# **KDDI Knowledge Suite** リードフォーム

# 操作マニュアル

i.

(1.9 版)

2021 年 4 月 8 日

KDDI 株式会社

リードフォーム

#### 本書の読み方

本書は以下の構成になっています。

#### 第1部 アドミニストレーター用

第 1 部はアドミニストレーターに必要な操作を解説しております。アドミニストレーターは KDDI Knowledge Suite の管理者のことです。アドミニストレーターの方は、初めにこの第 1 部をお読みにな り、引き続 き「第 2 部 メンバー用」もあわせてお読みください。

#### 第2部 メンバー用

第 2 部は一般のメンバーに必要な操作を解説しています。この第 2 部は、メンバーの方はもちろん、ア ドミニストレーターの方もお読みください。

目次

# 第1部 アドミニストレーター用

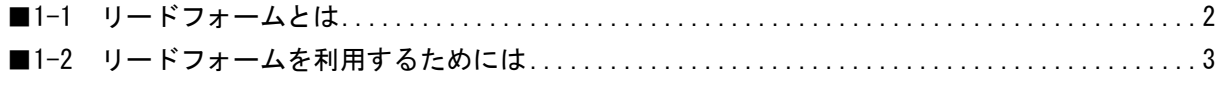

# 第2部 メンバー用

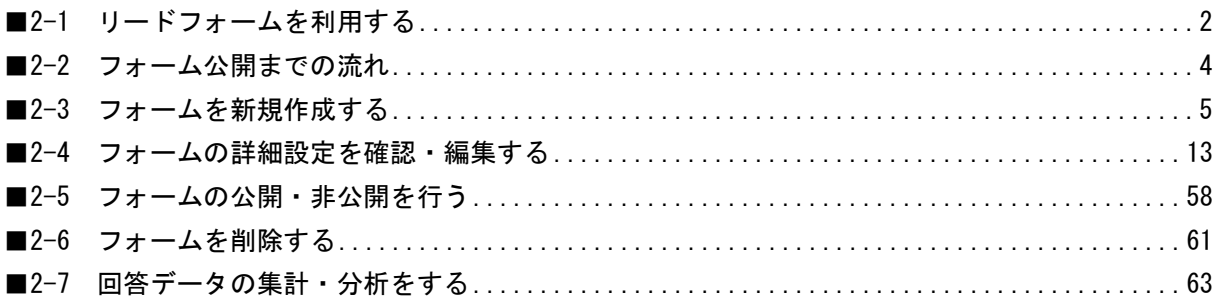

<span id="page-3-0"></span>

# アドミニストレーター用 目次

- ■1-1 リードフォームとは [....................](#page-4-0).. 2
- ■1-2 [リードフォームを利用するためには](#page-5-0) ...... 3

#### <span id="page-4-0"></span>■1-1 リードフォームとは

リードフォームは「KDDI Knowledge Suite」のアプリケーション群を構成するサービスの 1 つです。 リードフォームは、フォーム作成・管理支援ツールであり、簡単な操作でアンケートフォームや問合せ フォームを作成からレポート作成(集計・分析)を行うことができるサービスです。また、フォームを 経由して取得した回答データ、個人情報を GRIDY SFA へ保存、管理を行うことができます。

#### **■リードフォームでできること**

リードフォームでは以下の機能を操作することができます。

◆フォームの作成・公開

チェックボックス型、ラジオボタン型、マトリクス型などの設問項目を組み合わせてフォームを設計 します。

フォームの開始・終了日時や登録件数を設定することで、フォームを自動的に公開・非公開にすること ができます。

作成したフォームを公開し、回答してもらうことができます。

回答データを GRIDY SFA に取り込むことができます。

◆集計・分析

作成したフォームごとにレポートを作成できます。 作成できるレポートは以下です。

- ・フォームのページごとアクセス数レポート
- ・単純集計レポート
- ・回答状況推移レポート
- ・詳細分析レポート

回答データを使ってクロス集計を行うことが可能です。

詳しくは第 2 部メンバー用をご参照ください。

# <span id="page-5-0"></span>■1-2 リードフォームを利用するためには

リードフォームを利用するためには、管理者(アドミニストレーター)より以下の設定が必要です。

#### ■部署作成とメンバーの所属

リードフォームでは全データが部署に紐付いて管理されます。 このため、リードフォームを利用するには、必ず部署に所属することが条件となります。 部署の権限によって、リードフォームの利用(閲覧)権限範囲も決まります。 部署登録や部署/グループに関して、詳しくは操作マニュアル「グループウェア」をご参照ください。

#### ■KS 権限を付与する

リードフォームを利用するために必要な KS 権限を付与します。

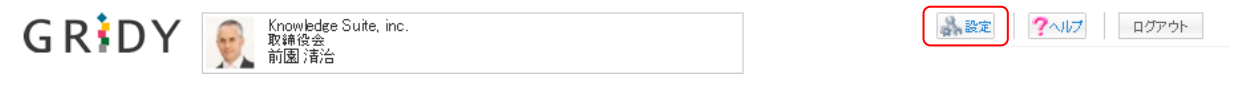

1. [設定] をクリックします。

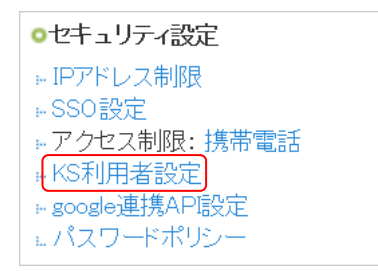

2. 「KDDI Knowledge Suite 設定」の「KS 利用者設定」をクリックします。

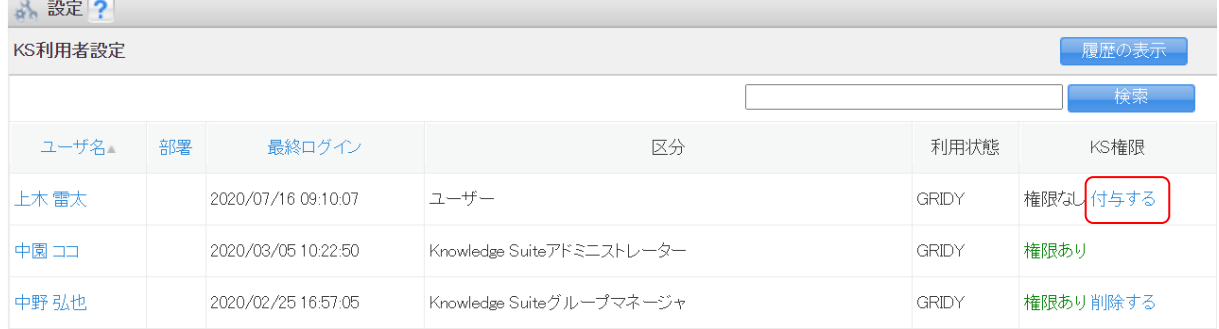

3. 権限を付与するメンバーの「付与する」をクリックし、「権限あり」に変更します。

POINT

KS 権限を削除する場合は「削除する」をクリックします。

POINT

アドミニストレーターは KS 権限が自動的に付与されます。KS 権限を削除する場合はアドミニスト レーター権限の削除が必要です。

アドミニストレーター権限の付与/削除に関して、詳しくは操作マニュアル「グループウェア」をご 参照ください。

#### ■機能別プロファイルを設定する

リードフォームについて、登録・編集・削除権限をメンバーの所属部署ごとに機能別プロファイル設定 から設定することができます。

権限の付与・削除方法に関して、詳しくは操作マニュアル「グループウェア」をご参照ください。 43 部署 ?

機能別プロファイル設定

前園 清治 (取締役会)<br>このメンバーの 取締役会 における権限をセットします。

部署一覧及び他機能で現在選択中の部署が呼び出された際、このメンバーを所属部署の一員として表示しますか?<br>※ファイル共有時の呼び出しは除く。

 $\frac{1}{1}$ 

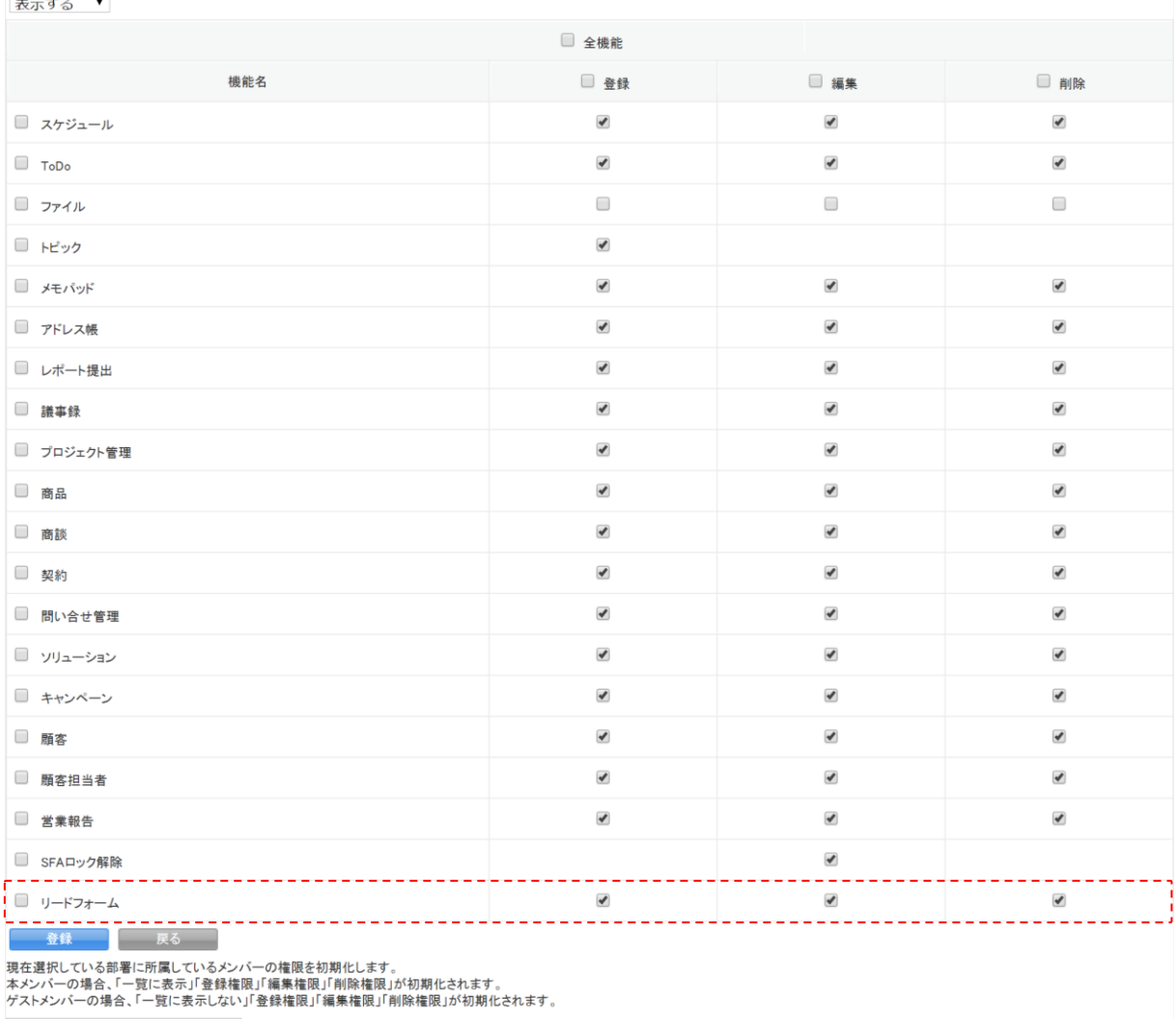

現在選択中のメンバーの権限を初期化

#### POINT

グループウェア以外の機能については KS 権限が付与されていない場合表示されず、権限の変更を行 うことができません。

#### ■GRIDY SFA の顧客/顧客担当者の取り込み設定を行う

リードフォームにて取得した回答データを GRIDY SFA の顧客/顧客担当者に取り込む際の、紐付け先項 目として選択できる項目の設定を行います。

本設定は、自動データ取り込み設定(SFA)で自動取り込みを行う設定の時に必要となります。

GRIDY SFA の顧客/顧客担当者の取り込み設定は[SFA 設定管理]の「カスタム項目設定」から行います。 カスタム項目設定に関して、詳しくは操作マニュアル「GRIDY SFA カスタム項目設定」をご参照くだ さい。

#### POINT

画面項目定義一覧 – 顧客

リードフォームの紐付け先項目は、カスタム項目設定の「顧客」または「顧客担当者」の画面タイプ 「取り込み設定(リードフォーム)」にて設定します。

画面項目の設定・追加・削除を行います。 【画面タイプ: 取り込み設定 (リードフォーム) ▼ 追加《赏業相当部署》 頂目ID 画面別項日表示名 アクション 項目表示名 編集 編集 削除 145 顧客正式名称かな 編集 削除 140 支社支店名 113 代表電話番号 編集 削除 114 代表FAX番号 [編集 | 削除 ] 115 WEBサイト 編集 削除 編集 削除 141 顧客分類 編集 削除 137 詳細情報 編集 削除 138 詳細情報2 福集 124 郵便番号 住所(所在地)郵便番号 125 都道府県 編集 住所(所在地)都道府県 編集 126 市区郡 住所(所在地)市区郡 127 町名·番地 住所(所在地)町名·番地 編集 128 建物名 住所(所在地)建物名 編集 129 英語住所 住所(所在地)英語住所 編集 削除 **一 戻る** 

POINT

GRIDY SFA の顧客/顧客担当者の項目について、リードフォームから取り込み可能な項目タイプ、入 力タイプは以下となります。

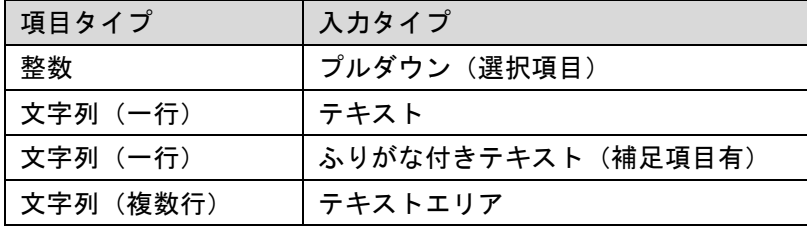

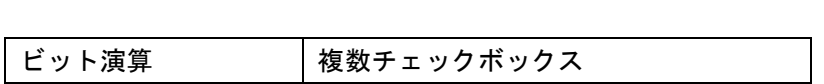

# メンバー用 目次

<span id="page-9-0"></span>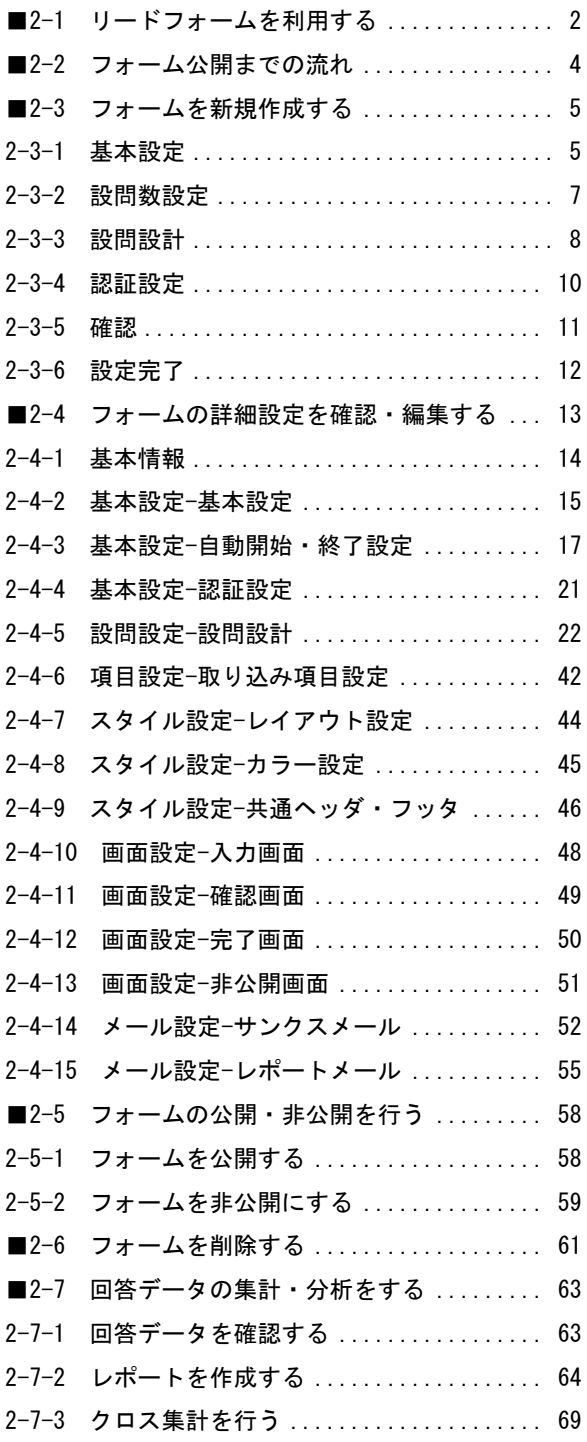

# <span id="page-10-0"></span>■2-1 リードフォームを利用する

[リードフォーム]タブをクリックすると、フォーム一覧画面が表示されます。

リードフォームを利用するには「部署に所属していること」「KS 利用権限があること」が前提であり、 管理者より操作が制限されている場合もございます。リードフォームの機能が利用できない場合は、 貴社管理者様にお問い合わせください。

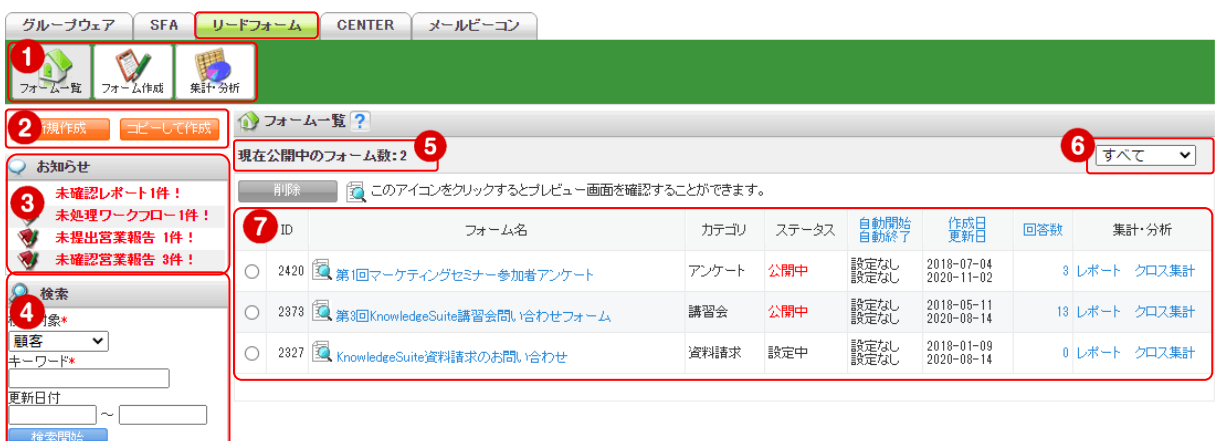

- ① リードフォーム機能のアイコン一覧です。利用する機能のアイコンをクリックすると各機能の画 面に遷移します。
- ② フォームの新規作成、コピーして作成が行えます。 コピーして作成を行う場合は、フォーム一覧よりコピーするフォームを選択した状態で「コピー して作成]をクリックします。
- ③ メンバーに届いている重要なお知らせが表示されます。
- ④ GRIDY SFA の各機能のデータ検索を行うことができます。
- ⑤ 全てのフォームの中で公開中となっているフォーム数が表示されます。同時に公開できるフォー ム数は 5 つまでです。
- ⑥ 作成したフォームをカテゴリごとに絞り込んで表示することができます。
- ⑦ 作成したフォームが表示されます。 フォームの編集、削除、公開・非公開の変更や回答データの確認集計が行えます。 詳しくは第 2 章メンバー用「フォームの詳細設定の確認・編集をする」「フォームを削除する」「回 答データの集計・分析をする」をご参照ください。

POINT

一覧に表示されるデータは、メンバーが閲覧できる範囲のデータです。 閲覧できる範囲は、メンバーが所属している部署に紐付くリードフォームとなります。

#### ■アイコンの機能

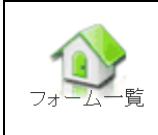

作成したフォーム一覧などが表 示されます。

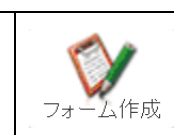

新規のフォームを作成します。

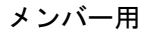

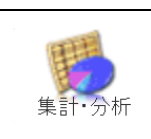

フォームの回答データを集計し レポートを作成、またはクロス集 計を行います。

# <span id="page-12-0"></span>■2-2 フォーム公開までの流れ

リードフォームで作成したフォームを公開するまでの操作手順です。

#### STEP1 フォームを新規作成する

 ▼ フォームの新規作成は新規作成画面に従って、フォームタイトルなどの基本設定を行いま す。

詳しくは、第 2 部メンバー用「フォームを新規作成する」をご参照ください。

STEP1 が終了した段階ではフォームの公開はできません。引き続き、STEP2 の詳細設定を行 います。

#### STEP2 フォームの詳細設定をする

- ▼ フォームの設問設計やスタイル設定は、フォーム詳細画面から設定を行います。
	- ◆基本設定

STEP1 で設定した基本設定を編集することができます。

◆設問設定

設問の設計を行います。

◆項目設定

フォーム経由で取得した回答者の情報を、GRIDY SFA の顧客/顧客担当者へ取り込む設定 を行います。

◆スタイル設定

フォームのレイアウトやカラー設定、ヘッダ/フッタの設定を行います。

◆画面設定

フォームの入力画面、確認画面、完了画面、非公開画面に表示させる文章設定など各種画 面の設定を行います。

◆メール設定 サンクスメール、レポートメールの設定を行います。

詳しくは、第 2 部メンバー用「フォームの詳細設定を確認・編集をする」をご参照くださ い。

#### STEP3 フォームを公開する

▼ 完成したフォームを公開します。公開されたフォームは URL にアクセスして回答すること ができます。

詳しくは、第 2 部メンバー用「フォームの公開・非公開を行う」をご参照ください。

# <span id="page-13-0"></span>■2-3 フォームを新規作成する

フォームの新規作成を行います。ここでは基本的な設定を行います。

POINT

ここで設定した内容は、フォーム新規作成後の詳細設定で変更することができます。 詳しくは、第 2 部メンバー用「フォームの詳細設定を確認・編集する」をご参照ください。

POINT

各設定画面で [戻る] をクリックすると、1 つ前の画面に戻ります。

「フォーム作成を中止する」をクリックすると、フォームの作成が中止され、リードフォーム一覧画 面に戻ります。

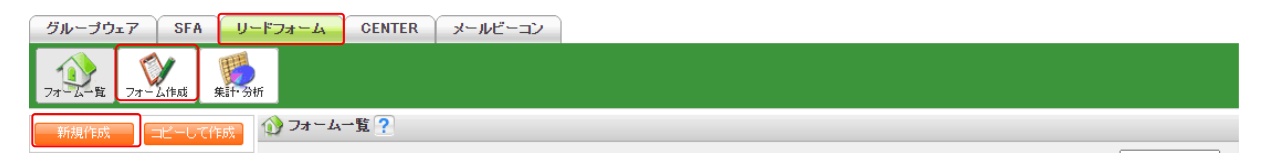

1. [リードフォーム]タブの[新規作成]または[フォーム作成]アイコンをクリックし、フォーム 新規作成画面に従って設定をします。

フォーム新規作成画面では、フォームに関する基本的な設定のみを行います。

#### <span id="page-13-1"></span>2-3-1 基本設定

フォームの基本設定を行います。

#### リードフォーム メンバー用

ю

◎ 検索

キーワード

更新日付

高度な検索

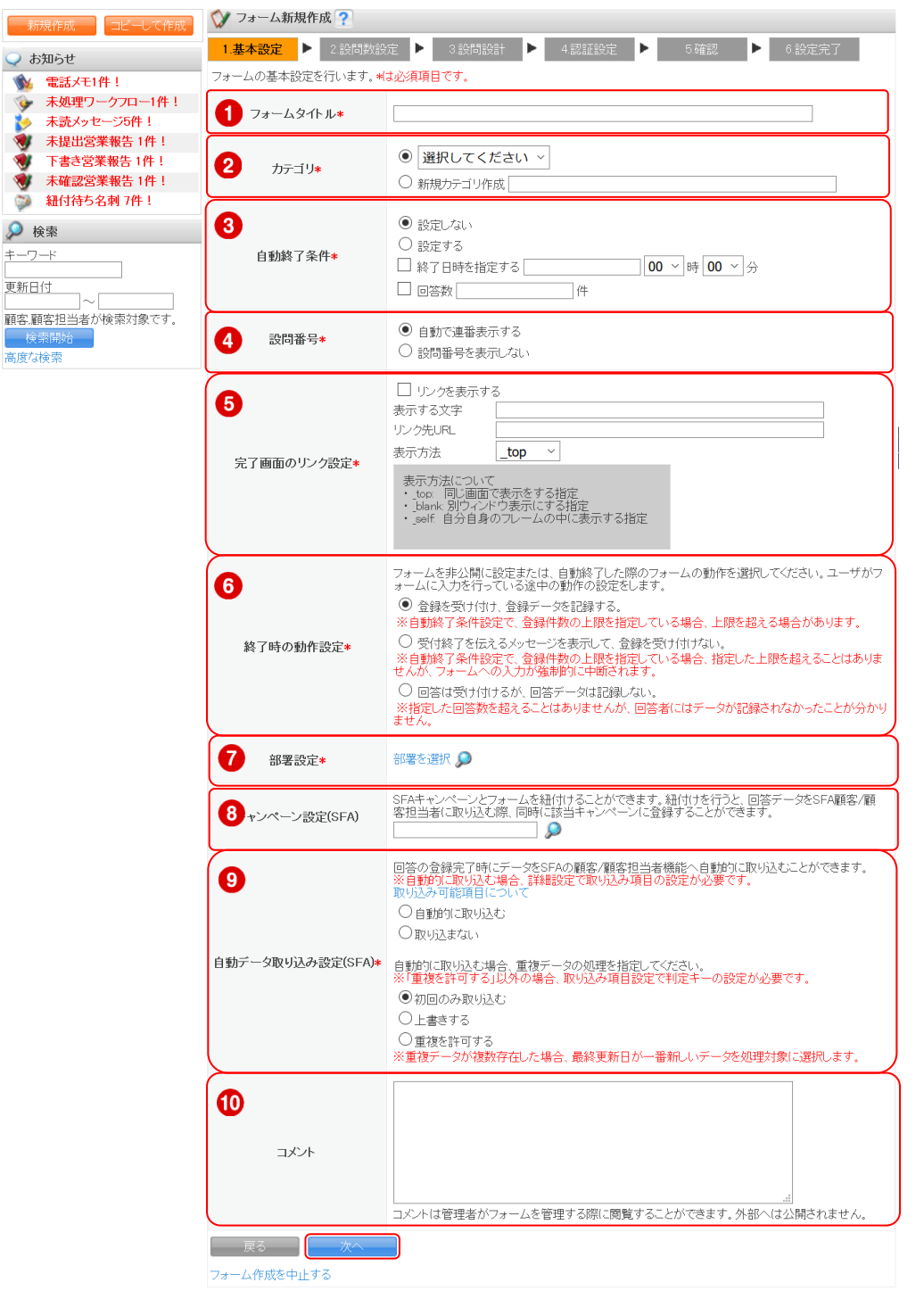

1. 項目を設定し、[次へ]をクリックします。

#### ■各項目について

- ① フォームタイトルを設定します。ここで設定を行ったフォーム名が回答者へ公開されます。
- ② フォームのカテゴリを設定します。フォームをいくつも作成している場合は、カテゴリ分けをす ると管理しやすくなります。

新規カテゴリを作成する場合は、「新規カテゴリ作成」を選択してカテゴリ名を入力してください。 ここで作成したカテゴリは、既存カテゴリとして登録されます。作成したカテゴリは編集・削除 できませんのでご注意ください。

リードフォーム メンバー用

- ③ 自動終了条件を設定します。「設定する」とした場合は終了条件も設定します。日時または、回答 数の上限で終了設定を行うことができます。どちらも設定した場合、どちらかの条件を満たした 時点で自動終了します。
- ④ 設問番号の表示設定を選択します。
- ⑤ 完了画面のリンク設定を行います。フォーム回答終了後に表示する完了画面にリンクを表示させ たい場合は「リンクを表示する」にチェックを入れて、リンクさせたいページの URL とリンク時 の動作を選択して設定します。ここで設定した完了画面は「リダイレクト(転送)設定」で「リダ イレクト(転送)しない」設定の場合に表示されます。「リダイレクト(転送)設定」については、 第 2 部メンバー用「フォームの詳細設定を確認・編集する」の「画面設定-完了画面」をご参照く ださい。

POINT

「表示方法」には、完了画面からリンク先 URL の画面を開く場合の表示方法を指定します。

- ・\_top:同じ画面で表示をする指定
- ・\_blank:別ウィンドウ表示にする指定
- ・\_self:自分自身のフレームの中に表示する指定
- ⑥ 回答中にフォームが終了または非公開となった時の回答データの扱いと回答者への表示内容につ いての設定をします。
- ⑦ フォームを紐付ける部署の選択を行います。
- ⑧ 作成したフォームを GRIDY SFA のキャンペーンと関連付けます。 関連付けた場合、SFA キャンペーン機能側に連携したフォーム名が表示されます。 また、リードフォームから取り込まれた GRIDY SFA の顧客/顧客担当者には該当のキャンペーンが 関連情報として登録されます。
- ⑨ GRIDY SFA の顧客/顧客担当者へ回答データを取り込むか否か、また取り込む場合の重複データの 処理についての設定をします。 取り込み可能項目は、アドミニストレーターより設定された項目となります。GRIDY SFA の顧客/ 顧客担当者の取り込み設定については、第 1 部アドミニストレーター用「リードフォームを利用 するためには」の「GRIDY SFA の顧客/顧客担当者の取り込み設定を行う」をご参照ください。 回答データと GRIDY SFA の顧客/顧客担当者の紐付け設定、また重複データの判断キーについては 第 2 部メンバー用「フォームの詳細設定を確認・編集する」の「項目設定-取り込み項目設定」を ご参照ください。
- ⑩ コメントを記入します。ここで入力したコメントは回答者へ公開されません。

#### <span id="page-15-0"></span>2-3-2 設問数設定

全体のページ数とページごとの設問数を設定します。

#### ◆ フォーム新規作成 □1.基本設定 <mark>> 2.設問数設定 </mark> > 3.設問設計 <mark>></mark> 4.認証設定 <mark>></mark> 5.確認 <mark>></mark> 6.設定完了 フォーム全体のページ数設定とページごとの設問数設定を行います。<br>※【ラジオボタン】などの選択式設問は、基本設定完了後に詳細設定を行います。\*は必須項目です。 ● 1ページ ● 全体ページ数\* - - .<br>1ページを選択した場合は、フォーム画面のhtmlのタグ出力が可能です。 ◎ 選択してください ▼ ページ 1ページ目 個 2ページごとの設問数\* **マンス マンス マンス マンス マンス** フォーム作成を中止する

1. 項目を設定し、[次へ]をクリックします。

#### ■各項目について

- ① 全体ページ数を選択します。1 ページから最大 10 ページまで選択できます。
- ② 1 ページごとの設問数を設定します。ページごとの設問数は最大 50 個まで設定できます。

#### POINT

複数ページのフォームを作成した場合、回答者へはページ番号が表示され、各ページを行き来できる ようになります。ただし、必須項目に回答せずに次ページへ移動することはできません。

#### <span id="page-16-0"></span>2-3-3 設問設計

本章「フォームを新規作成する」の「設問数設定」で設定したページ数、設問数分の入力項目が表示さ れますので、各設問の設定を行います。

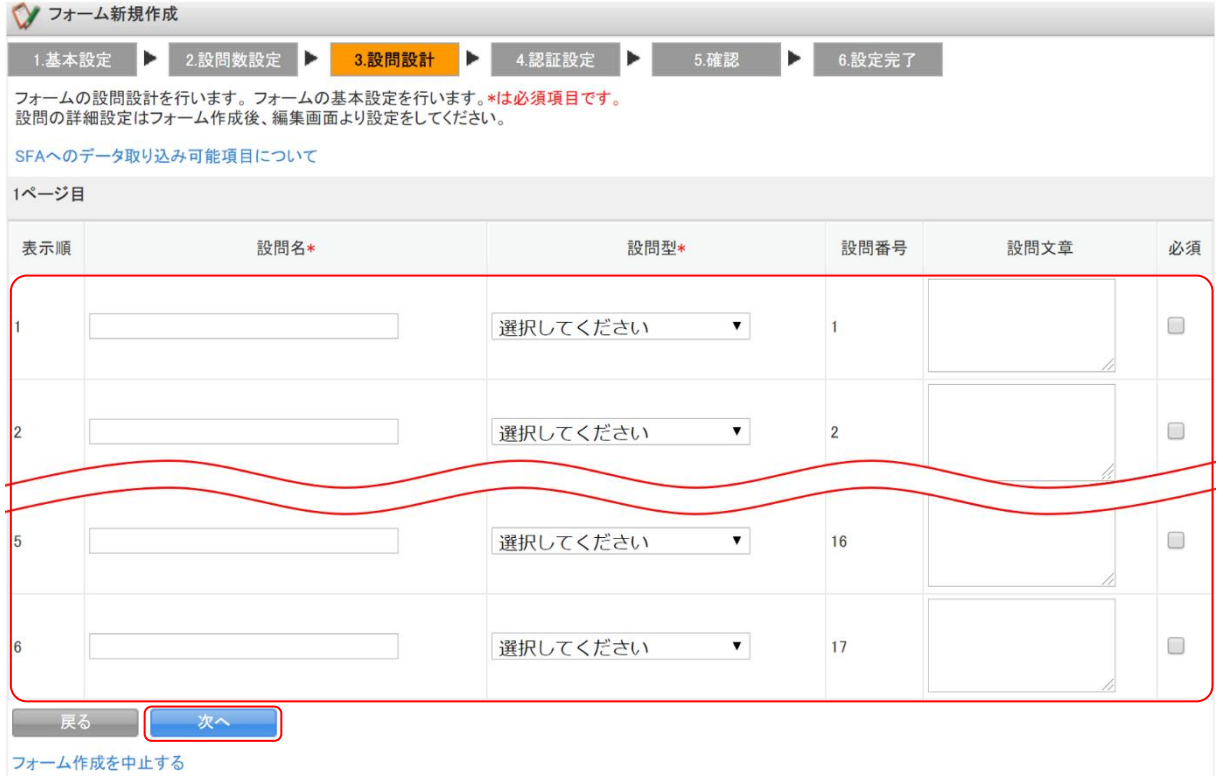

1. 項目を設定し、[次へ]をクリックします。

#### ■作成できる設問型

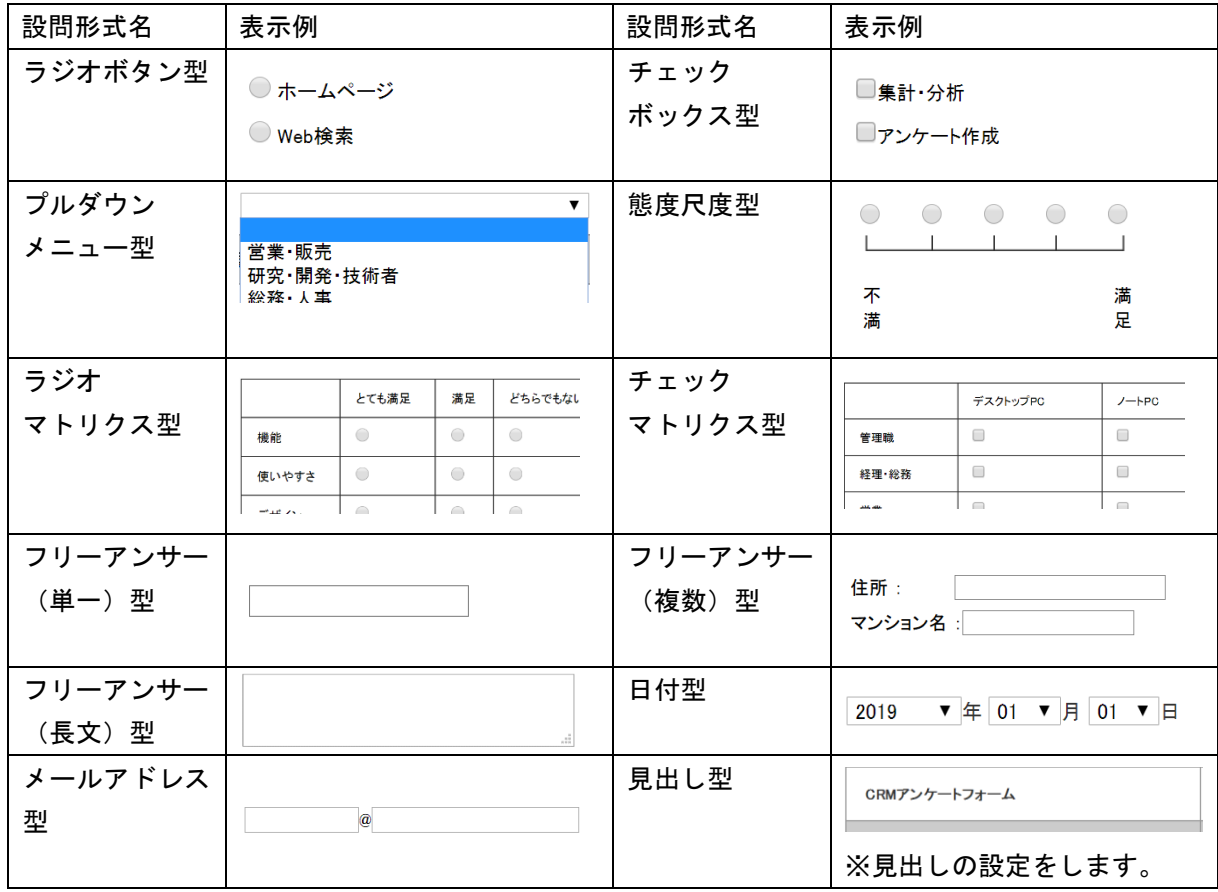

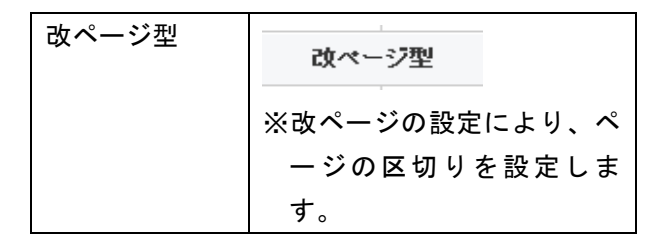

※表示例は一例です。その他にも表示形式が用意されている設問形式もございます。

POINT

「SFA へのデータ取り込み可能項目について」をクリックすると、SFA の顧客/顧客担当者へ取り込 み可能な項目が表示されます。SFA の顧客/顧客担当者へのデータ取り込みの詳細については、第 1 部アドミニストレーター用「リードフォームを利用するためには」の「GRIDY SFA の顧客/顧客担当 者の取り込み設定を行う」、第 2 部メンバー用「フォームの詳細設定を確認・編集する」の「項目設 定-取り込み項目設定」をご参照ください。

#### <span id="page-18-0"></span>2-3-4 認証設定

ユーザーごとの回答回数の制限設定を行います。

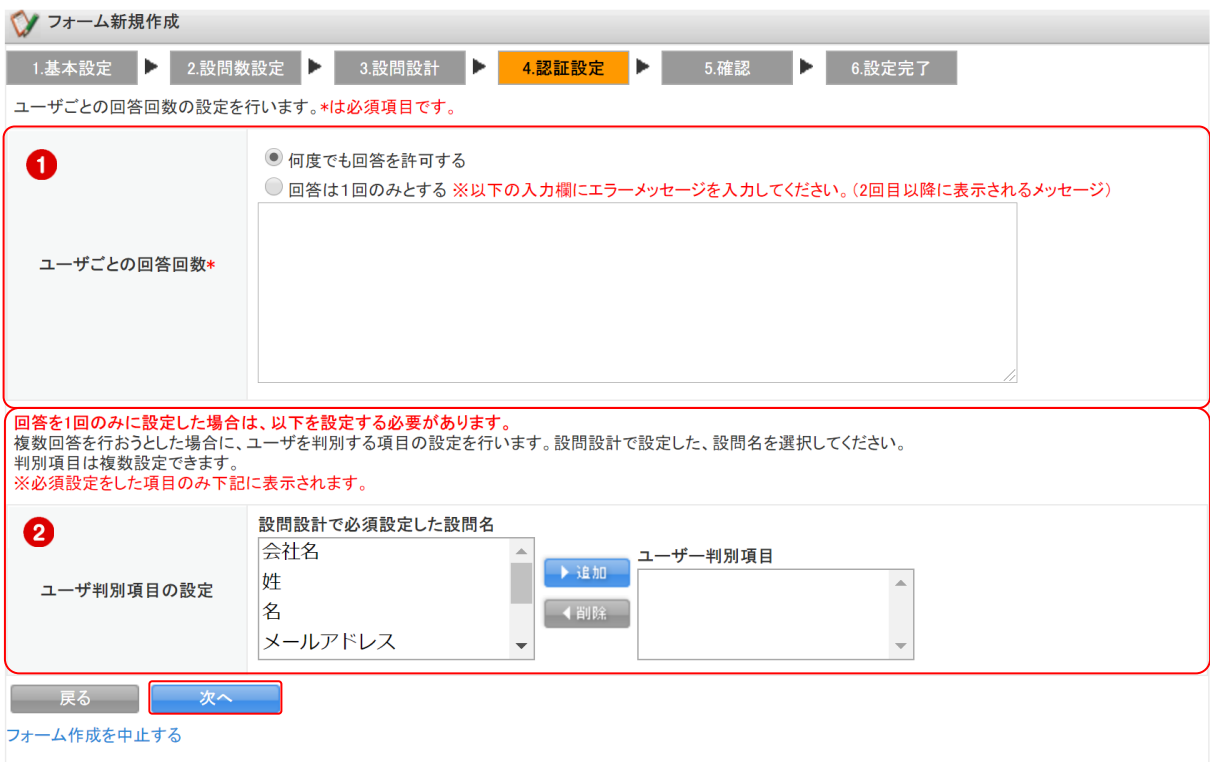

1. 項目を設定し、[次へ]をクリックします。

#### ■各項目について

① 回答者ごとの回答回数の制限設定を行います。

「回答は 1 回のみとする」を選択した場合、下の入力欄に回答者へ表示するエラーメッセージの 入力と、「ユーザ判別項目の設定」で重複回答と判別するためのキー項目を選択してください。

② 「ユーザごとの回答回数」にて「回答は 1 回のみとする」を選択した場合に、回答者が同一ユー ザーかを判別するためのキー項目を設定します。 「ユーザー判別項目」は、設問設計で必須とした設問から選択します。

#### <span id="page-19-0"></span>2-3-5 確認

作成したフォームの内容を確認します。

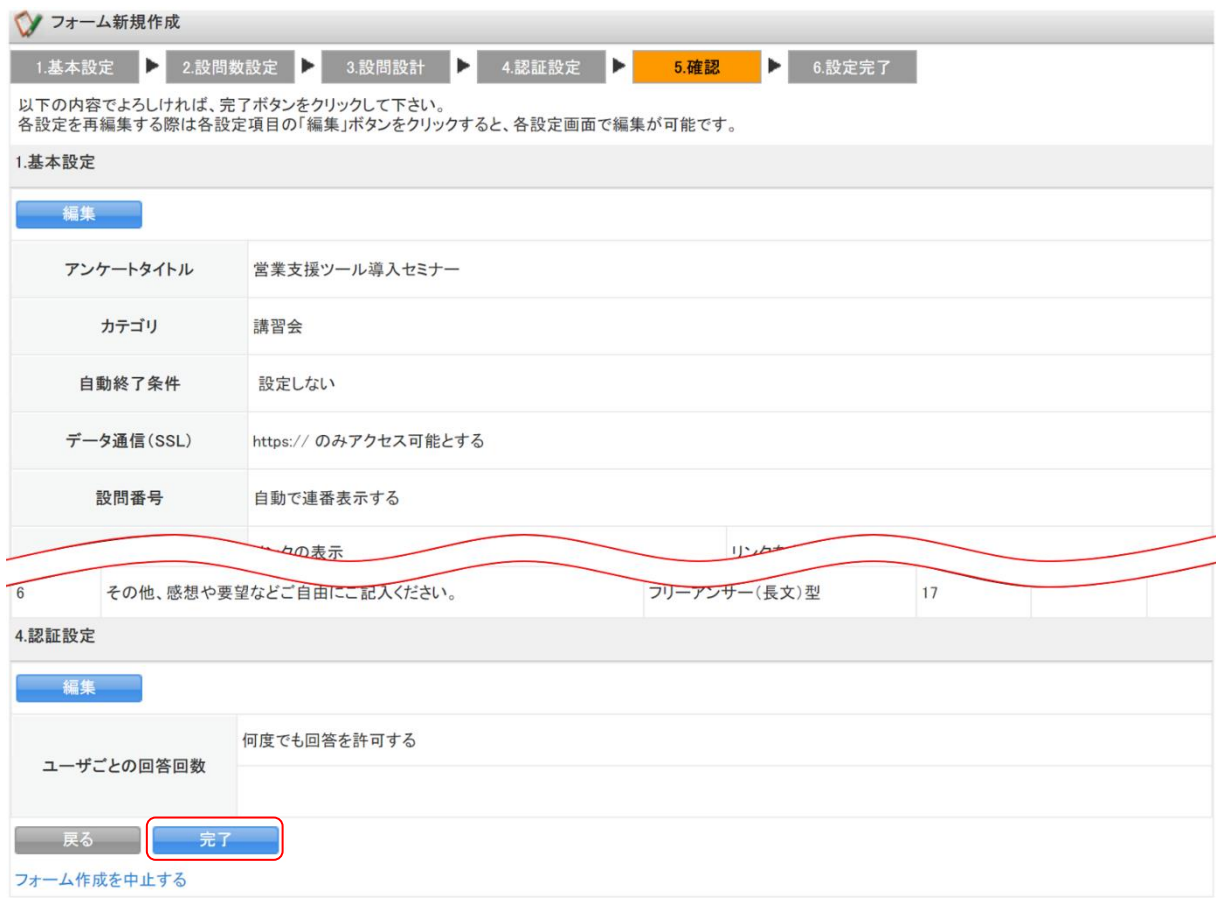

1. 表示内容を確認し、[完了]をクリックします。

#### POINT

[編集]をクリックすると、各設定画面から設定を修正することができます。

「続けて詳細設定をする フォーム一覧へ戻る

# <span id="page-20-0"></span>2-3-6 設定完了 フォームの新規作成が完了し、保存されます。 フォームを公開するためにはフォームの詳細設定が必要です。続けて保存したフォームの詳細設定を 行う場合は[続けて詳細設定をする]をクリックしてください。フォームの詳細設定について、詳しく は第 2 部メンバー用「フォームの詳細設定を確認・編集する」をご参照ください。◆ フォーム新規作成 │ 1.基本設定 │ 2.設問数設定 │ 3.設問設計 │ 4.認証設定 │ 5.確認 │ <mark>● 6.設定完了</mark> │ フォーム新規作成を完了しました。続けて、詳細設定を行ってください。

# <span id="page-21-0"></span>■2-4 フォームの詳細設定を確認・編集する

作成したフォームの詳細設定の確認と編集を行います。

#### POINT

ステータスが公開中または回答データがある場合はフォームの設定を変更することはできません。

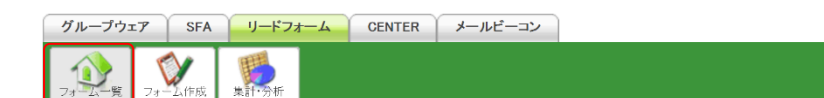

#### 1. [フォーム一覧]をクリックします。

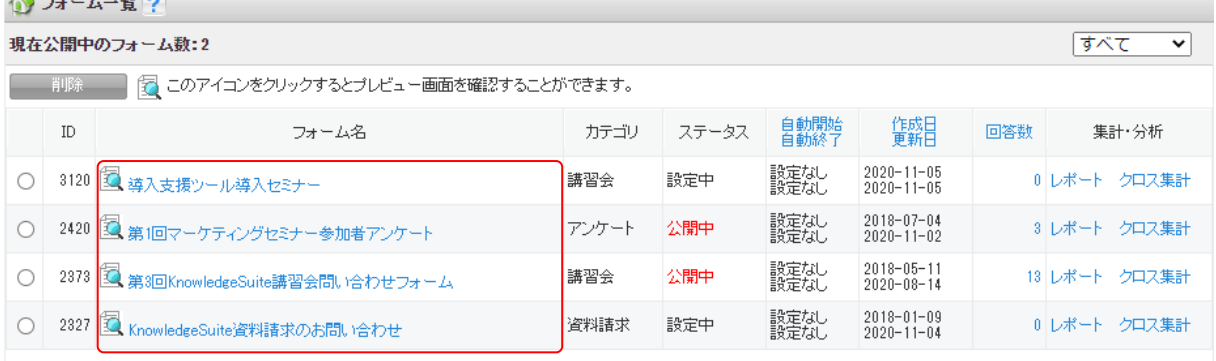

#### 2. 確認、編集するフォーム名をクリックします。

#### POINT

#### フォーム一覧画面では表示するフォームを「カテゴリ」にて絞り込むことができます。

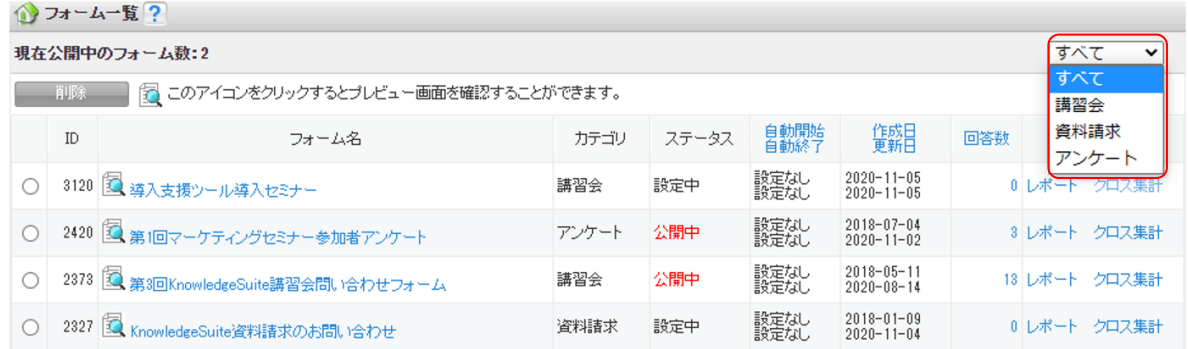

#### POINT

#### 虫眼鏡アイコンをクリックするとフォームのプレビュー画面が表示されます。

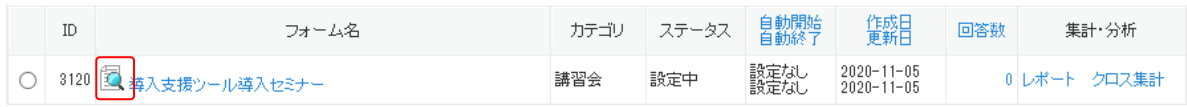

#### <span id="page-22-0"></span>2-4-1 基本情報

フォームの基本情報の確認、公開設定の変更を行います。

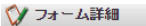

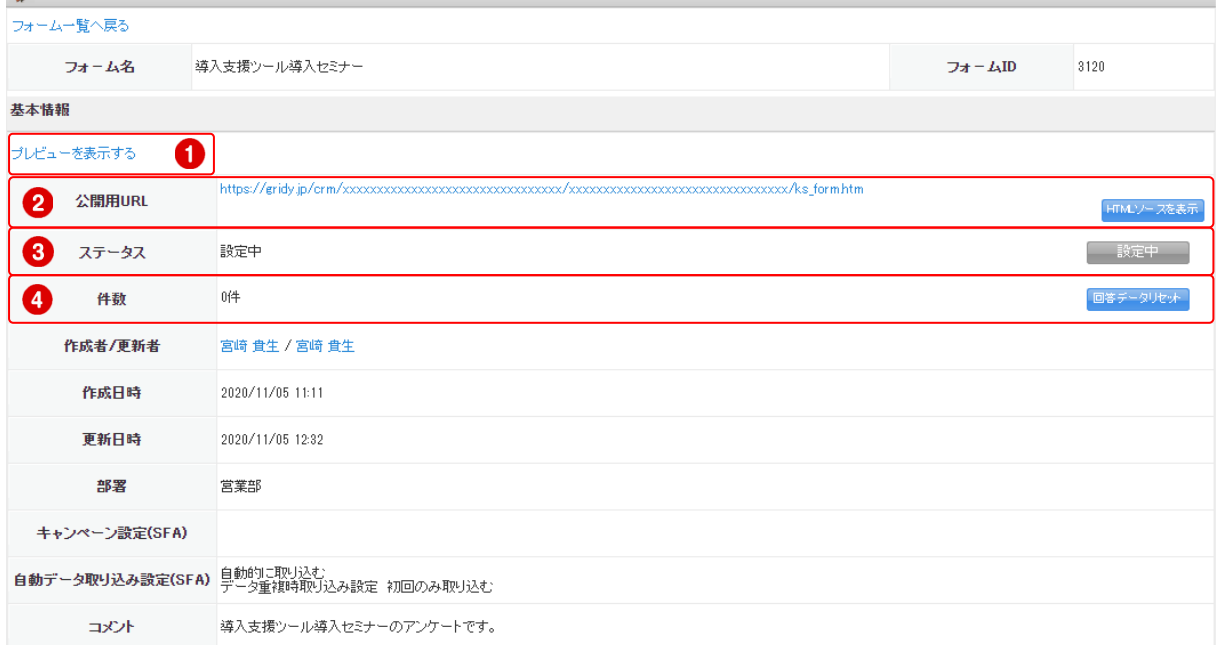

① フォームのプレビュー表示を行います。

プレビューからの回答は送信できず、回答データとして残りません。

② フォームを公開した際の公開用 URL です。

[HTML ソースを表示]をクリックすると、フォームの HTML ソースが表示されます。

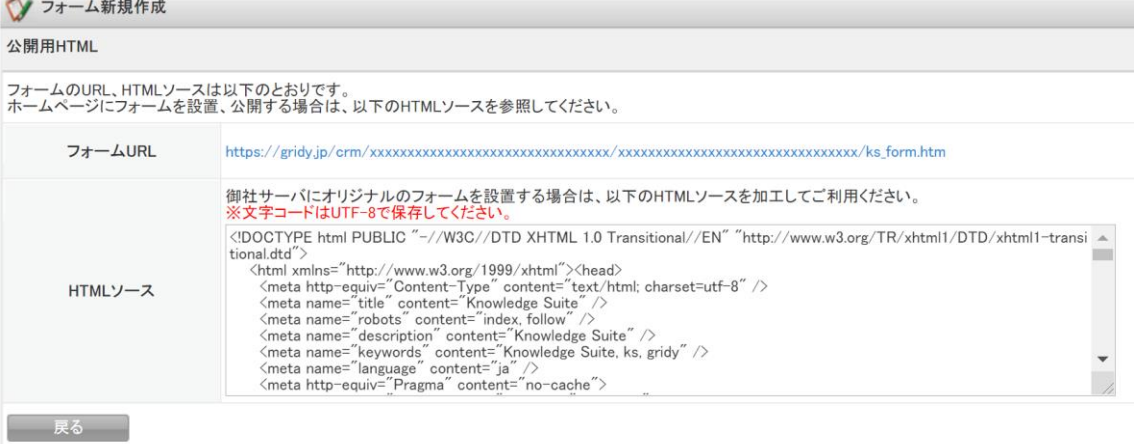

③ ステータスの変更を行います。ステータスには以下の 3 つがあります。

・設定中

フォーム設定が完了していない状態です。フォーム詳細設定において必須項目の設定が完了し ていない場合にこのステータスとなります。

[設定中]はクリックできません。

・公開中

フォームが公開され、回答を受け付けている状態です。

[非公開にする]をクリックすると、フォームを非公開の状態に変更できます。

リードフォーム メンバー用

#### ・非公開

フォームが公開されていない状態です。

[公開にする]をクリックすると、フォームを公開の状態に変更できます。

#### POINT

ステータスによってボタンの表示が変わります。 ステータスが「設定中」の場合は、[設定中]が表示されます。 ステータスが「公開中」の場合は、[非公開にする]が表示されます。 ステータスが「非公開」の場合は、[公開にする]が表示されます。

④ 回答件数を表示します。

[回答データリセット]をクリックすると、回答データが削除されます。 削除した回答データは復元できませんので、十分ご注意ください。

### <span id="page-23-0"></span>2-4-2 基本設定-基本設定

フォームタイトルや終了時の動作などの基本設定を行います。

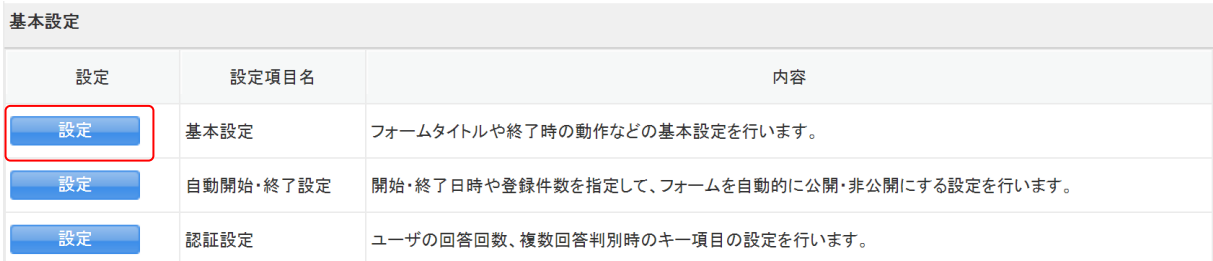

1. 「基本設定」の [設定] をクリックします。

#### ◆ フォーム編集

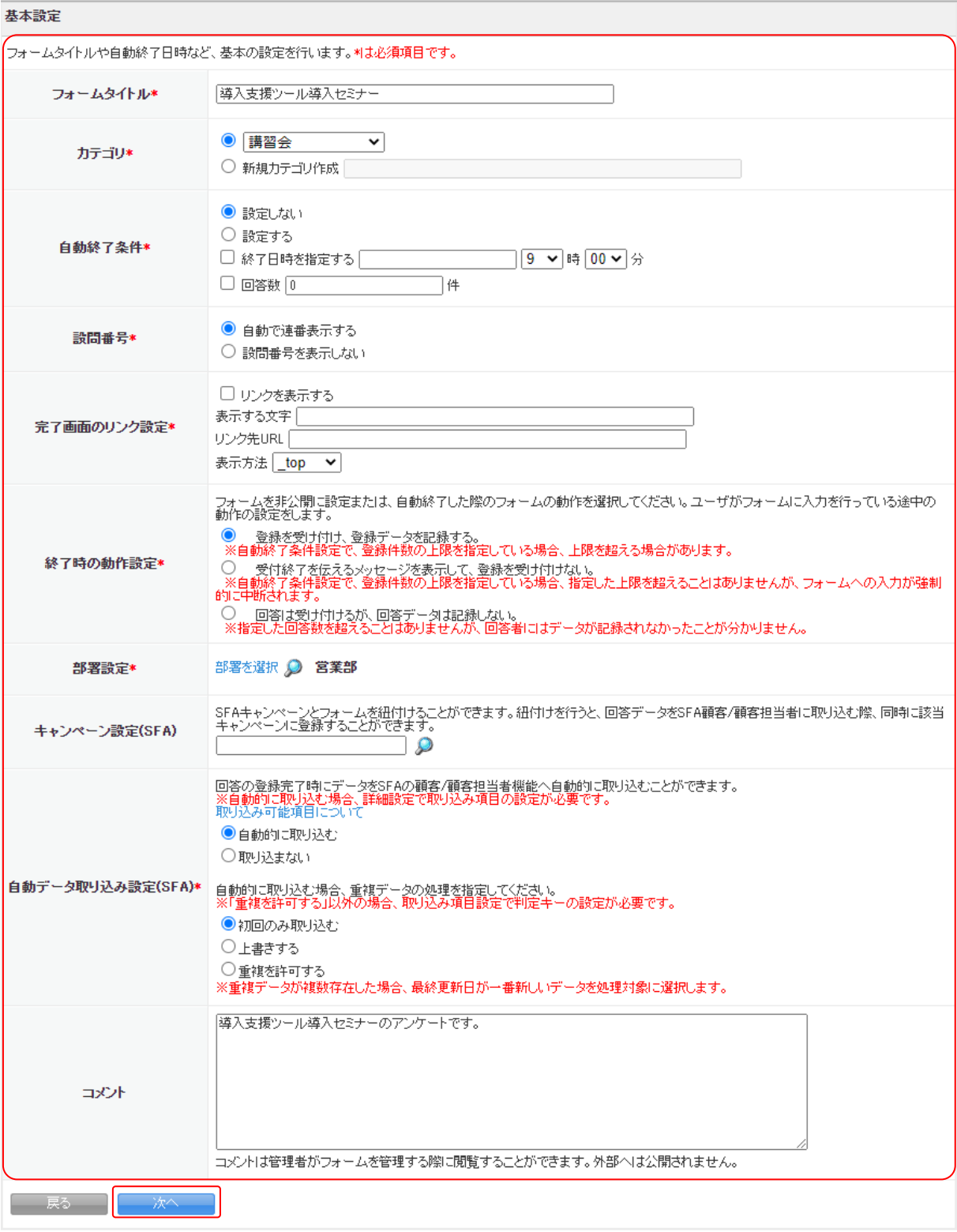

2. 内容の確認、編集を行い、[次へ]をクリックします。 各項目の詳細は第 2 部メンバー用「フォームを新規作成する」の「基本設定」をご参照ください。

#### ◆ アンケート新規作成

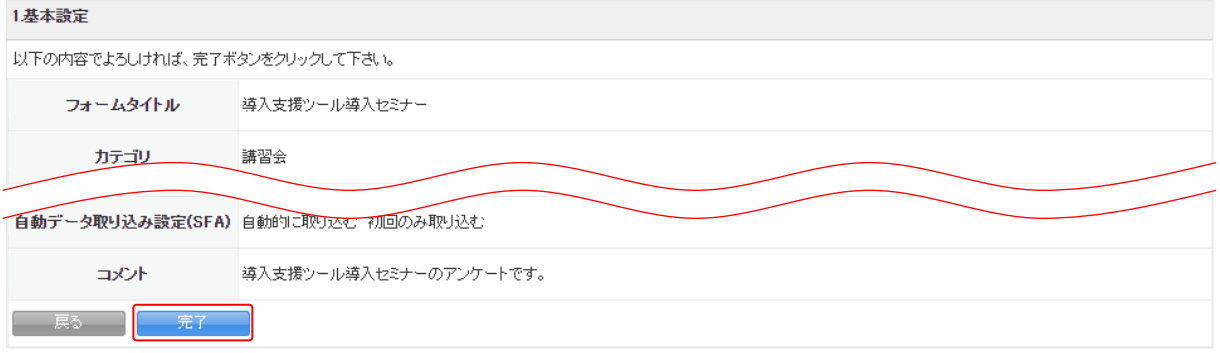

3. [完了]をクリックします。

## <span id="page-25-0"></span>2-4-3 基本設定-自動開始・終了設定

フォームの自動開始日時設定、終了条件の設定を行います。

基本設定

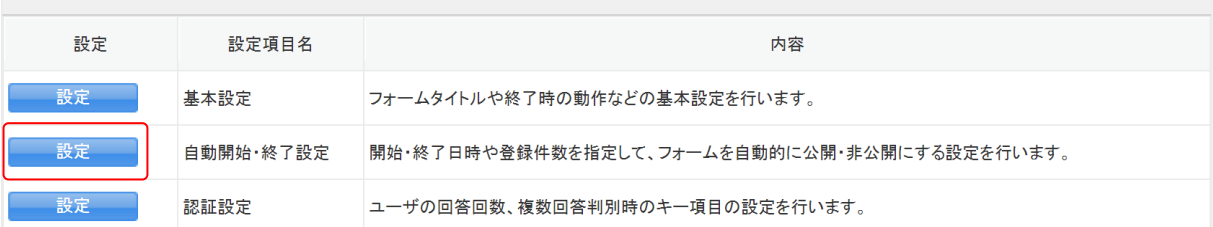

1. 「自動開始・終了設定」の[設定]をクリックします。

◆ フォーム編集

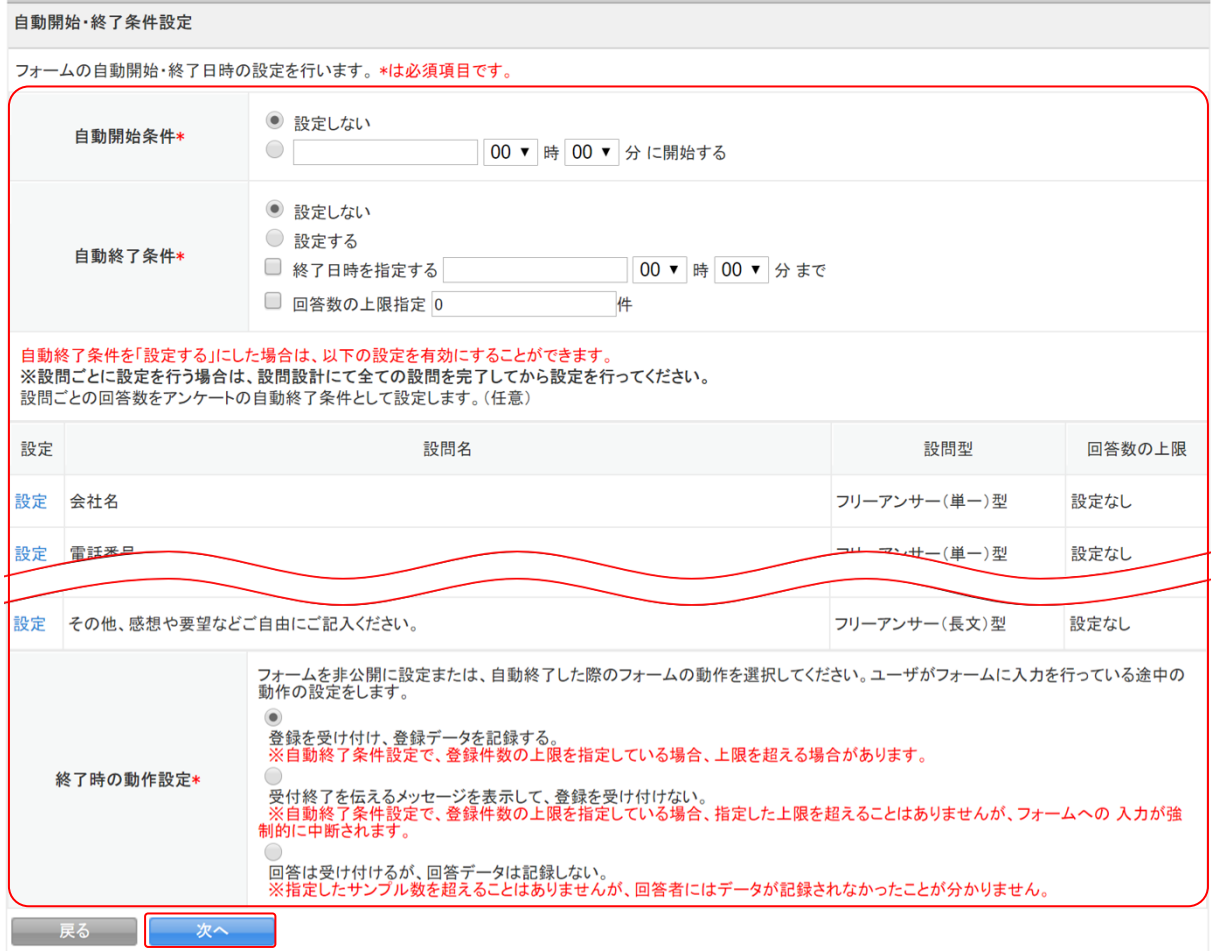

# 2. 項目を設定し、[次へ]をクリックします。

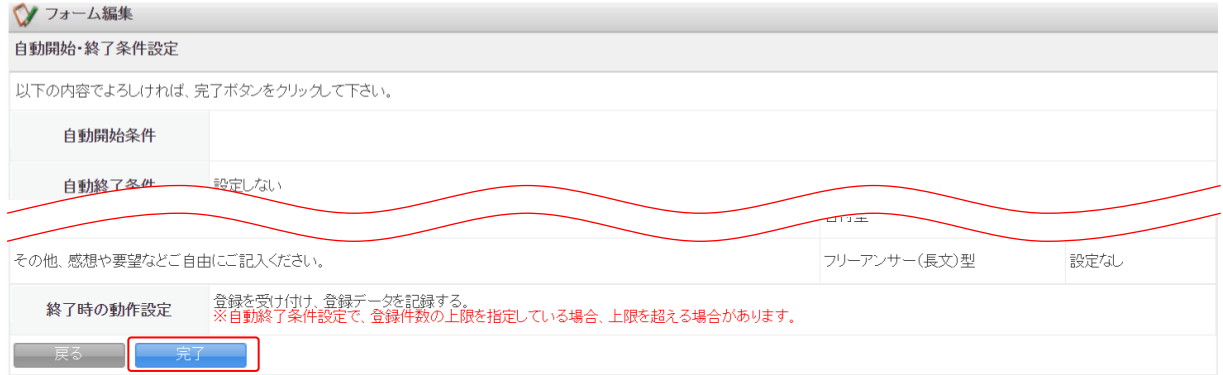

3. [完了]をクリックします。

#### ■自動開始条件

自動開始条件を指定します。設定する場合は、開始日時を指定します。

#### ■自動終了条件

自動終了条件を指定します。設定する場合には、終了日時や回答数の上限を指定します。

回答数の上限は、設問ごとに設定することも可能です。自動終了条件を複数設定している場合は、いず れかが条件を満たした時点で自動終了します。

#### 全体の自動終了条件を設定する

自動終了条件を「設定する」としている場合に、指定した終了日時を過ぎた時点、もしくは指定した回 答数の上限に達した時点で自動終了します。

#### 設問ごとに回答数上限を設定する

自動終了条件を「設定する」としている場合に、設問ごとに設定した回答数の上限に達した時点で自動 終了します。

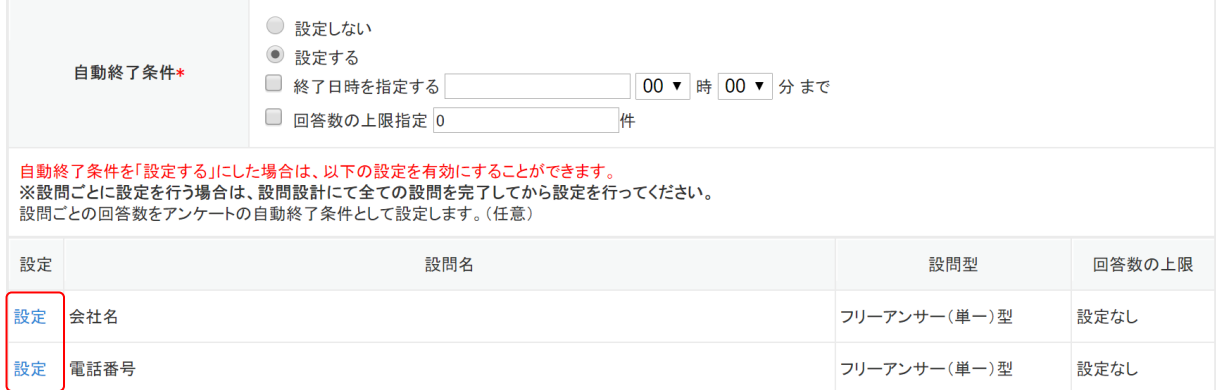

#### 1. 上限を設定したい設問の「設定」をクリックします。

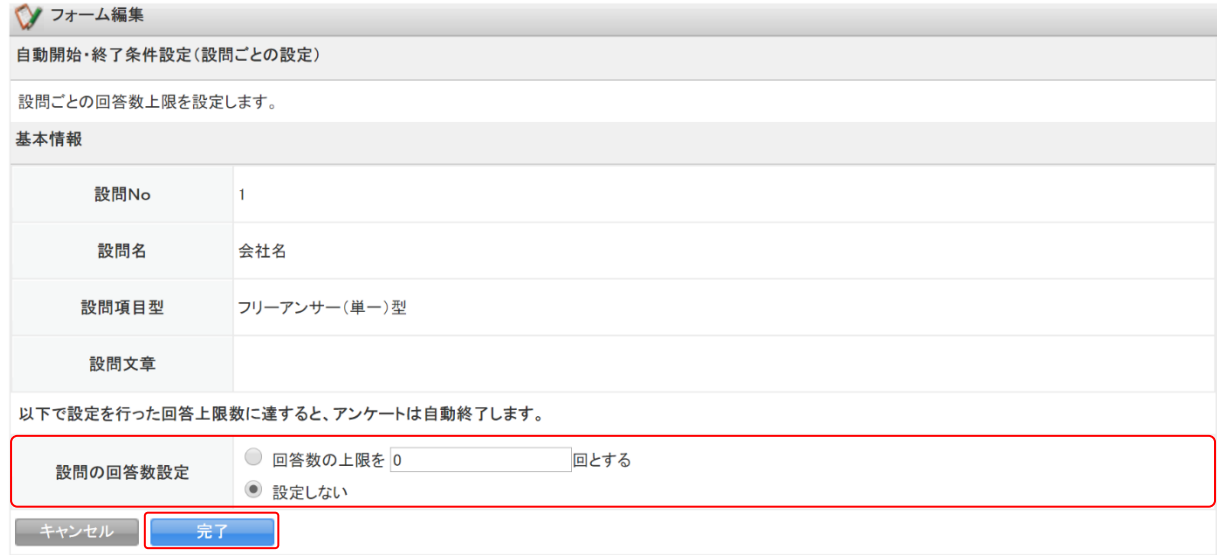

2. 項目を設定し、[完了]をクリックします。

#### POINT

回答数は最大 9 桁まで設定できます。

#### POINT

選択肢の存在する設問の場合は、選択肢ごとに回答数の上限を設定できます。

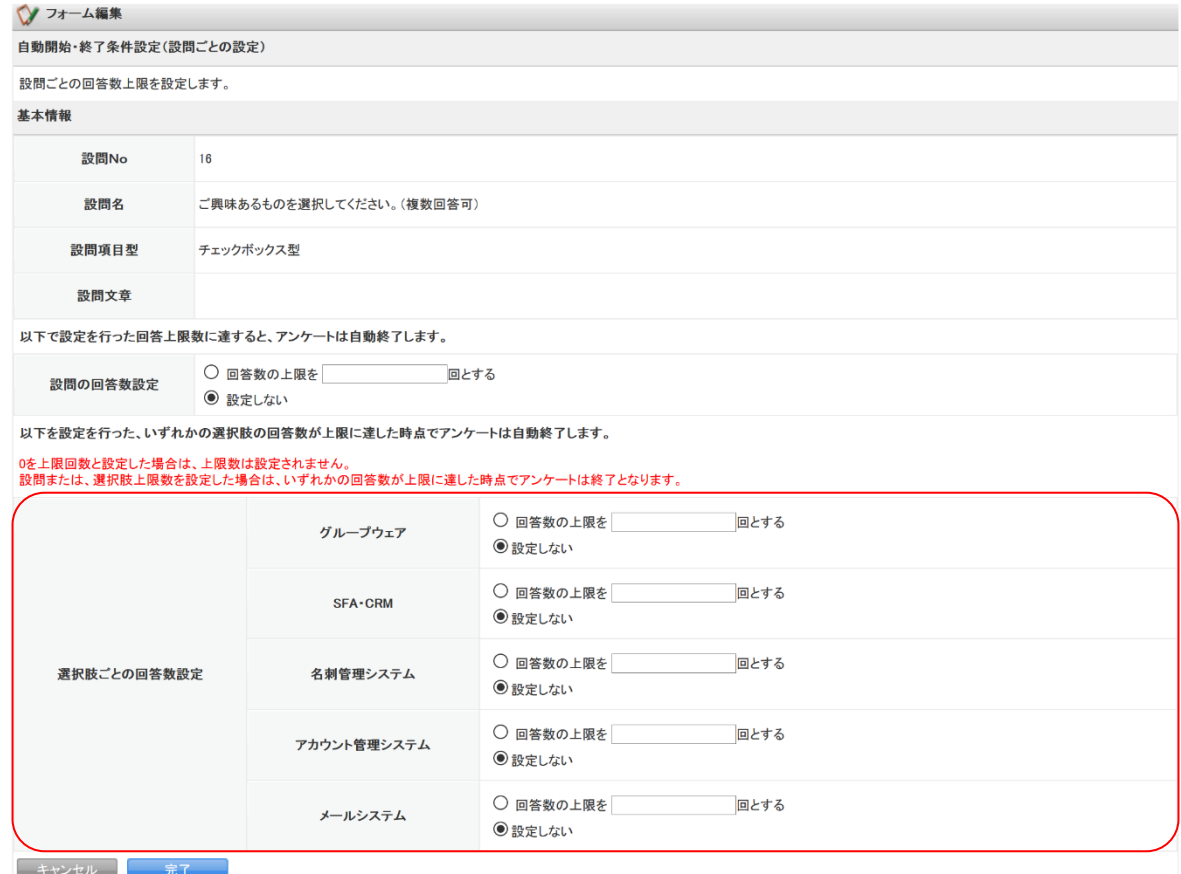

#### ■終了時の動作設定

回答者が回答中にフォームが自動終了した場合、またはフォームが非公開となった場合の回答データ の扱いと回答者への表示を設定します。

#### 登録を受け付け、登録データを記録する。

フォームの自動終了後に回答中のフォームから回答データを送信でき、回答データも記録します。回 答上限数を指定している場合、上限を超える場合があります。回答者には通常の完了画面が表示され ます。

#### 受け付け終了を伝えるメッセージを表示して、登録を受け付けない。

フォームの自動終了後に回答中のフォームから回答データを送信すると受付が終了した旨のメッセー ジが表示され、回答データも記録しません。回答上限数を指定している場合、指定した上限を超えるこ とはありません。

#### 回答は受け付けるが、回答データは記録しない。

フォームの自動終了後に回答中のフォームから回答データを送信できますが、回答データは記録しま せん。回答上限数を指定している場合、指定した上限を超えることはありません。また、回答者には通 常の完了画面が表示され、データが記録されなかったことが分かりません。

# <span id="page-29-0"></span>2-4-4 基本設定-認証設定

回答者ごとの回答回数制限や、ユーザー判別項目の設定を行います。

#### 基本設定

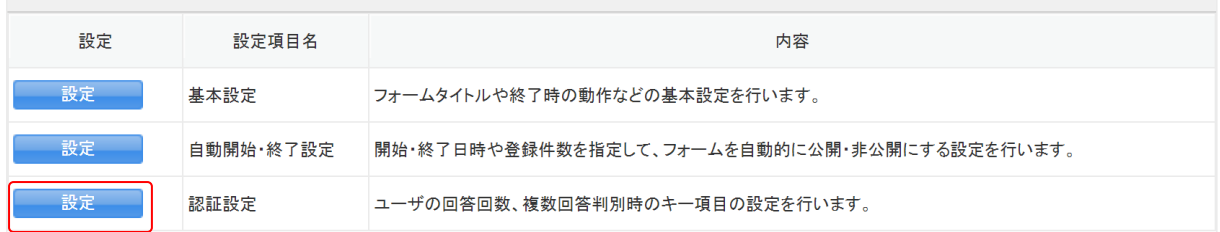

#### 1. 「認証設定」の[設定]をクリックします。

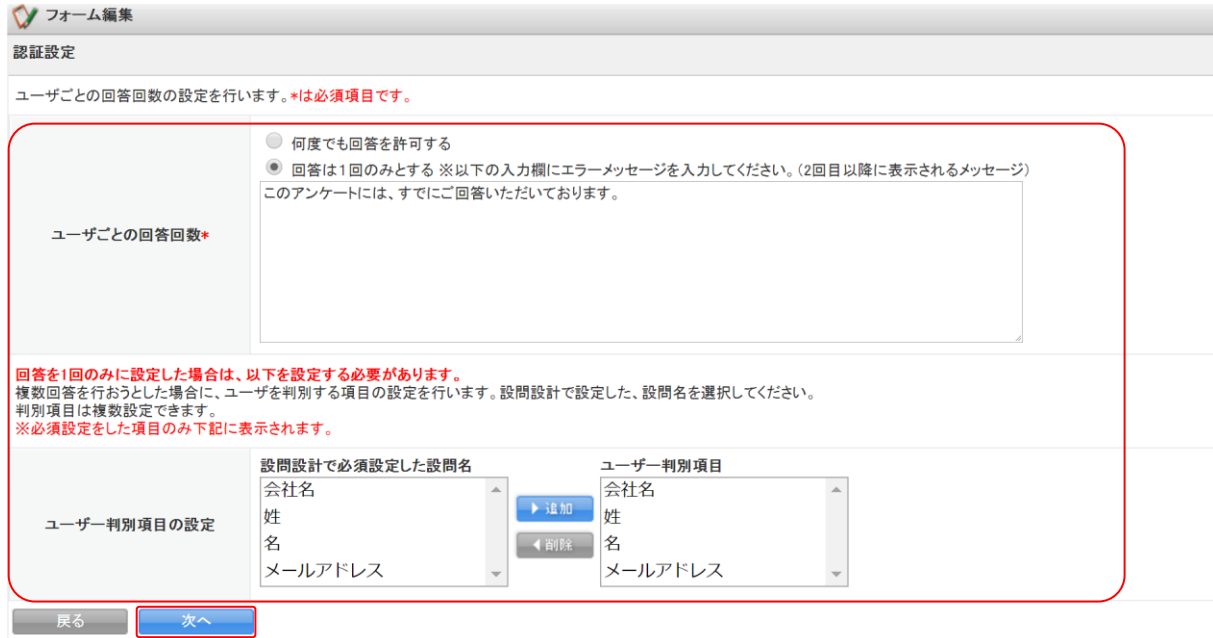

2. 項目を設定し、[次へ]をクリックします。 各項目の詳細は第 2 部メンバー用「フォームを新規作成する」の「認証設定」をご参照ください。

#### ◆フォーム編集

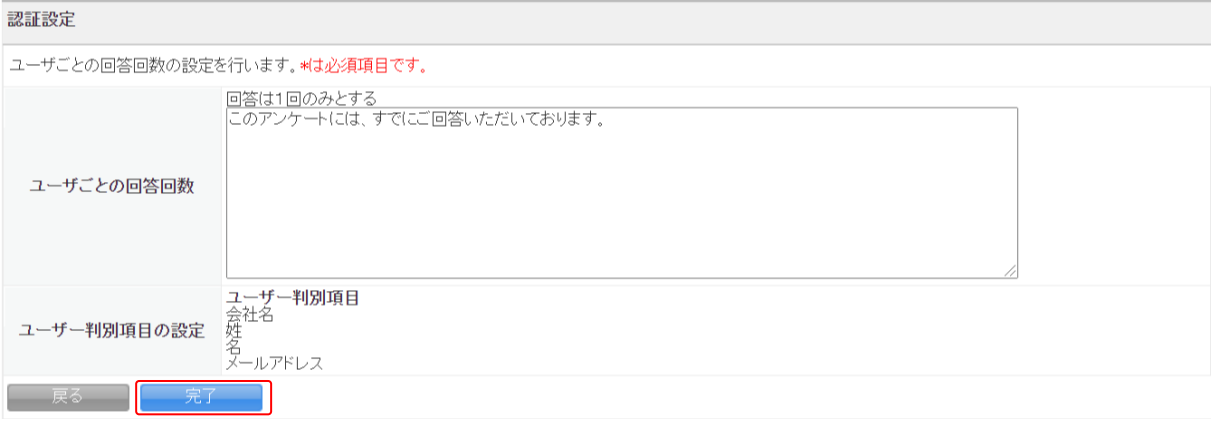

#### 3. [完了]をクリックします。

# <span id="page-30-0"></span>2-4-5 設問設定-設問設計

フォームの設問設定を行います。フォーム新規作成画面で設定した設問の詳細を設定することができ ます。

設問設定

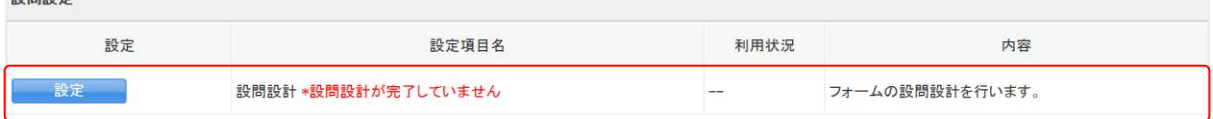

1. 「認証設計」の[設定]をクリックします。

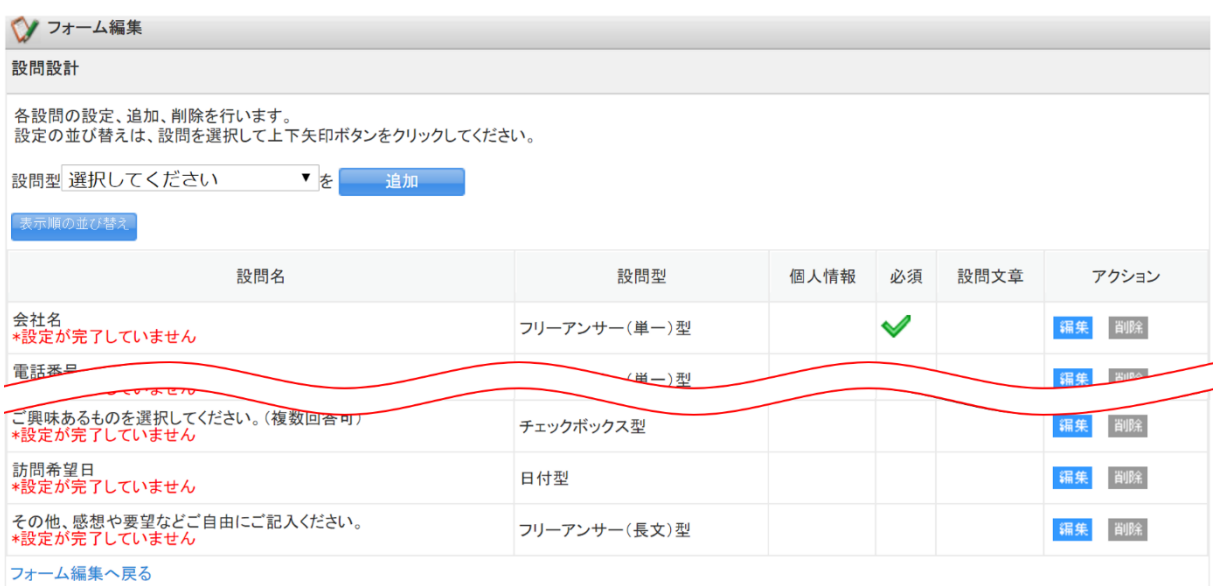

設問設計の画面が表示されます。

#### ■設問を追加する

設問設計 各設問の設定、追加、削除を行います。<br>設定の並び替えは、設問を選択して上下矢印ボタンをクリックしてください。 ▼を 設問型 ラジオボタン型 追加

1. 「設問型」のプルダウンより、追加する設問の設問型を選び、[追加]をクリックします。

#### POINT

追加した設問は、設定が完了していない状態で「新しい設問」として最後尾に追加されます。追加後 に設問の編集を行ってください。設問の編集については「設問を編集する」をご参照ください。

#### ■設問の表示順を並び替える

作成した設問の並び順は、[表示順の並び替え]より行います。

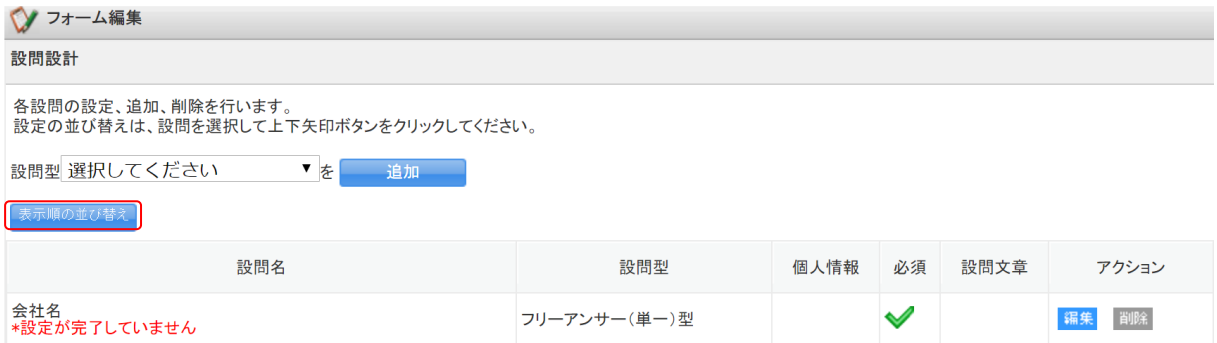

1. [表示順の並び替え]をクリックします。

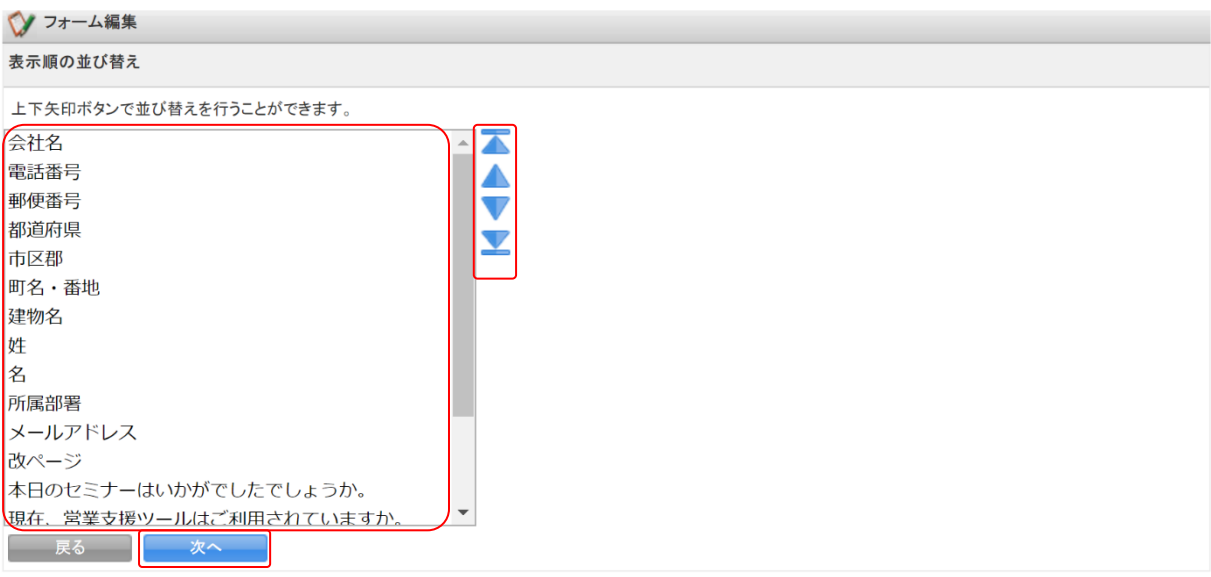

2. 並び替えを行いたい設問名を選択して「▲▼矢印アイコン」を使って並び替えを行い、[次へ]をク リックします。

#### リードフォーム メンバー用

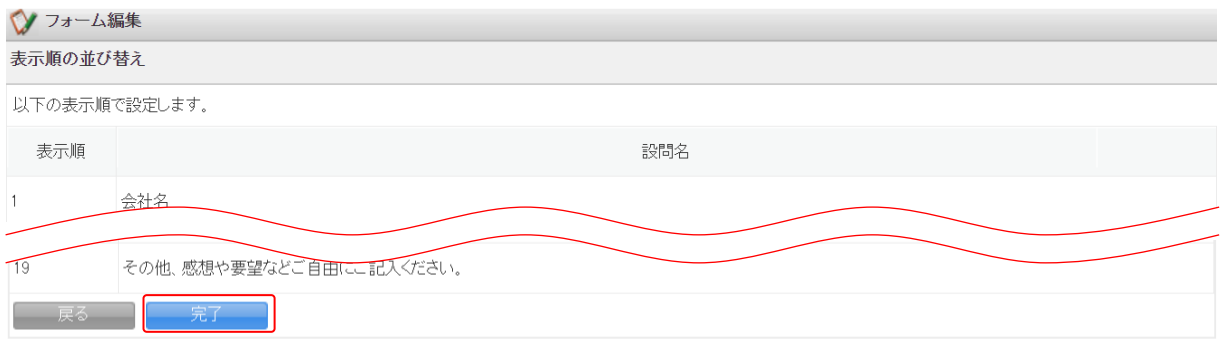

3. 内容を確認し、[完了]をクリックします。

#### ■設問を編集する

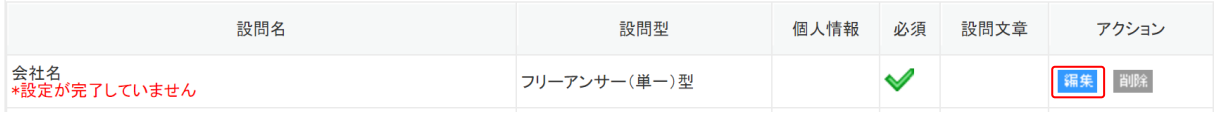

1. 編集したい設問の [編集] をクリックします。

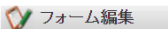

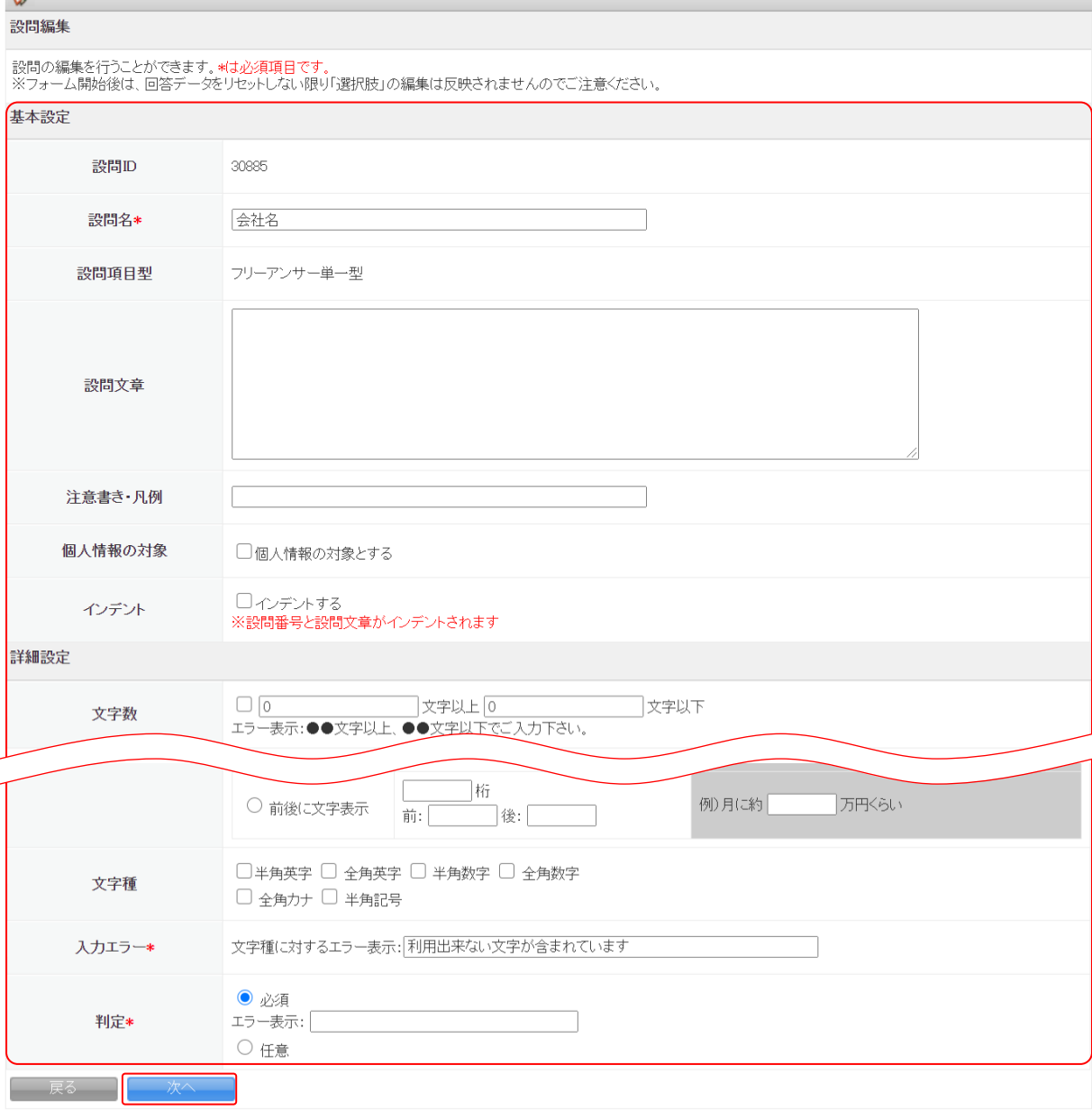

# 2. 項目を設定し、[次へ]をクリックします。

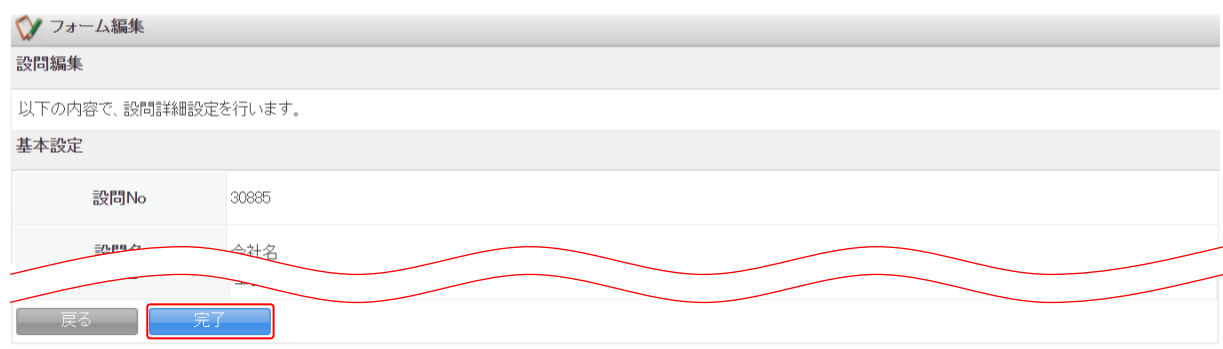

3. [完了]をクリックします。

#### POINT

「詳細設定」は設問型ごとに設定する項目が異なります。 設問共通の基本設定と設問ごとの詳細設定ついては次項「■設問共通の基本設定」、「■設問ごとの 詳細設定」をご参照ください。

#### ■設問共通の基本設定

「見出し型」以外の設問型に共通する項目を設定します。

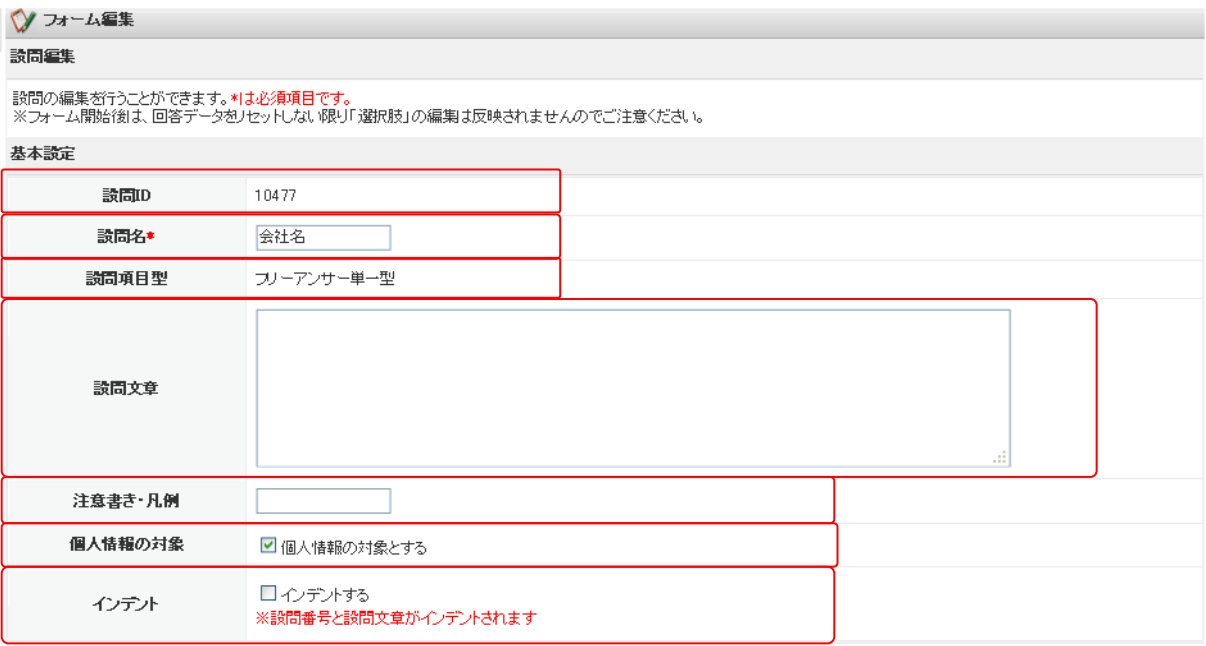

設問 ID:自動的に付与されます。編集することはできません。

設問名:設問名称を設定します。

設問項目型:設問の形式が表示されます。作成した設問型を変更することはできません。

設問文章:フォームで回答の入力欄の上に表示する文章を設定します。

注意書き・凡例:設問に対して、回答時の注意書きや凡例を設定できます。

個人情報の対象:個人情報取得を行う設問を判別することができます。

インデント:設問が一段下がって見えるように設定することができます。直前の設問に付随するよう な見せ方にしたい場合に利用します。

#### ■設問ごとの詳細設定

設問ごとの詳細項目を設定します。

#### ●ラジオボタン型

ラジオボタン型の設問を設定します。

#### 詳細設定

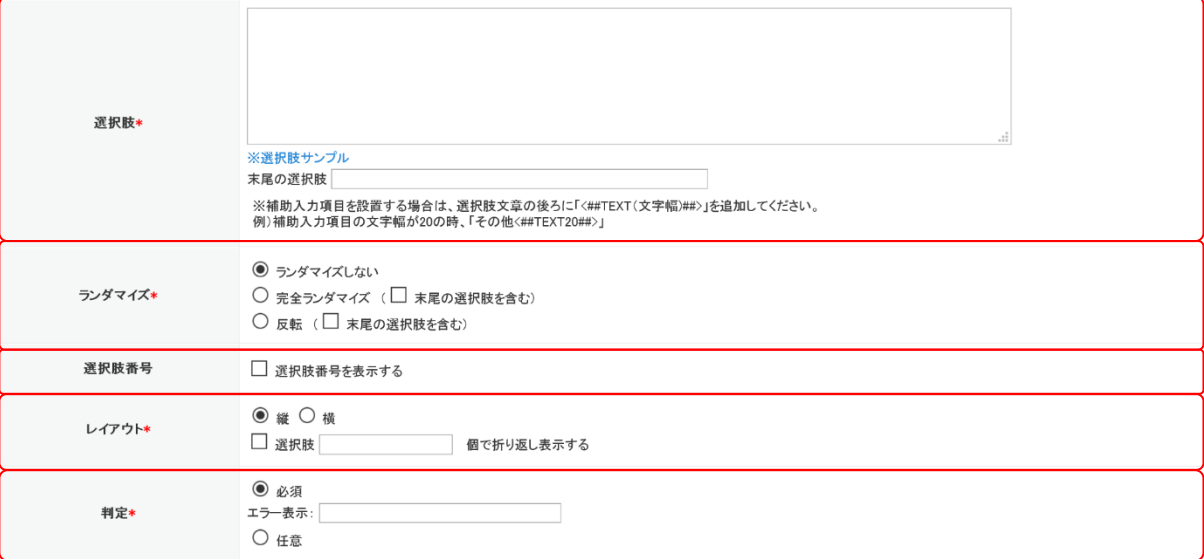

選択肢

回答者に選択させる選択肢を入力します。選択肢は 1 件ずつ改行して入力します。

「※選択肢サンプル」をクリックすると、選択肢サンプル一覧が表示されます。サンプルをコピーし て選択肢に貼り付けることも可能です。

「末尾の選択肢」を入力した場合は、入力した内容が最下部の選択肢として表示されます。

POINT

末尾の選択肢を入力枠としたい場合は、「末尾の選択肢」に「<##TEXT(文字幅)##>」と設定します。 「<##TEXT 文字幅##>」の箇所が入力枠となります。

「末尾の選択肢」に「その他〈##TEXT20##〉」と設定すると、「その他」という選択肢の後ろに文字 幅が 20 の入力枠が表示されます。

○その他

ランダマイズ

選択肢のランダマイズ設定をします。

「ランダマイズしない」を選択すると、選択肢の表示順は変わりません。

「完全ランダマイズ」を選択するとフォームへアクセスするたびに選択肢の表示順を変わります。

「反転」を選択すると、選択肢を下から順に表示します。

「末尾の選択肢を含む」にチェックを入れると、「末尾の選択肢」に設定した選択肢もランダマイズ または反転する選択肢として設定されます。

選択肢番号

選択肢番号の表示/非表示を設定します。

チェックを入れると、選択肢の先頭に選択肢番号が表示された状態で回答者へ表示されます。ラン ダマイズを行う設定とした場合は選択肢のみランダマイズされ、選択肢番号はランダマイズされま せん。
#### レイアウト

選択肢の縦並び、横並びの設定を行います。

2 行目のチェックボックスにチェックを入れると選択肢を折り返して表示します。折り返し表示を行 う場合は、折り返しを行う個数を入力します。

判定

この設問を必須入力項目とするか、任意入力項目とするかを設定します。

「必須」を選択した場合は、未入力時に回答者へ表示するエラーメッセージを設定できます。

#### ●チェックボックス型

チェックボックス型の設問を設定します。

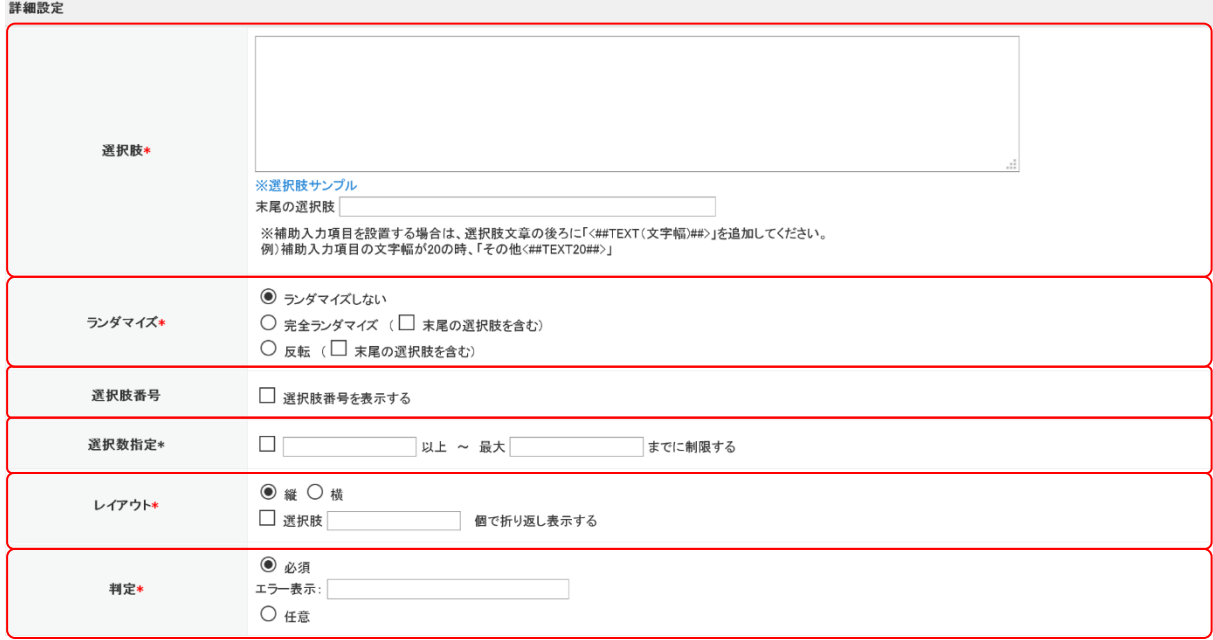

#### 選択肢

回答者に選択させる選択肢を入力します。選択肢は 1 件ずつ改行して入力します。

「※選択肢サンプル」をクリックすると、選択肢サンプル一覧が表示されます。サンプルをコピーし て選択肢に貼り付けることも可能です。

「末尾の選択肢」を入力した場合は、入力した内容が最下部の選択肢として表示されます。

POINT

末尾の選択肢を入力枠としたい場合は、「末尾の選択肢」に「<##TEXT(文字幅)##>」と設定します。 「<##TEXT 文字幅##>」の箇所が入力枠となります。

「末尾の選択肢」に「その他〈##TEXT20##〉」と設定すると、「その他」という選択肢の後ろに文字 幅が 20 の入力枠が表示されます。

□その他

ランダマイズ

リードフォーム メンバー用

選択肢のランダマイズ設定をします。

「ランダマイズしない」を選択すると、選択肢の表示順は変わりません。

「完全ランダマイズ」を選択するとフォームへアクセスするたびに選択肢の表示順を変わります。 「反転」を選択すると、選択肢を下から順に表示します。

「末尾の選択肢を含む」にチェックを入れると、「末尾の選択肢」に設定した選択肢もランダマイズ または反転する選択肢として設定されます。

#### 選択肢番号

選択肢番号の表示/非表示を設定します。

チェックを入れると、選択肢の先頭に選択肢番号が表示された状態で回答者へ表示されます。ラン ダマイズを行う設定とした場合は選択肢のみランダマイズされ、選択肢番号はランダマイズされま せん。

#### 選択数指定

回答者が選択できる回答数を設定します。

チェックを入れると、選択できる回答数の下限と上限が制限されます。

レイアウト

選択肢の縦並び、横並びの設定を行います。

2 行目のチェックボックスにチェックを入れると選択肢を折り返して表示します。折り返し表示を行 う場合は、折り返しを行う個数を入力します。

判定

この設問を必須入力項目とするか、任意入力項目とするかを設定します。

「必須」を選択した場合は、未入力時に回答者へ表示するエラーメッセージを設定できます。

#### ●プルダウンメニュー型

プルダウンメニュー型の設問を設定します。

# 詳細設定

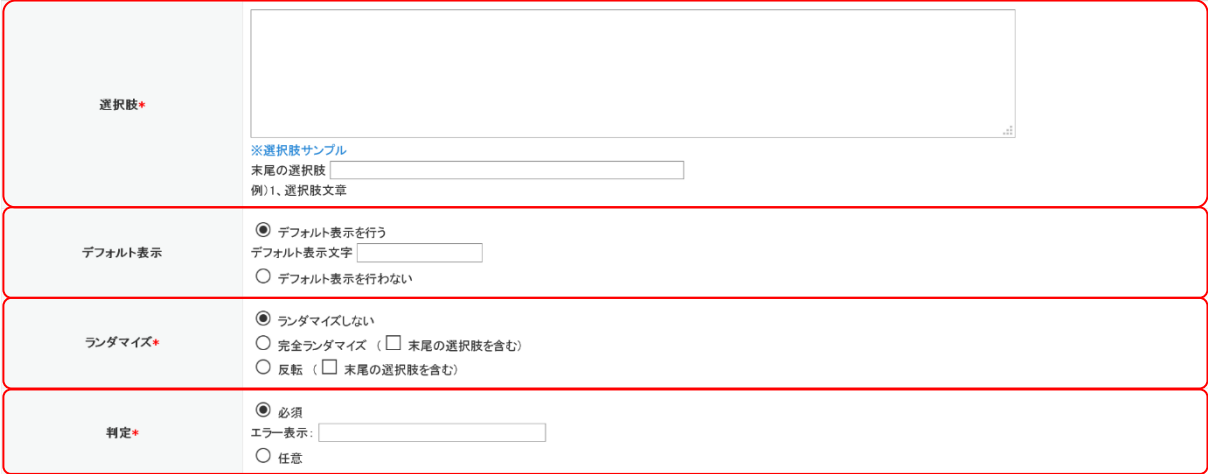

選択肢

回答者に選択させる選択肢を入力します。選択肢は 1 件ずつ改行して入力します。

「※選択肢サンプル」をクリックすると、選択肢サンプル一覧が表示されます。サンプルをコピーし て選択肢に貼り付けることも可能です。

「末尾の選択肢」を入力した場合は、入力した内容が最下部の選択肢として表示されます。

デフォルト表示

デフォルト表示設定を行います。

「デフォルト表示を行う」を選択した場合、プルダウンメニューの先頭にデフォルト表示文字を固 定表示します。デフォルト表示文字は、例えば「--選択してください--」といった文章を入力しま す。

ランダマイズ

選択肢のランダマイズ設定をします。

「ランダマイズしない」を選択すると、選択肢の表示順は変わりません。

「完全ランダマイズ」を選択するとフォームへアクセスするたびに選択肢の表示順を変わります。

「反転」を選択すると、選択肢を下から順に表示します。

「末尾の選択肢を含む」にチェックを入れると、「末尾の選択肢」に設定した選択肢もランダマイズ または反転する選択肢として設定されます。

判定

この設問を必須入力項目とするか、任意入力項目とするかを設定します。

「必須」を選択した場合は、未入力時に回答者へ表示するエラーメッセージを入力します。

#### ●態度尺度型

態度尺度型の設問を設定します。

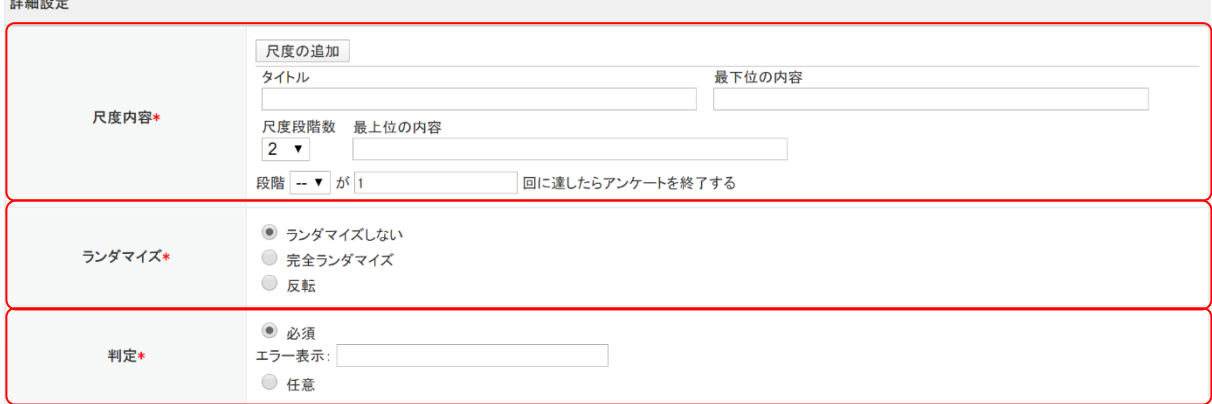

尺度内容

尺度のタイトル・最下位/最上位の内容・段階数を設定します。

・タイトル:尺度のタイトル名を入力します。

・最下位の内容/最上位の内容:尺度の項目名を入力します。

・尺度段階数:尺度のメモリを入力します。設定できる段階数の範囲は 2~50 です。

[尺度の追加]をクリックすると、尺度の設問を追加することができます。

特定の段階が回答された数によってアンケートを終了させる設定も可能です。

■ユーザーへの表示例

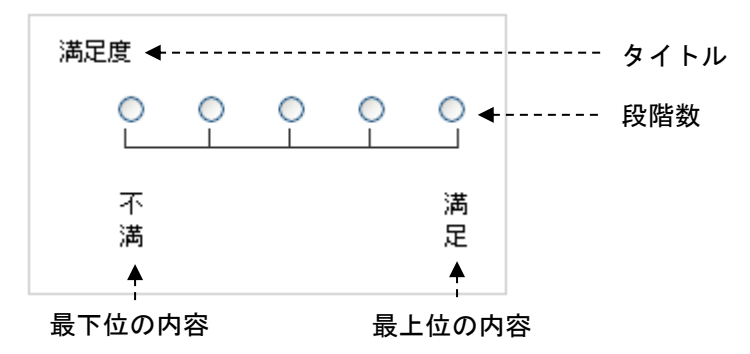

POINT

[尺度の追加]で追加した尺度を削除する場合は、[削除]をクリックします。

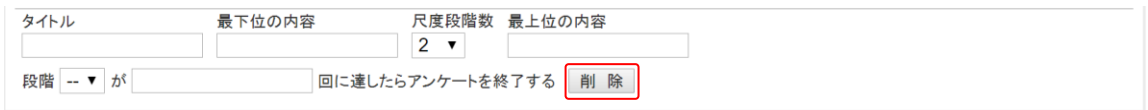

## ランダマイズ

尺度の設問のランダマイズ設定をします。

「ランダマイズしない」を選択すると、尺度の設問の表示順は変わりません。

「完全ランダマイズ」を選択するとフォームへアクセスするたびに尺度の設問の表示順を変わりま す。

「反転」を選択すると、尺度の設問を下から順に表示します。

#### 判定

この設問を必須入力項目とするか、または任意での入力とするかを設定します。

「必須」を選択した場合は、未入力時に回答者へ表示するエラーメッセージを入力します。

#### ●ラジオマトリクス型

ラジオマトリクス型の設問を設定します。回答は 1 つの設問につき 1 つの選択肢を選択できます。 ラジオマトリクス型の設定は、設問(縦項目)、選択肢(横項目)をそれぞれ登録します。

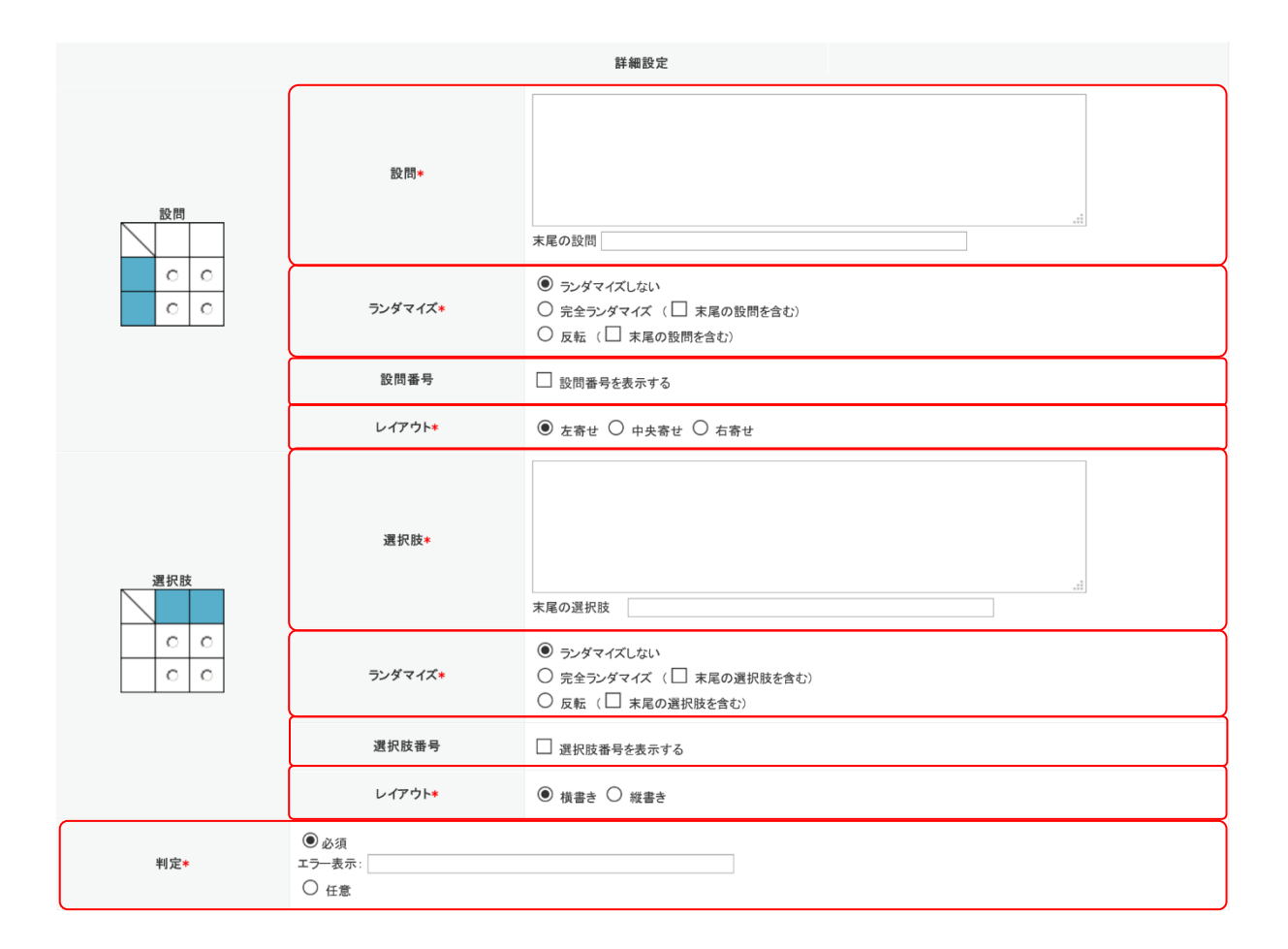

【設問(縦項目)の設定】

設問

設問を入力します。複数設定する場合は 1 件ずつ改行して入力します。

「末尾の設問」を入力した場合は、入力した内容が最下部の設問として表示されます。

ランダマイズ

設問のランダマイズ設定をします。

「ランダマイズしない」を選択すると、設問の表示順は変わりません。

「完全ランダマイズ」を選択すると、フォームへアクセスするたびに設問の表示順を変わります。 「反転」を選択すると、設問を下から順に表示します。

「末尾の設問を含む」にチェックを入れると、「末尾の設問」に設定した設問もランダマイズまた は反転する設問として設定されます。

設問番号

設問番号の表示/非表示を設定します。

チェックを入れると、設問の先頭に設問番号が表示された状態で回答者へ表示されます。ランダ マイズを行う設定とした場合は設問のみランダマイズされ、設問番号はランダマイズされません。

レイアウト

設問のレイアウトを「左寄せ」「中央寄せ」「右寄せ」から選択します。

【選択肢(横項目)の設定】

#### 選択肢

回答者に選択させる選択肢を入力します。選択肢は 1 件ずつ改行して入力します。

「末尾の選択肢」を入力した場合は、入力した内容が最下部の選択肢として表示されます。

ランダマイズ

選択肢のランダマイズ設定をします。

「ランダマイズしない」を選択すると、選択肢の表示順は変わりません。

「完全ランダマイズ」を選択すると、フォームへアクセスするたびに選択肢の表示順を変わりま す。

「反転」を選択すると、選択肢を下から順に表示します。

「末尾の選択肢を含む」にチェックを入れると、「末尾の選択肢」に設定した選択肢もランダマイ ズまたは反転する選択肢として設定されます。

#### 選択肢番号

選択肢番号の表示/非表示を設定します。

チェックを入れると、選択肢の先頭に選択肢番号が表示された状態で回答者へ表示されます。ラ ンダマイズを行う設定とした場合は選択肢のみランダマイズされ、選択肢番号はランダマイズさ れません。

レイアウト

選択肢のレイアウトを「横書き」「縦書き」から選択します。

判定

この設問を必須入力項目とするか、任意入力項目とするかを設定します。 「必須」を選択した場合は、未入力時に回答者へ表示するエラーメッセージを設定できます。

#### ●チェックマトリクス型

チェックマトリクス型の設問を設定します。回答は 1 つの設問につき複数の選択肢を選択できます。 チェックマトリクス型の設定は、設問(縦項目)、選択肢(横項目)をそれぞれ登録します。

リードフォーム メンバー用

#### 詳細設定

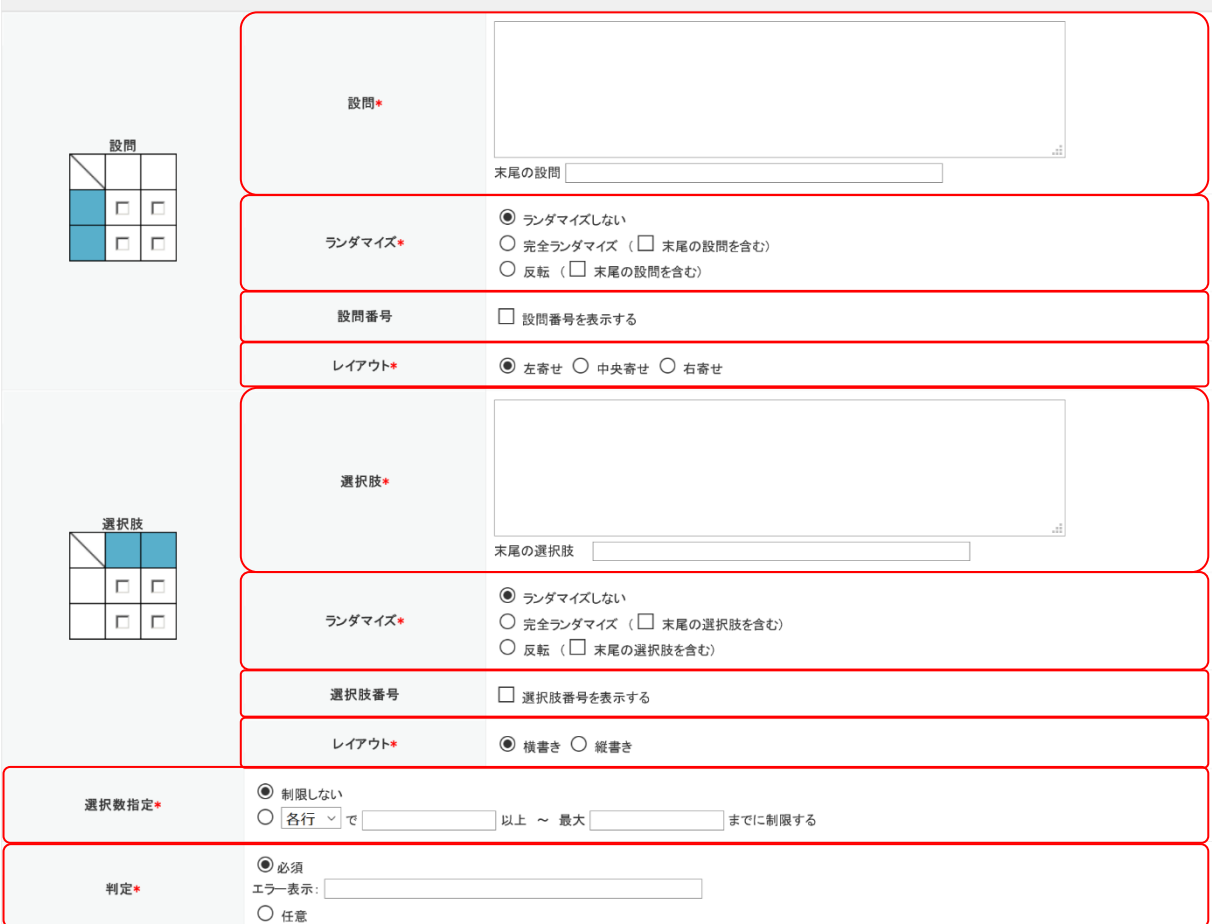

【設問(縦項目)の設定】

設問

設問を作成します。複数設定する場合は 1 件ずつ改行して入力します。

「末尾の設問」を入力した場合は、入力した内容が最下部の設問として表示されます。

ランダマイズ

設問のランダマイズ設定をします。

「ランダマイズしない」を選択すると、設問の表示順は変わりません。

「完全ランダマイズ」を選択すると、フォームへアクセスするたびに設問の表示順を変わります。 「反転」を選択すると、設問を下から順に表示します。

「末尾の設問を含む」にチェックを入れると、「末尾の設問」に設定した設問もランダマイズまた は反転する設問として設定されます。

設問番号

設問番号の表示/非表示を設定します。

チェックを入れると、設問の先頭に設問番号が表示された状態で回答者へ表示されます。ランダ マイズを行う設定とした場合は設問のみランダマイズされ、設問番号はランダマイズされません。

レイアウト

設問のレイアウトを「左寄せ」「中央寄せ」「右寄せ」から選択します。

【選択肢(横項目)の設定】

選択肢

回答者に選択させる選択肢を入力します。選択肢は 1 件ずつ改行して入力します。

「末尾の選択肢」を入力した場合は、入力した内容が最下部の選択肢として表示されます。

ランダマイズ

選択肢のランダマイズ設定をします。

「ランダマイズしない」を選択すると、選択肢の表示順は変わりません。

「完全ランダマイズ」を選択すると、フォームへアクセスするたびに選択肢の表示順を変わりま す。

「反転」を選択すると、選択肢を下から順に表示します。

「末尾の選択肢を含む」にチェックを入れると、「末尾の選択肢」に設定した選択肢もランダマイ ズまたは反転する選択肢として設定されます。

選択肢番号

選択肢番号の表示/非表示を設定します。

チェックを入れると、選択肢の先頭に選択肢番号が表示された状態で回答者へ表示されます。ラ ンダマイズを行う設定とした場合は選択肢のみランダマイズされ、選択肢番号はランダマイズさ れません。

レイアウト

選択肢のレイアウトを「横書き」「縦書き」から選択します。

選択数指定

選択できる選択肢の数の制限を設定します。

「制限しない」を選択すると、選択数の制限は行いません。

2 行目を選択すると、各設問または各選択肢で選択できる数を指定することができます。各設問で制 限を行う場合は「各行」を、各選択肢で制限を行う場合は「各列」を選択し、選択を可能とする範囲 を入力します。

判定

この設問を必須入力項目とするか、任意入力項目とするかを設定します。

「必須」を選択した場合は、未入力時に回答者へ表示するエラーメッセージを設定できます。

#### ●フリーアンサー(単一)型

フリーアンサー(単一)型の設問を設定します。フォームに 1 行分の文字入力欄を作成できます。

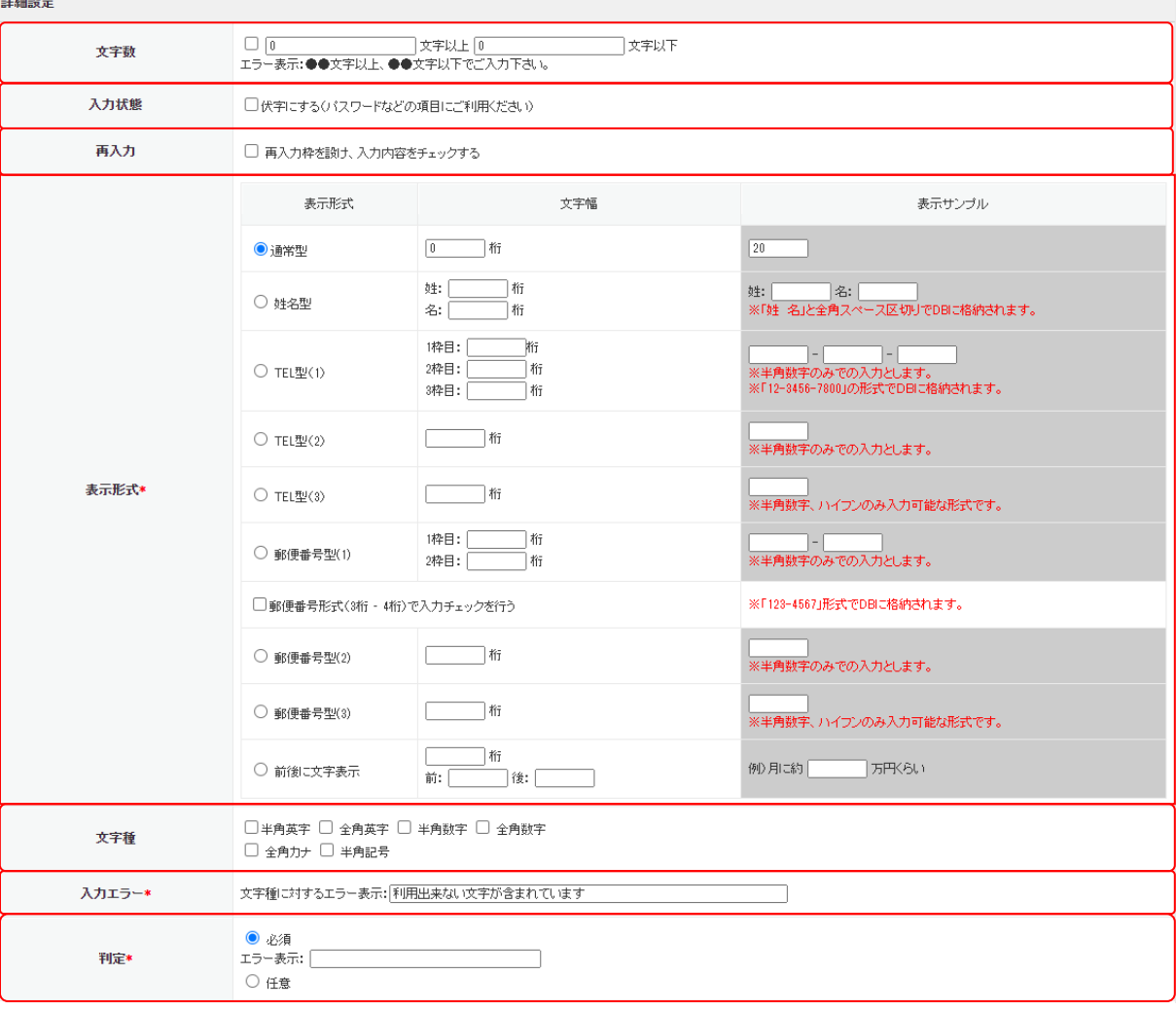

## 文字数

チェックを入れて入力可能な文字数範囲を設定すると、文字数制限を行うことができます。

入力状態

チェックを入れると、入力した文字を伏せ字にして表示することができます。

再入力

チェックを入れると、再入力欄を設置することができます。2 つの入力欄に入力された内容が一致し なければエラーとなります。

表示形式

表示形式の選択を行います。表示形式は以下から選択できます。文字幅を入力すると、入力欄の幅を 指定できます。

通常型:通常の入力欄を設置します。

姓名型:姓・名で別々の入力欄を設置します。

TEL 型(1):電話番号の市外局番、市内局番、加入者番号それぞれの入力欄を設置します。半角数 字のみ入力可能です。

リードフォーム メンバー用

TEL 型(2):半角数字のみ入力可能な入力欄を設置します。

TEL 型(3):半角数字、ハイフンのみ入力可能な入力欄を設置します。

郵便番号型(1):先頭 3 桁、末尾 4 桁それぞれの入力欄を設置します。半角数字のみ入力可能で す。

> 「郵便番号形式 (3 桁-4 桁) で入力チェックを行う」にチェックを入れると、 それぞれの入力欄は 3 桁、4 桁まで入力可能となります。

郵便番号型(2):半角数字のみ入力可能な入力欄を設置します。

郵便番号型(3):半角数字、ハイフンのみ入力可能な入力欄を設置します。

前後に文字表示:「前」と「後」に設定した文字を入力欄の前後に表示できます。

文字種

入力可能とする文字種の選択をします。チェックを入れた文字種のみ入力可能となります。何も選 択していない場合は、全ての文字種の入力が可能となります。

#### 入力エラー

「文字種」で許可していない文字種の入力が行われた場合に表示するエラーメッセージの設定を行 います。

#### 判定

この設問を必須入力項目とするか、任意入力項目とするかを設定します。

「必須」を選択した場合は、未入力時に回答者へ表示するエラーメッセージを設定できます。

#### ●フリーアンサー(複数)型

フリーアンサー(複数)型の設問を設定します。フォームの 1 つの設問に対し、1 行分の文字入力欄を 複数作成できます。

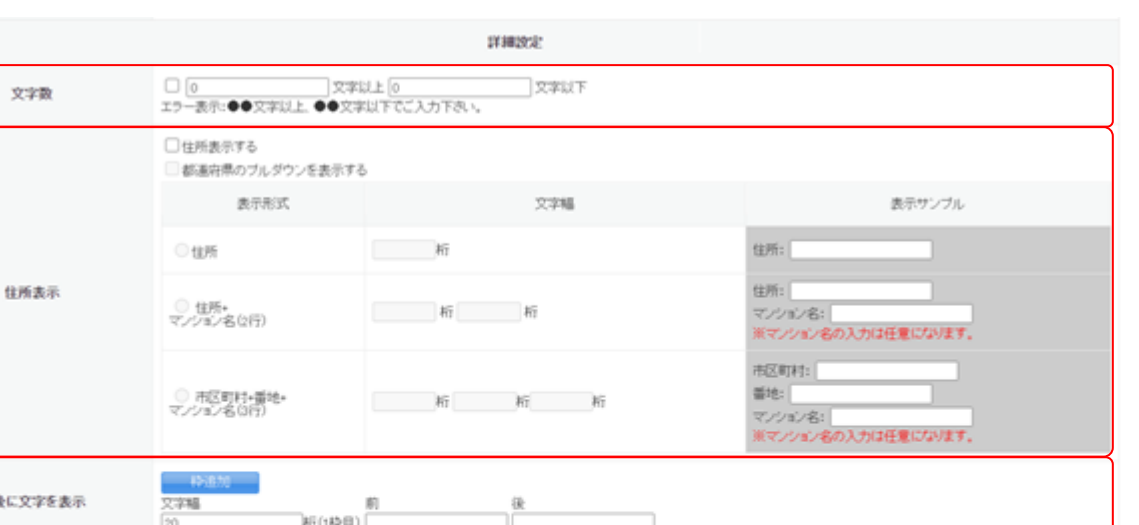

#### 前後に文 □ 半角英字 □ 全角英字 □ 半角数字 □ 全角数字 文字種 □ 全角力ナ □ 半角記号 文字種に対するエラー表示: 利用出来ない文字が含まれています 入力エラー  $\bullet$  at  $\circ$  at レイアウト  $\Box$ #P 確で折り返し表示する ● 1 - ゆ目まで必須 rea-エラー表示: ○ 仟章

## 文字数

チェックを入れて入力可能な文字数範囲を設定すると、入力欄ごとの文字数制限を行うことができ ます。

## 住所表示

チェックを入れると、住所の入力欄を設置できます。文字幅を入力すると入力欄の幅を指定できま す。

都道府県のプルダウンを表示する:チェックを入れると、入力欄の前に都道府県のプルダウンメ ニューを表示する設定ができます。

住所:1 行の入力欄を設置します。

住所+マンション名(2行):住所とマンション名の 2 行の入力欄を設置します。

市区町村+番地+マンション名(3行):市区町村、番地、マンション名の3行の入力欄を設置します。

POINT

「住所表示する」にチェックを入れると、「前後に文字を表示」「レイアウト」の設定は無視されま す。

前後に文字を表示

「前」と「後」に設定した文字を入力欄の前後に表示できます。文字幅を入力すると入力欄の幅を指 定できます。

[枠追加]をクリックすると、入力欄を増やすことができます。

リードフォーム メンバー用

#### 文字種

入力可能とする文字種を選択します。チェックを入れた文字種のみ入力可能となります。何も選択 していない場合は、全ての文字種の入力が可能となります。

#### 入力エラー

「文字種」で許可していない文字種の入力が行われた場合に表示するエラーメッセージの設定を行 います。

レイアウト

入力欄の縦並び、横並びの設定を行います。

2 行目のチェックボックスにチェックを入れると入力欄を折り返して表示します。折り返し表示を行 う場合は、折り返しを行う個数を入力します。

#### 判定

この設問を必須入力項目とするか、任意入力項目とするかを設定します。

「必須」を選択した場合は、未入力時に回答者へ表示するエラーメッセージを設定できます。

#### ●フリーアンサー(長文)型

フリーアンサー(長文)型の設問を設定します。フォームに複数行分の文字入力欄を作成できます。 詳細設定

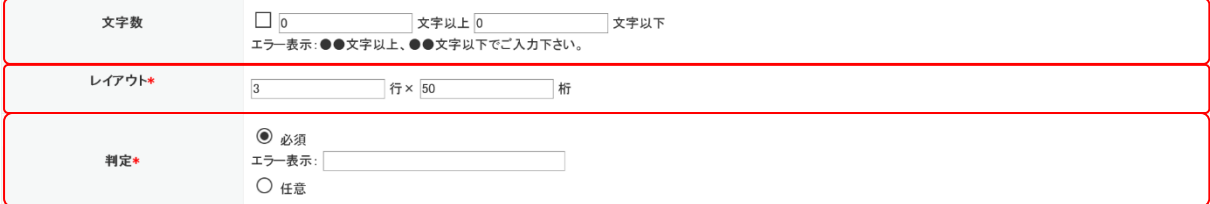

#### 文字数

チェックを入れて入力可能な文字数範囲を設定すると文字数制限を行うことができます。

レイアウト

入力欄の行(縦)・桁(横)のサイズを指定します。

判定

この設問を必須入力項目とするか、任意入力項目とするかを設定します。 「必須」を選択した場合は、未入力時に回答者へ表示するエラーメッセージを設定できます。

#### ●日付型

日付型の設定をします。

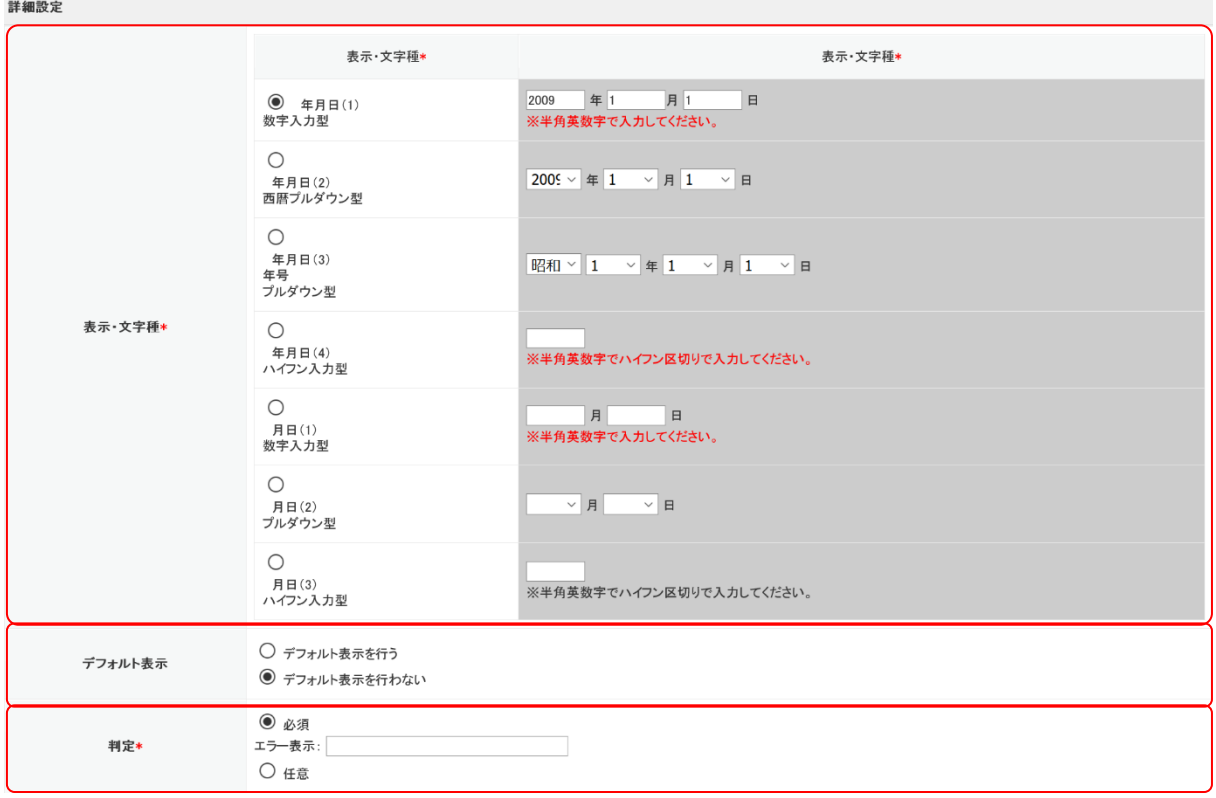

#### 表示・文字種

表示・文字種の設定を行います。表示・文字種は以下から選択できます。

年月日(1)数字入力型:西暦、月日を半角数字で入力できる入力欄を設置します。

- 年月日(2)西暦プルダウン型:西暦、月日をプルダウンメニューから選択する入力欄を設置しま す。
- 年月日(3)年号プルダウン型:和暦、月日をプルダウンメニューから選択する入力欄を設置しま す。
- 年月日(4) ハイフン入力型:西暦、月日を半角数字、ハイフン区切りで入力する入力欄を設置し ます。
- 月日(1)数字入力型:月日を半角数字で入力できる入力欄を設置します。
- 月日(2)プルダウン型:月日をプルダウンメニューから選択する入力欄を設置します。
- 月日(3)ハイフン入力型:月日を半角数字、ハイフン区切りで入力する入力欄を設置します。

デフォルト表示

デフォルトの表示設定を行います。

「デフォルト表示を行う」を選択した場合は、回答日がデフォルト表示されます。

判定

この設問を必須入力項目とするか、任意入力項目とするかを設定します。

「必須」を選択した場合は、未入力時に回答者へ表示するエラーメッセージを設定できます。

## ●メールアドレス型

メールアドレス型の設問を設定します。メールアドレスの形式で入力されない場合はエラーメッセー ジが表示されます。

詳細設定

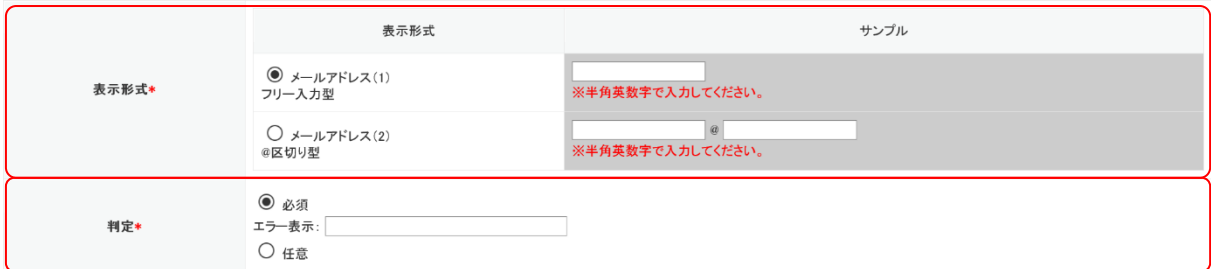

#### 表示形式

表示形式の選択をします。表示形式は以下から選択できます。

メールアドレス(1)フリー入力型:入力枠が区切られていないタイプの入力形式です。

メールアドレス(2)@区切り型:@前後で入力枠が区切られているタイプの入力形式です。

#### 判定

この設問を必須入力項目とするか、任意入力項目とするかを設定します。

「必須」を選択した場合は、未入力時に回答者へ表示するエラーメッセージを設定できます。

## ●見出し型

見出しの設定を行います。(設問と設問の間に表示されます。)

設問編集

設問の編集を行うことができます。<br>※フォーム開始後は、回答データをリセットしない限り「選択肢」の編集は反映されませんのでご注意ください。

表示メッセージ

表示メッセージ

見出しに表示する文章を入力します。

## ■改ページを設定する

改ページを設定すると、フォームを複数ページに分けて表示させることができます。

POINT

改ページには編集はありません。「追加」、「並び替え」、「削除」の操作のみになります。 「並び替え」と「削除」の操作方法は他の項目と同じとなります。

#### 改ページを追加する

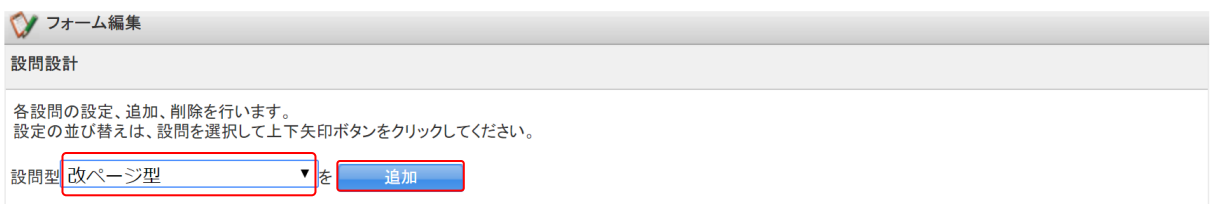

1. 「設問型」から「改ページ型」を選択し、[追加]をクリックします。

#### ■設問を削除する

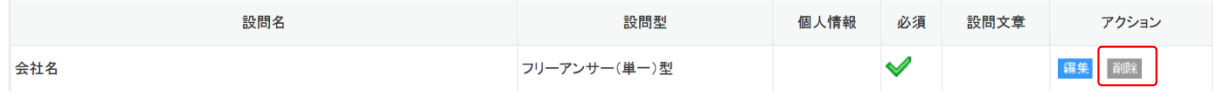

1. 削除したい設問の [削除] をクリックします。

2. 確認画面の内容を確認し、[OK]をクリックします。

# 2-4-6 項目設定-取り込み項目設定

回答データを GRIDY SFA の顧客/顧客担当者に取り込む際の紐付け設定、重複取り込みの判断キー設定 を行います。

顧客/顧客担当者へ取り込み可能な項目を確認する場合は「取り込み可能項目について」をクリックし ます。取り込み可能な項目はアドミニストレーターから設定します。詳しくは第 1 部アドミニストレ ーター用「リードフォームを利用するためには」の「GRIDY SFA の顧客/顧客担当者の取り込み設定を 行う」をご参照ください。

回答データの GRIDY SFA への自動取り込み設定および重複データの処理の設定については、第 2 部メ ンバー用「フォームを新規作成する」の「基本設定」、または本章「フォームの詳細設定を確認・編集 する」の「基本設定-基本設定」をご参照ください。

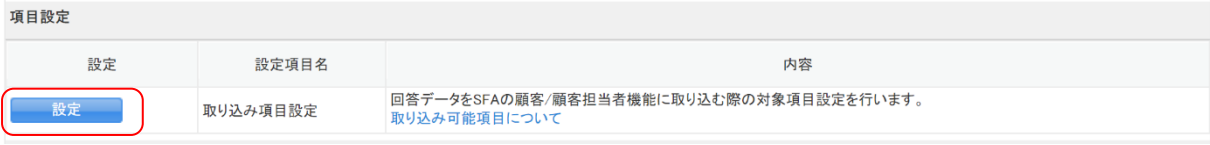

1. 「取り込み項目設定」の[設定]をクリックします。

◆取り込み項目設定(SFA)

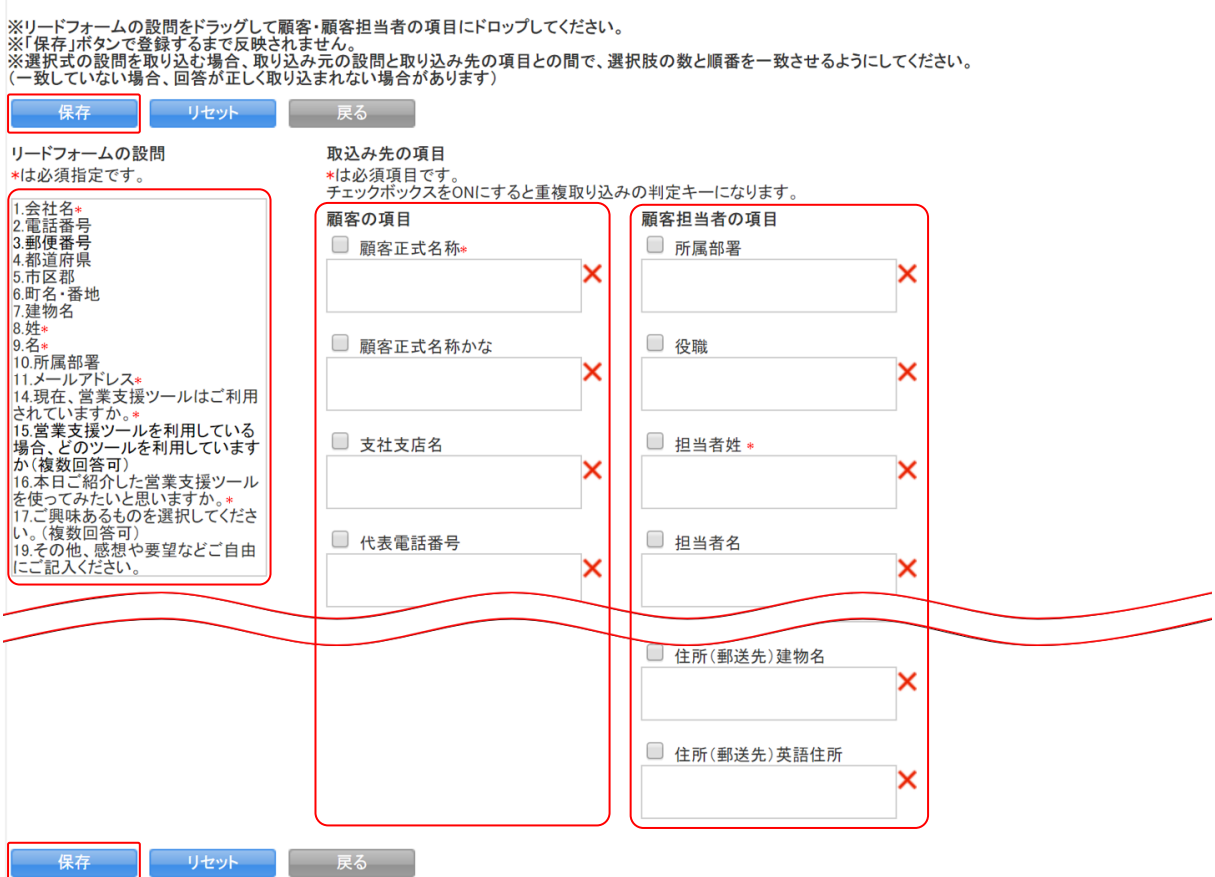

2. 「リードフォームの設問」から顧客/顧客担当者に取り込む設問をドラッグ&ドロップで設定して [保存] をクリックします。

重複データの処理を「初回のみ取り込む」または「上書きする」としていた場合、重複データの判 断キーとする項目のチェックボックスにチェックを入れます。

POINT

顧客/顧客担当者への取り込み設定を削除する場合は、設問名の横の「×」をクリックします。顧客 /顧客担当者名の項目枠横の「×」をクリックすると、該当項目に設定されている設問を全て削除で きます。

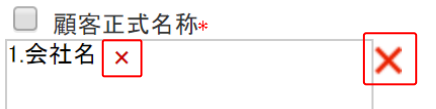

# POINT

[リセット]をクリックすると初期値が設定されます。

POINT

選択式の設問を取り込む場合、顧客/顧客担当者の取り込み先の項目でも同じ選択肢が設定されてい る必要がございます。設定されている選択肢が異なる場合は正しく取り込まれません。

# 2-4-7 スタイル設定-レイアウト設定

フォームのレイアウトの設定を行います。

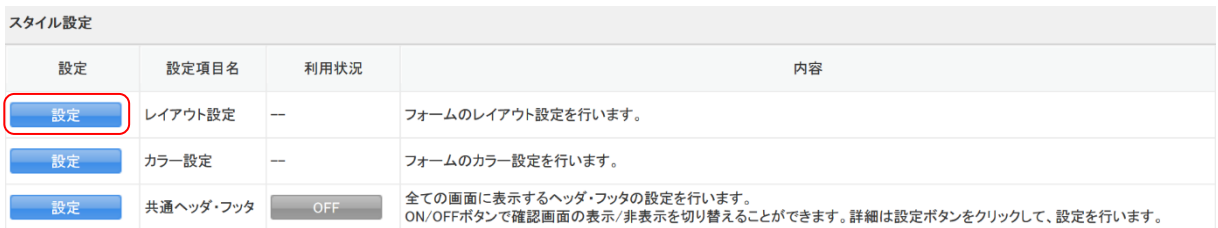

# 1. 「レイアウト設定」の [設定] をクリックします。

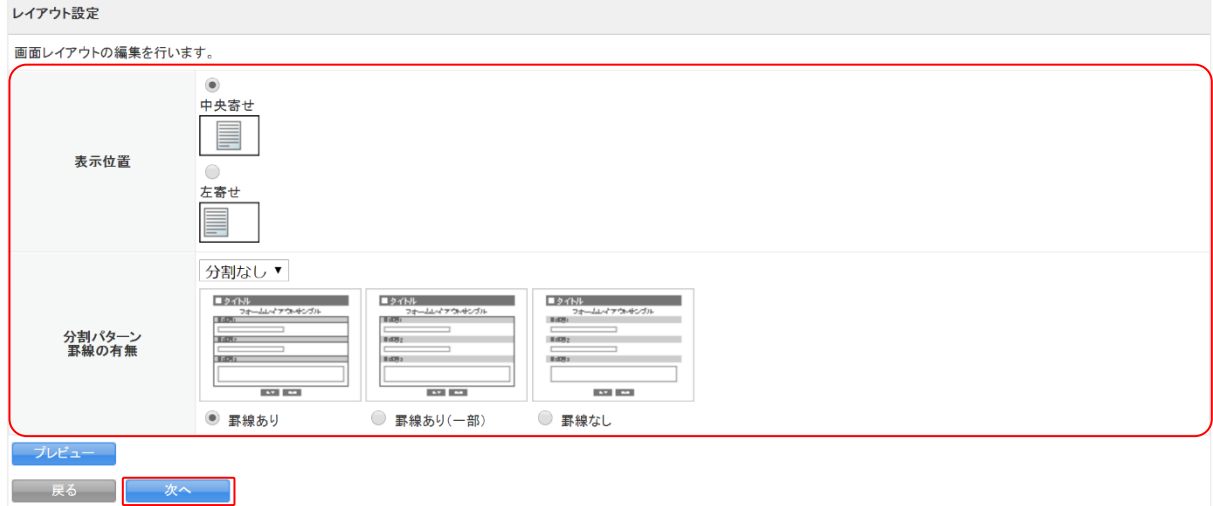

2. 項目を設定し、[次へ]をクリックします。

# POINT

[プレビュー]をクリックすると、選択した画面レイアウトのイメージを表示します。

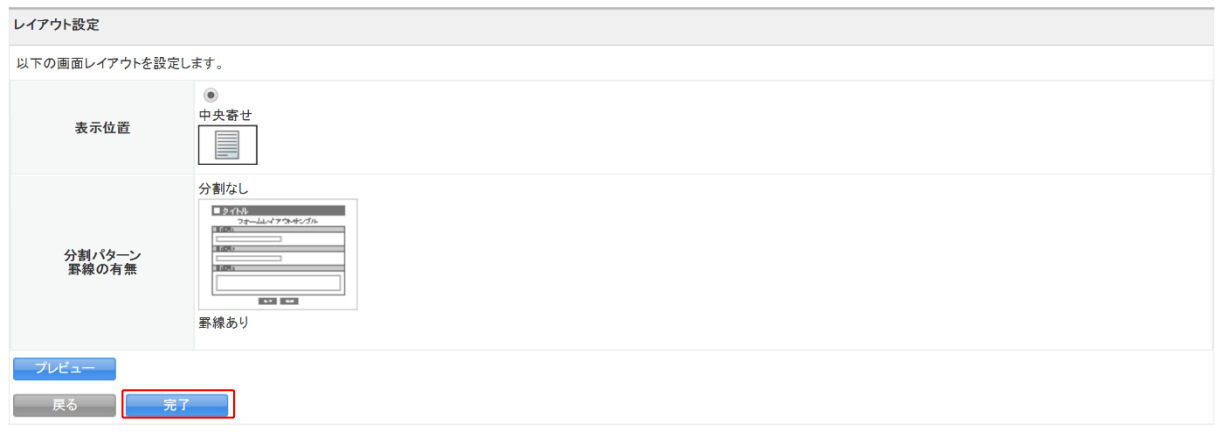

3. 内容を確認し、[完了]をクリックします。

# 2-4-8 スタイル設定-カラー設定

フォームのカラーの設定を行います。

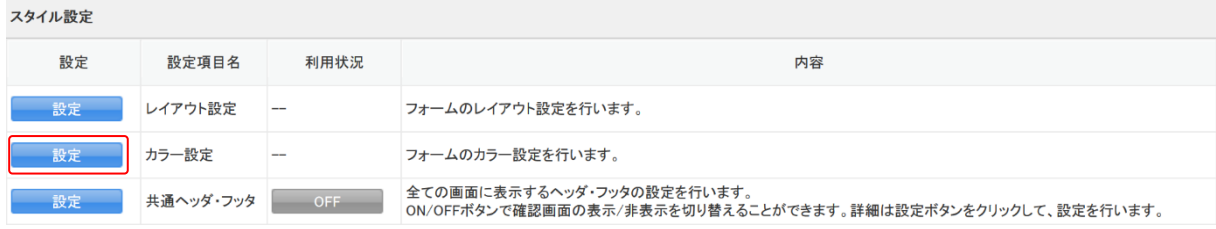

# 1. 「カラー設定」の[設定]をクリックします。

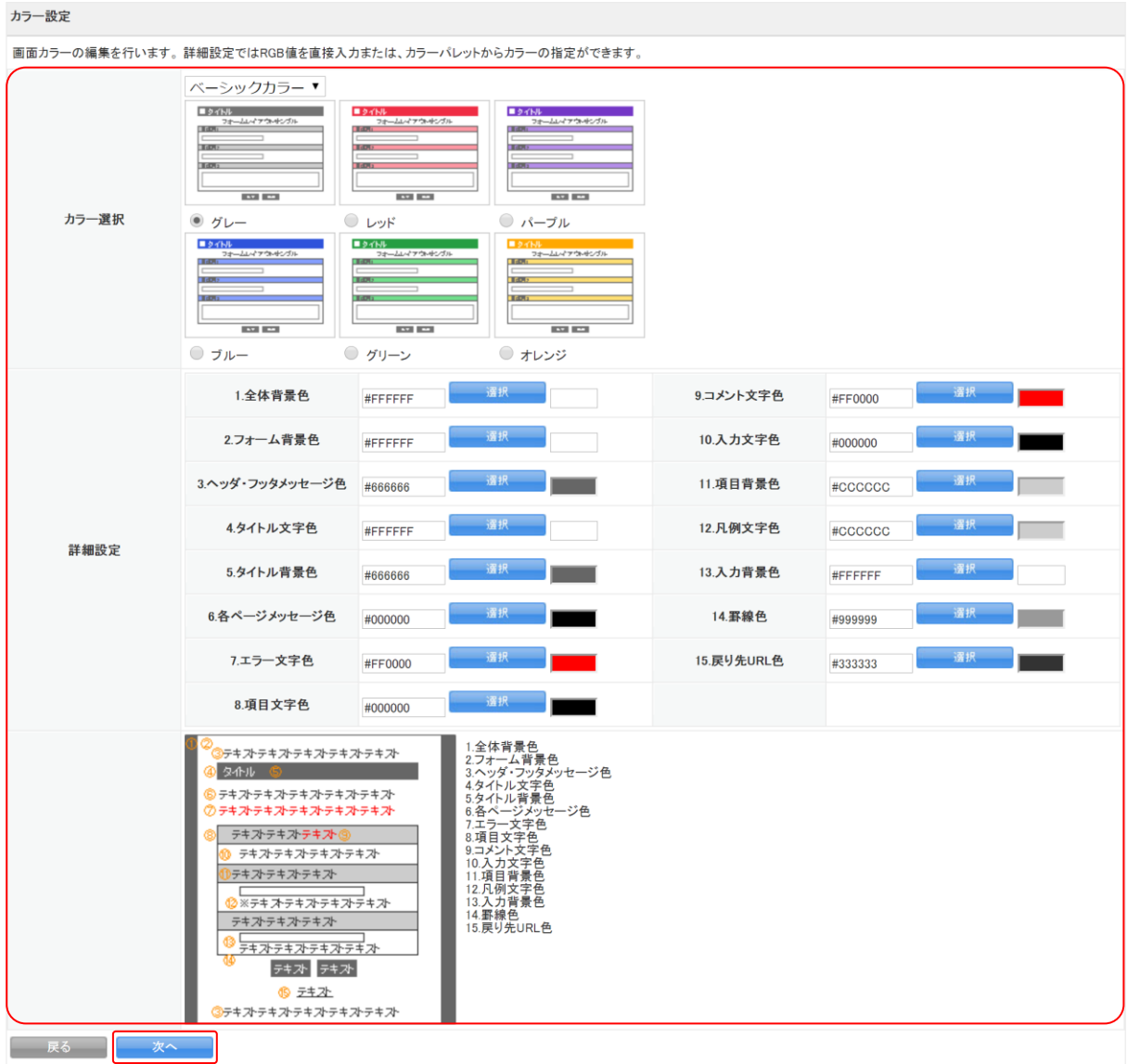

2. 項目を設定し、[次へ]をクリックします。

### POINT

「詳細設定」項目では、各背景色、文字色に任意の色を設定することができます。 任意の色を設定する場合はカラーコード入力欄をクリックし、ダイアログボックスより設定したい 色に○を合わせ[選択]をクリックします。

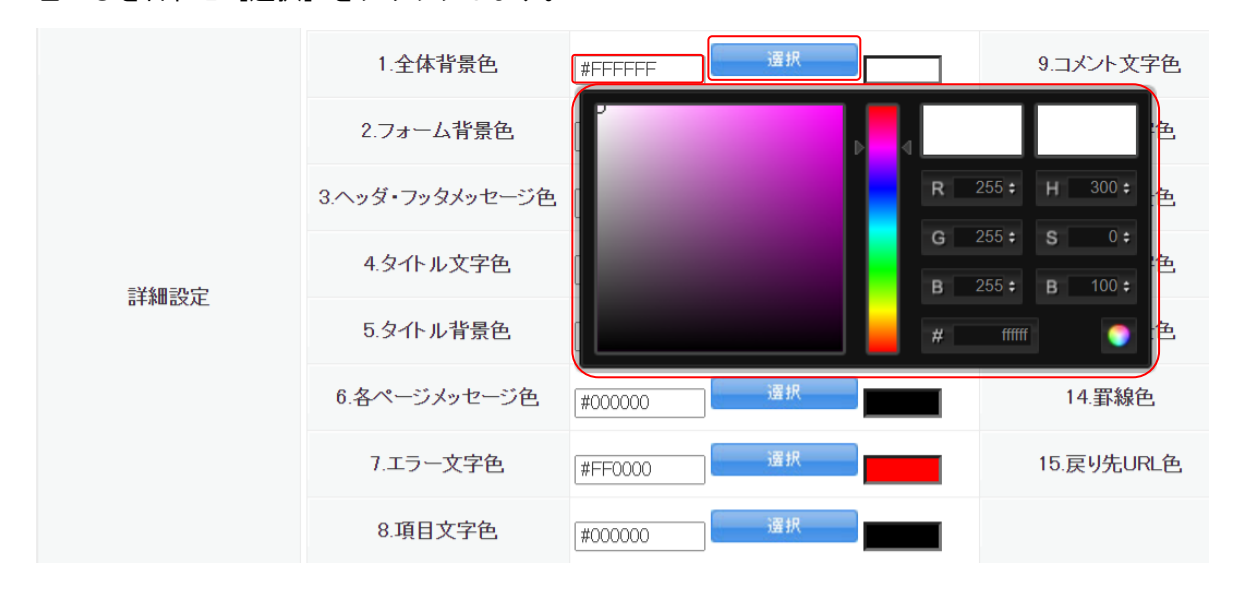

## POINT

「詳細設定」の各項目がフォームのどの箇所にあたるかについては、「詳細設定」下の図で確認でき ます。各項目の番号が図中の番号に対応しています。

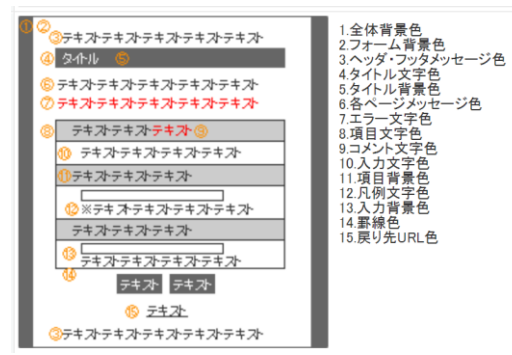

# 2-4-9 スタイル設定-共通ヘッダ・フッタ

フォームのヘッダ・フッタを設定します。

POINT

へッダ・フッタをフォームに表示する場合は、「利用状況」の [OFF] をクリックして [ON] にします。

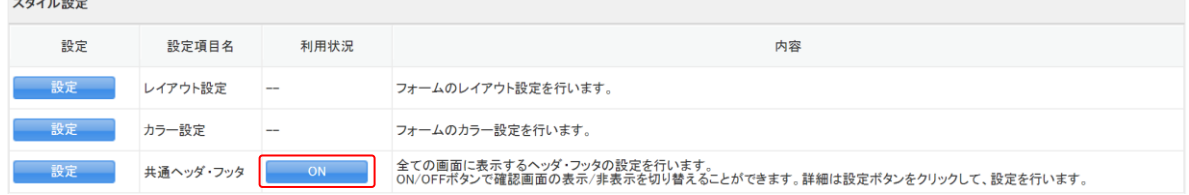

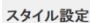

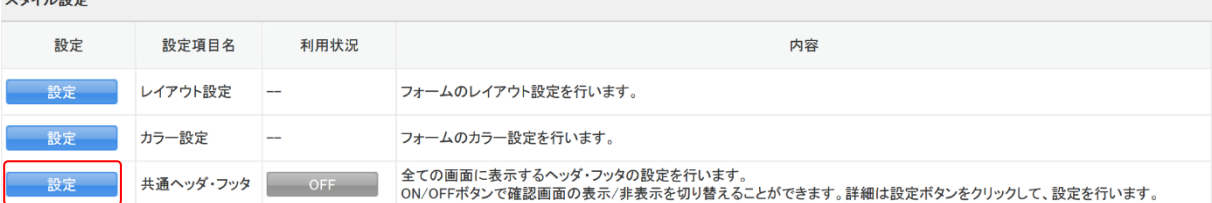

1. 「共通ヘッダ・フッタ」の [設定] をクリックします。

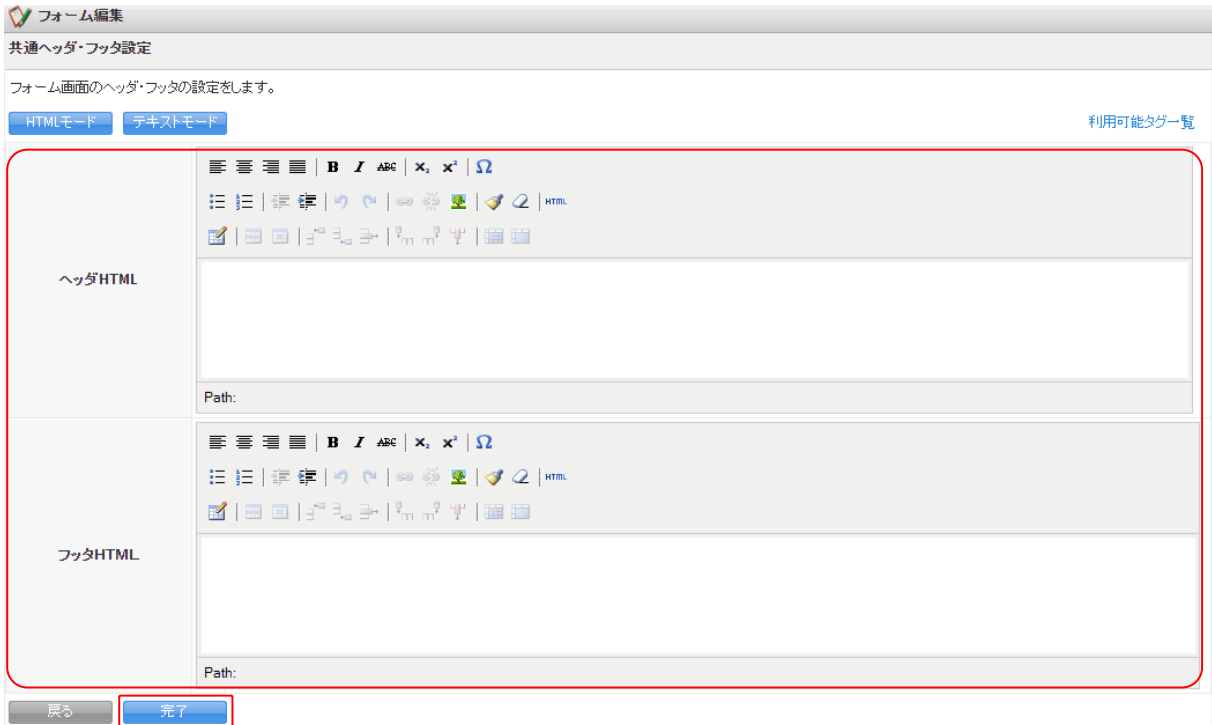

2. 項目を設定し、[完了]をクリックします。

# POINT

[テキストモード]をクリックすると、ヘッダ・フッタの情報へ HTML タグを使って設定ができます。 テキストモードで設定する際に利用可能な HTML タグについては、「利用可能タグ一覧」をご参照く ださい。

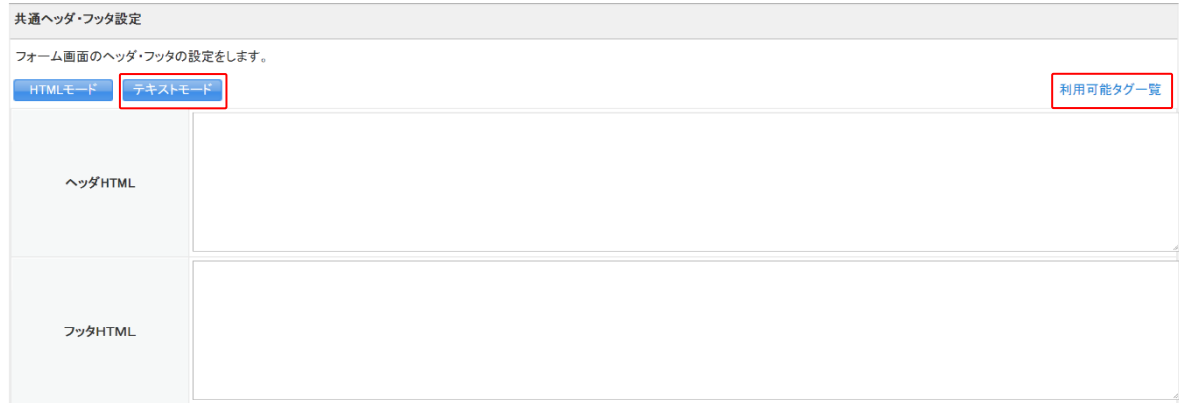

# 2-4-10 画面設定-入力画面

入力フォームに表示するメッセージやボタンの名称を設定します。入力画面の設定は必ず行う必要が あります。

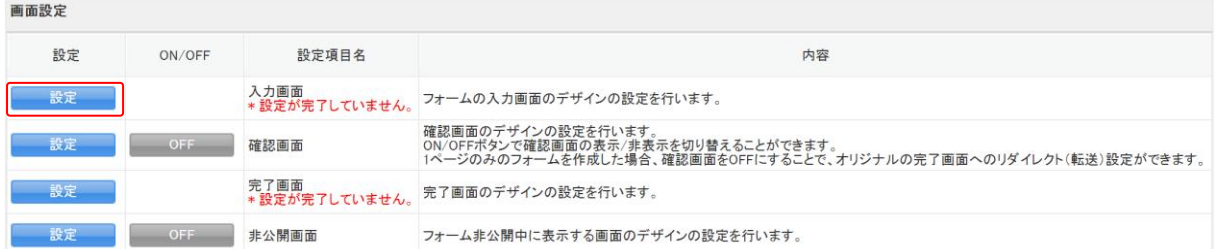

#### 1. 「入力画面」の[設定]をクリックします。

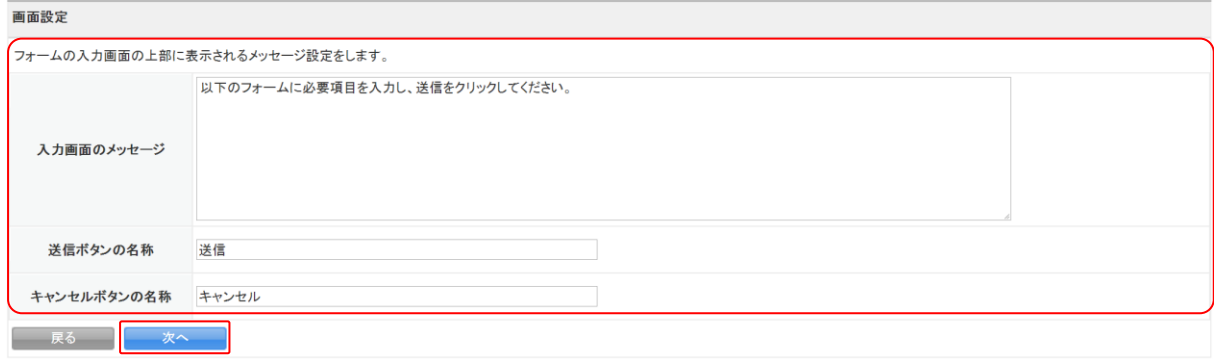

2. 項目を設定し、[次へ]をクリックします。

#### POINT

設定項目について

- 入力画面のメッセージ:入力画面の上部に表示するメッセージを入力します。入力フォームが複 数ページある場合は、全てのページに表示されます。
- 送信ボタンの名称:入力内容を送信するボタンの名称を入力します。最大 5 文字まで入力可能で す。
- キャンセルボタンの名称:入力をキャンセルするボタンの名称を入力します。最大 5 文字まで入 力可能です。

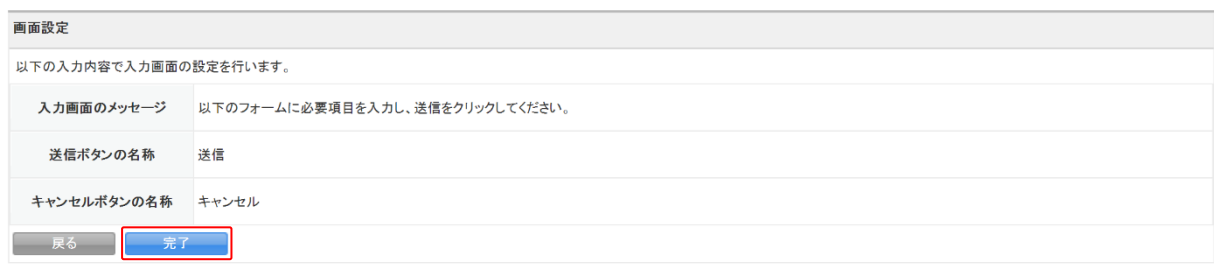

3. 内容を確認し、[完了]をクリックします。

# 2-4-11 画面設定-確認画面

送信前に内容を確認する画面の設定をします。

#### POINT

 $-$ 

確認画面を利用する場合は、「ON/FF」の [OFF] をクリックして [ON] にします。

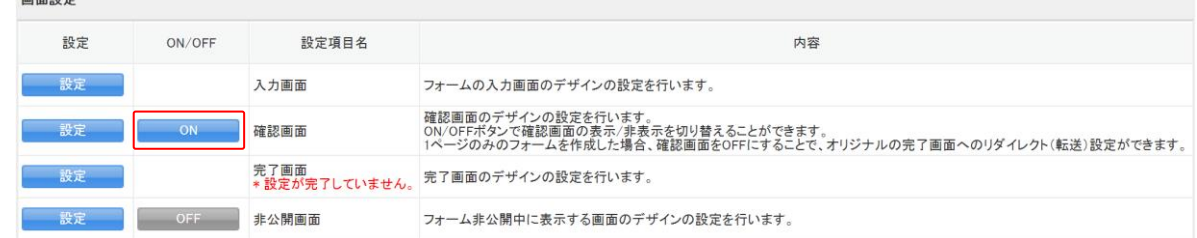

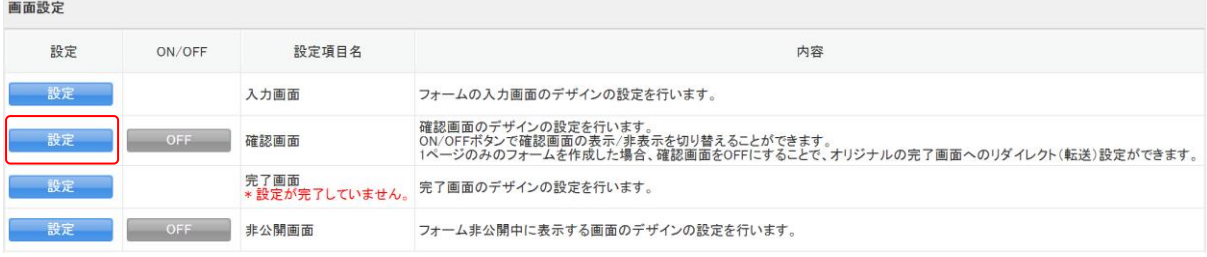

# 1. 「確認画面」の [設定] をクリックします。

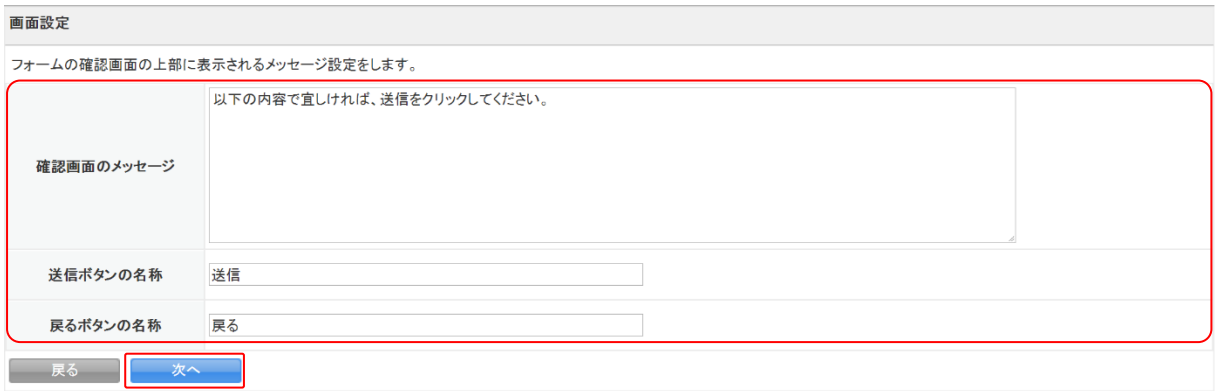

2. 項目を設定し、[次へ]をクリックします。

POINT

設定項目について

確認画面のメッセージ:確認画面の上部に表示するメッセージを入力します。

送信ボタンの名称:入力内容を送信するボタンの名称を入力します。最大 5 文字まで入力可能で す。

戻るボタンの名称:入力画面へ戻るボタンの名称を入力します。最大 5 文字まで入力可能です。

リードフォーム メンバー用

画面設定 以下の入力内容で確認画面の設定を行います。 確認画面のメッセージ 以下の内容で宜しければ、送信をクリックしてください。 送信ボタンの名称 送信 キャンセルボタンの名称 戻る **セント**<br>「この天るい」 <mark>「この次へ」 」</mark>

3. 内容を確認し、[次へ]をクリックします。

# 2-4-12 画面設定-完了画面

送信後に表示する画面の設定をします。完了画面の設定は必ず行う必要があります。

#### POINT

完了画面のリダイレクト(転送)を利用する場合は、「確認画面」の「ON/OFF」を [OFF] にします。

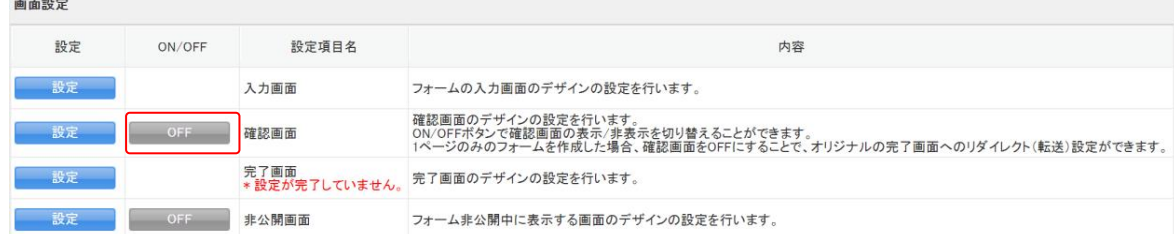

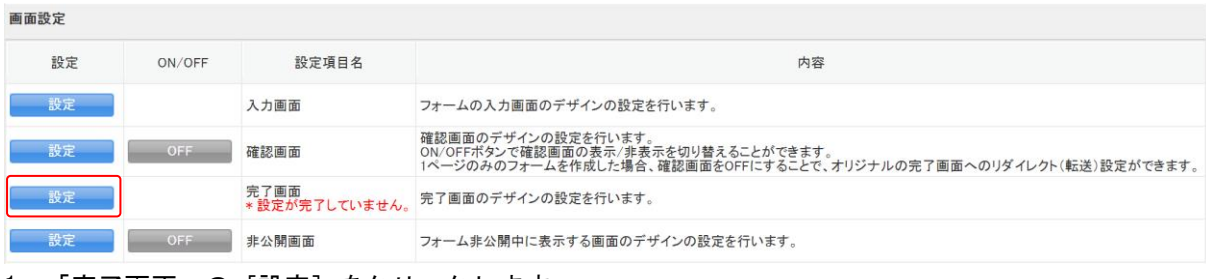

### 1. 「完了画面」の [設定] をクリックします。

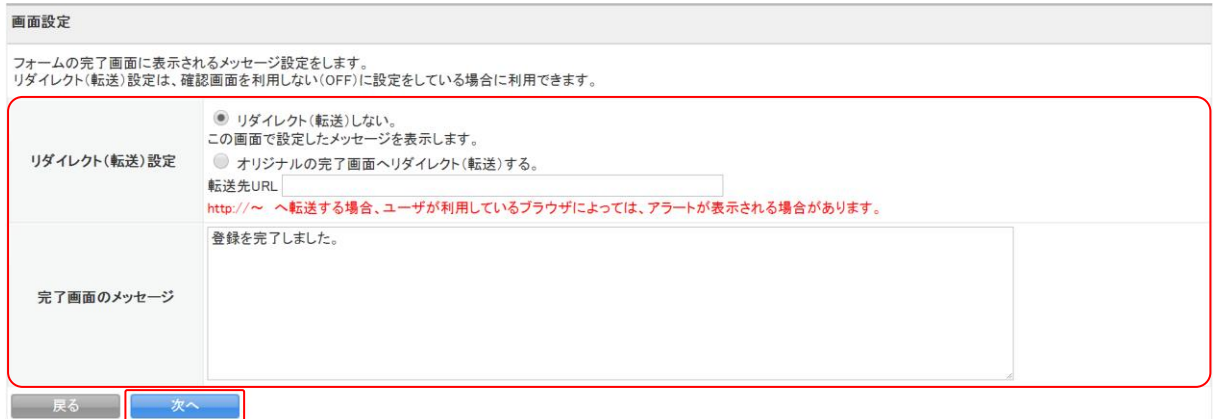

2. 項目を設定し、[次へ]をクリックします。

リードフォーム メンバー用

#### POINT

設定項目について

- リダイレクト(転送)設定:送信後に特定の URL ヘリダイレクト (転送)するかしないかを選びま す。「オリジナルの完了画面へリダイレクト(転送)する」を選んだ 場合は、転送先 URL も記入します。
- 完了画面のメッセージ:完了画面へ表示するメッセージを入力します。メッセージは「リダイレク ト(転送)設定」で「リダイレクト(転送)しない」設定の場合に表示さ れます。

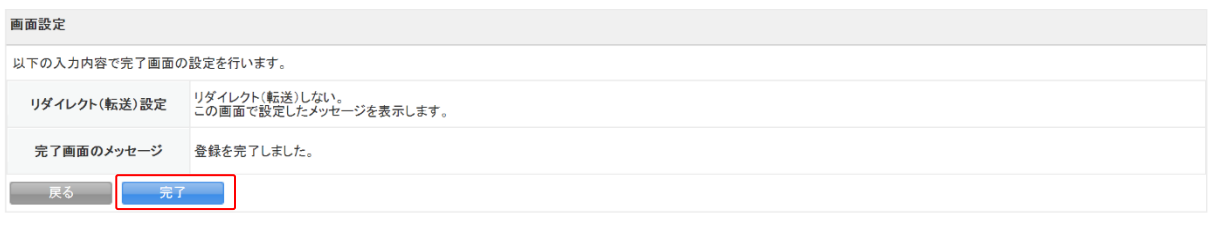

3. 内容を確認し、[完了]をクリックします。

## 2-4-13 画面設定-非公開画面

非公開設定時にフォームへアクセスした際に表示する画面の設定をします。

#### POINT

非公開画面を利用する場合は、「ON/FF」の「OFF]をクリックして「ON]にします。

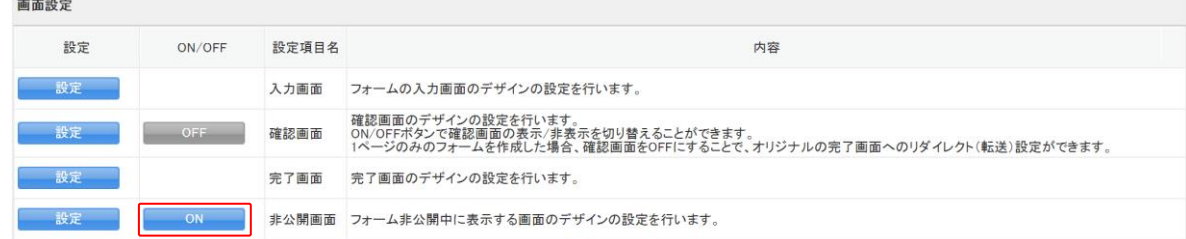

## POINT

非公開画面の「ON/OFF」を [OFF] にした場合は、非公開時にそのフォームへアクセスした際に以下 の画面が表示されます。

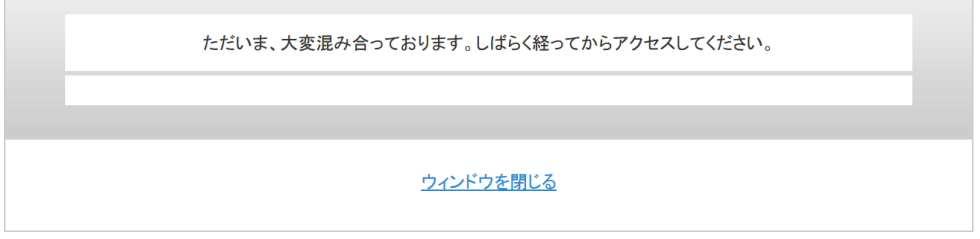

| 画面設定 |                  |       |                                                                                                    |
|------|------------------|-------|----------------------------------------------------------------------------------------------------|
| 設定   | ON/OFF           | 設定項目名 | 内容                                                                                                    |
| 設定   |                  | 入力画面  | フォームの入力画面のデザインの設定を行います。                                                                                                    |
| 設定   | OFF <sub>1</sub> | 確認画面  | 確認画面のデザインの設定を行います。<br>ON/OFFボタンで確認画面の表示/非表示を切り替えることができます。<br>1ページのみのフォームを作成した場合、確認画面をOFFにすることで、オリジナルの完了画面へのリダイレクト(転送)設定ができます。 |
| 設定   |                  | 完了画面  | 完了画面のデザインの設定を行います。                                                                                                    |
| 設定   | OFF <sub>1</sub> |       | 非公開画面 フォーム非公開中に表示する画面のデザインの設定を行います。                                                                                           |

<sup>1.</sup> 「非公開画面」の[設定]をクリックします。

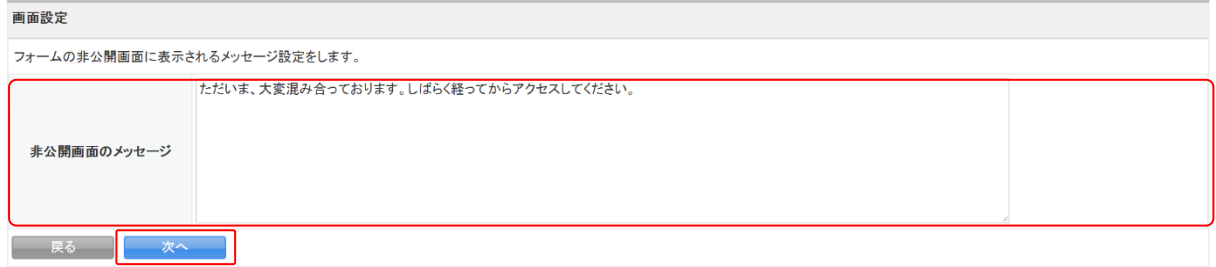

2. 項目を設定し、[次へ]をクリックします。

# POINT

設定項目について

非公開画面のメッセージ: 非公開画面に表示するメッセージを入力します。

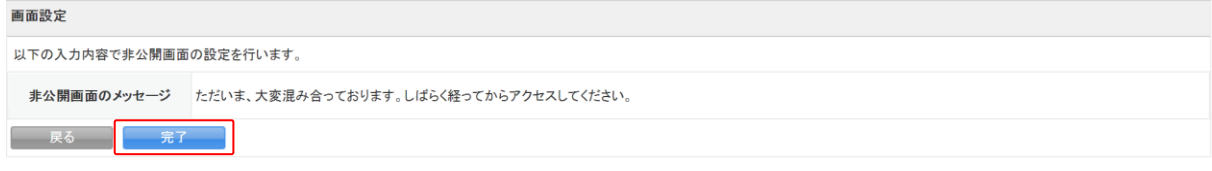

3. 内容を確認し、[完了]をクリックします。

# 2-4-14 メール設定-サンクスメール

フォームから送信完了した際に、メンバーに送信するメールの設定をします。設定するためには「メー ルアドレス型」の設問が登録されている必要があります。

POINT

サンクスメールを利用する場合は、「ON/FF」の [OFF] をクリックして [ON] にします。

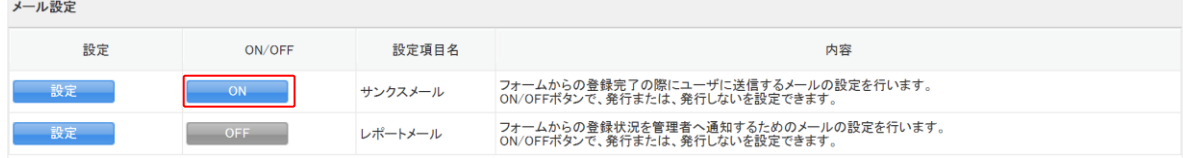

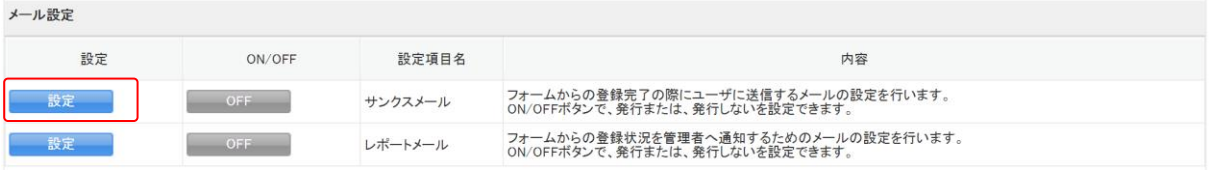

# 1. 「サンクスメール」の [設定] をクリックします。

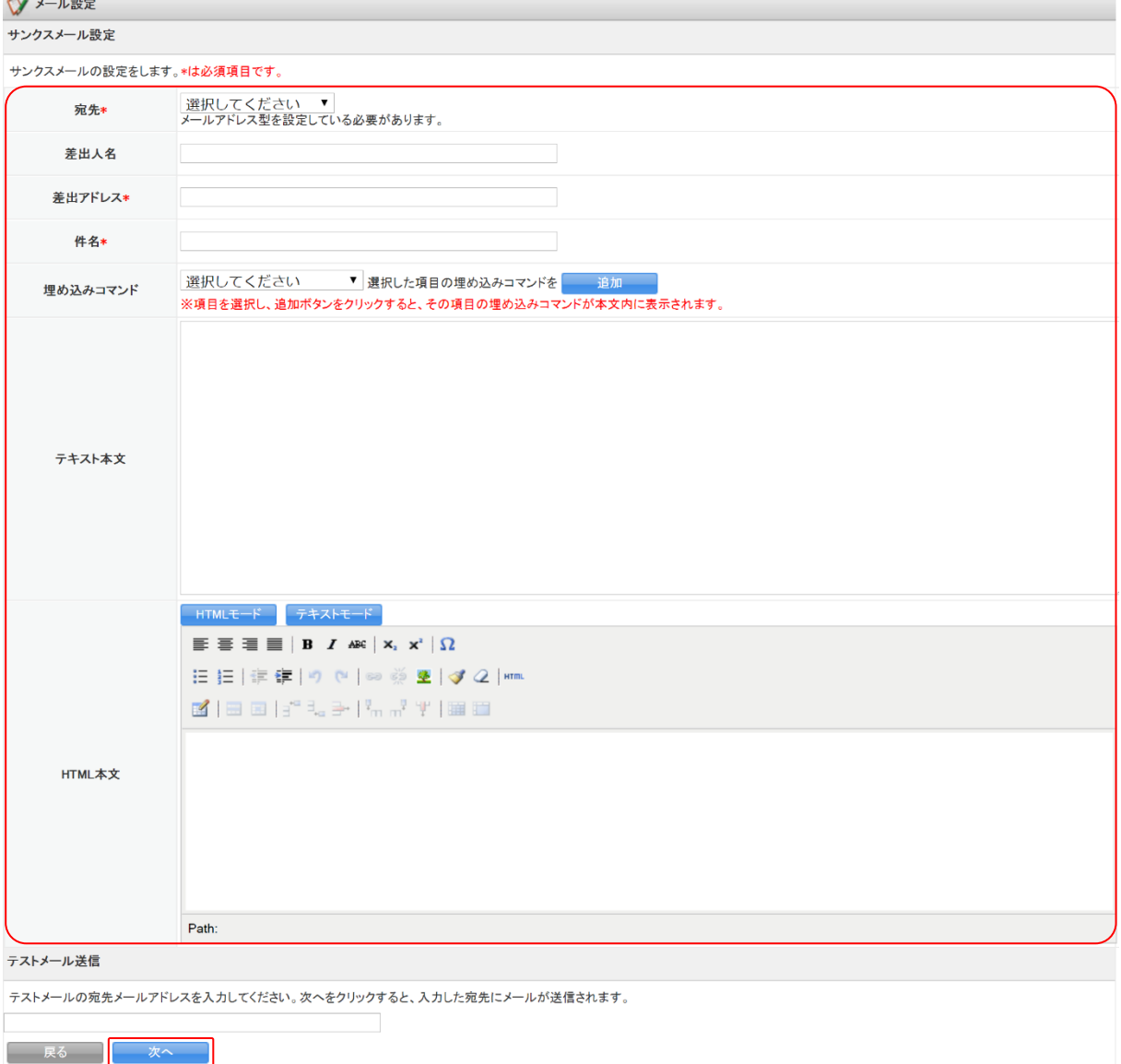

2. 項目を設定し、[次へ]をクリックします。

# POINT

設定項目について

宛先:設定しているメールアドレス型の設問から、サンクスメールの送信先を選択します。メール アドレス型の設問が複数ある場合でも選択できるのは 1 件のみです。メールアドレス型の 設問がない場合はサンクスメールを設定することができません。

差出人名:サンクスメールの差出人として表示される名前を入力します。

差出アドレス:サンクスメールの差出アドレスとして表示されるメールアドレスを入力します。

件名:サンクスメールの件名を入力します。

埋め込みコマンド:プルダウンメニューにリードフォームの設問が表示され、設問のタイトルと 回答をテキスト本文中に埋め込むことができます。埋め込まれる設問のタイ トルと回答の間に改行が入ります。HTML メールの場合は埋め込みコマンドは 使用できません。

埋め込みコマンドのプルダウンメニューから挿入したい設問を選択し、[追加] をクリックすると、テキスト本文にタグが挿入されます。

- テキスト本文:サンクスメールの本文を入力します。HTML 形式メールを送信する場合は、テキス ト本文は入力しません。
- HTML 本文:HTML 形式メールを送信したい場合に入力します。「テキスト本文」も入力していた場 合は、「HTML 本文」の内容は無視され、「テキスト本文」の内容がテキストメールで送 信されます。

[テキストモード]をクリックすると HTML 本文に HTML タグを使って入力できます。

#### POINT

「テストメール送信」にメールアドレスを入力すると、[次へ]をクリックした時に入力したメール アドレス宛にテストメールが送信されます。

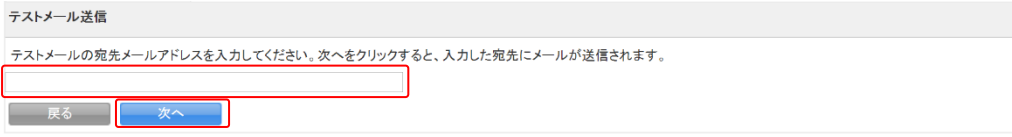

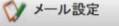

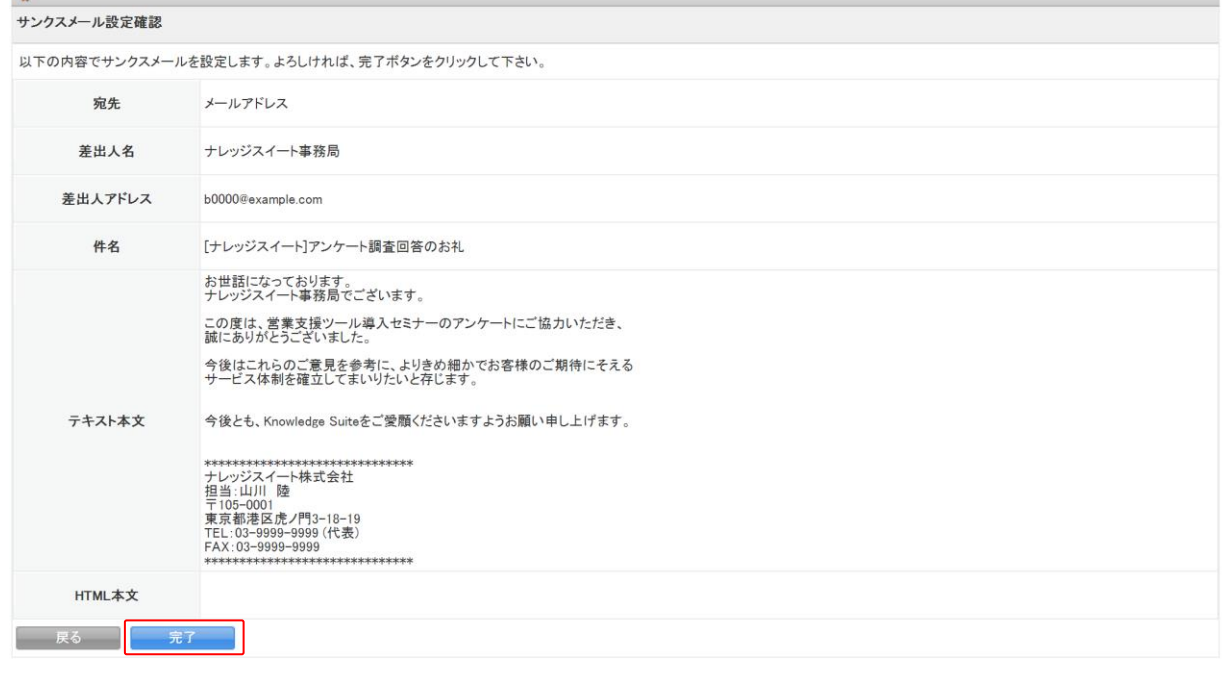

3. 内容を確認し、[完了]をクリックします。

# 2-4-15 メール設定-レポートメール

フォームの登録状況をメンバーに通知するためのメールの設定をします。

POINT

#### レポートメールを利用する場合は、「ON/FF」の[OFF]をクリックして[ON]にします。

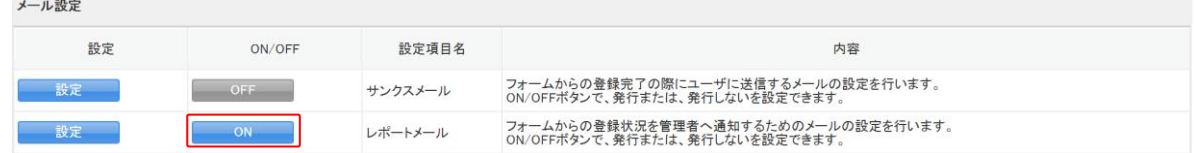

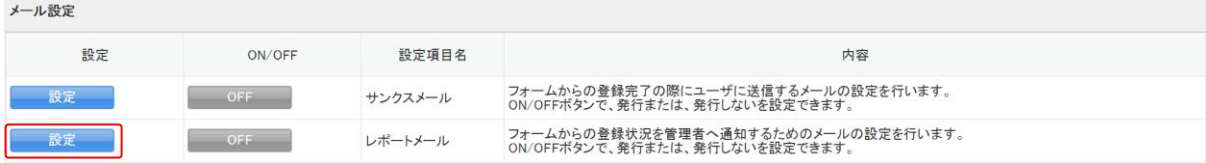

1. 「レポートメール」の[設定]をクリックします。

## リードフォーム メンバー用

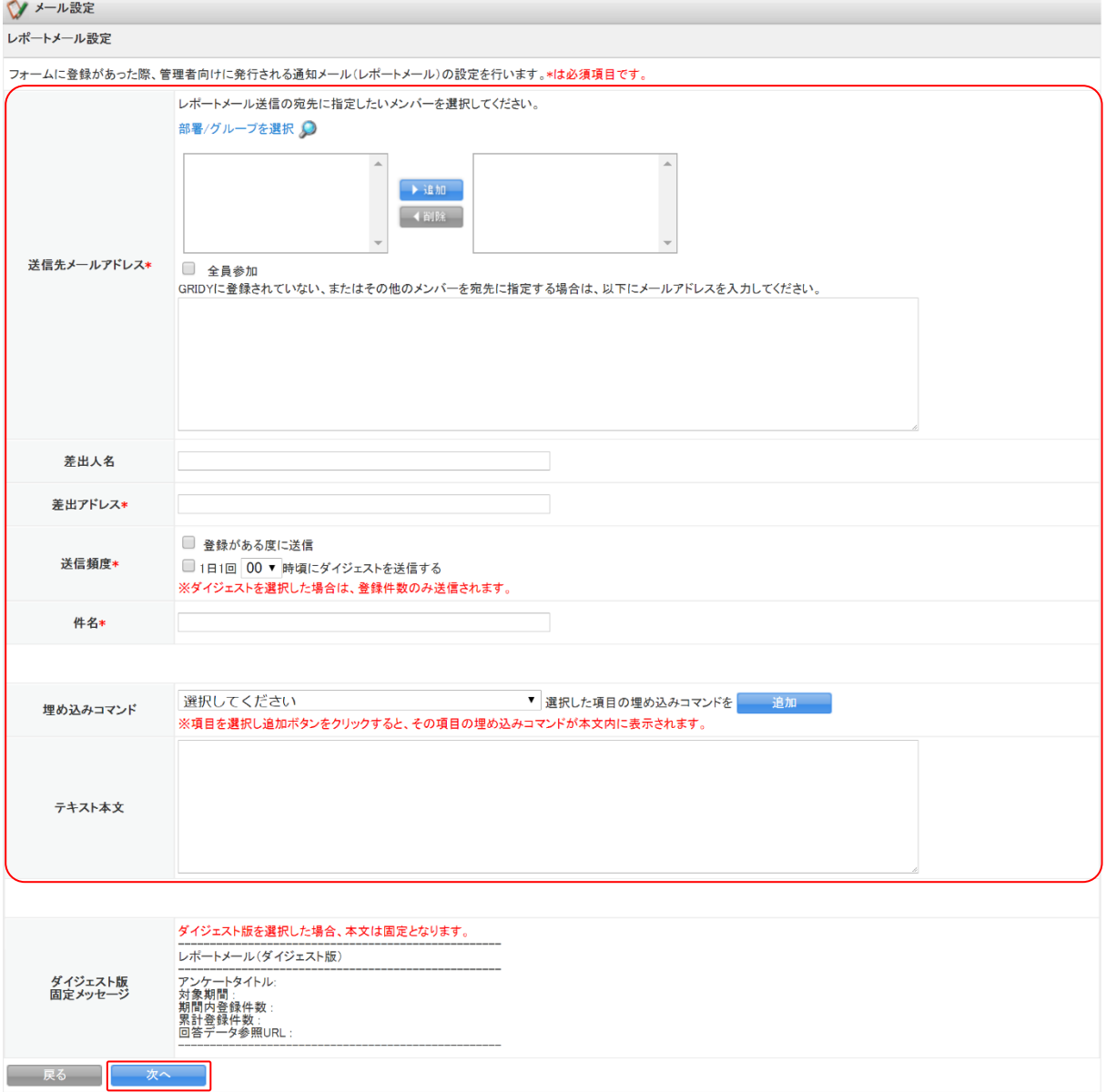

2. 項目を設定し、[次へ]をクリックします。

## POINT

設定項目について

送信先メールアドレス:レポートメールの送信先を設定します。

同じ契約企業内のメンバーに送信する場合は「部署/グループを選択」ま たは虫眼鏡アイコンをクリックし、部署・グループ・組織を選択後、候補 欄に表示された氏名から送信したいメンバーを選択して[▶追加]をクリ ックします。メールは選択したメンバーの PC メールアドレス宛に送信さ れます。

同じ契約企業ではない方に送信する場合は、下の入力フォームにメール アドレスを入力します。

差出人名:レポートメールの差出人として表示される名前を入力します。

差出アドレス:レポートメールの差出アドレスとして表示されるメールアドレスを入力します。

送信頻度:レポートメールが送信される頻度を選択します。

- 「登録がある度に送信」を選択すると、フォームの回答が送信されるたびにレポー トメールが送信されます。
- 「1日1回 時頃にダイジェストを送信する」を選択すると、指定した時間にダイ ジェスト版レポートメールが送信されます。ダイジェスト版レポートメールの本文 は固定メッセージであり、変更することはできません。
- 件名:レポートメールの件名を入力します。
- 埋め込みコマンド:埋め込みコマンドを利用するとレポートメールの本文に設問の回答内容を挿 入することができます。
	- 埋め込みコマンドのプルダウンメニューから挿入したい設問を選択し、[追加] をクリックすると、テキスト本文にタグが挿入されます。
- テキスト本文:レポートメールの本文を入力します。「送信頻度」で「登録がある度に送信」を選 択している場合に送信されます。

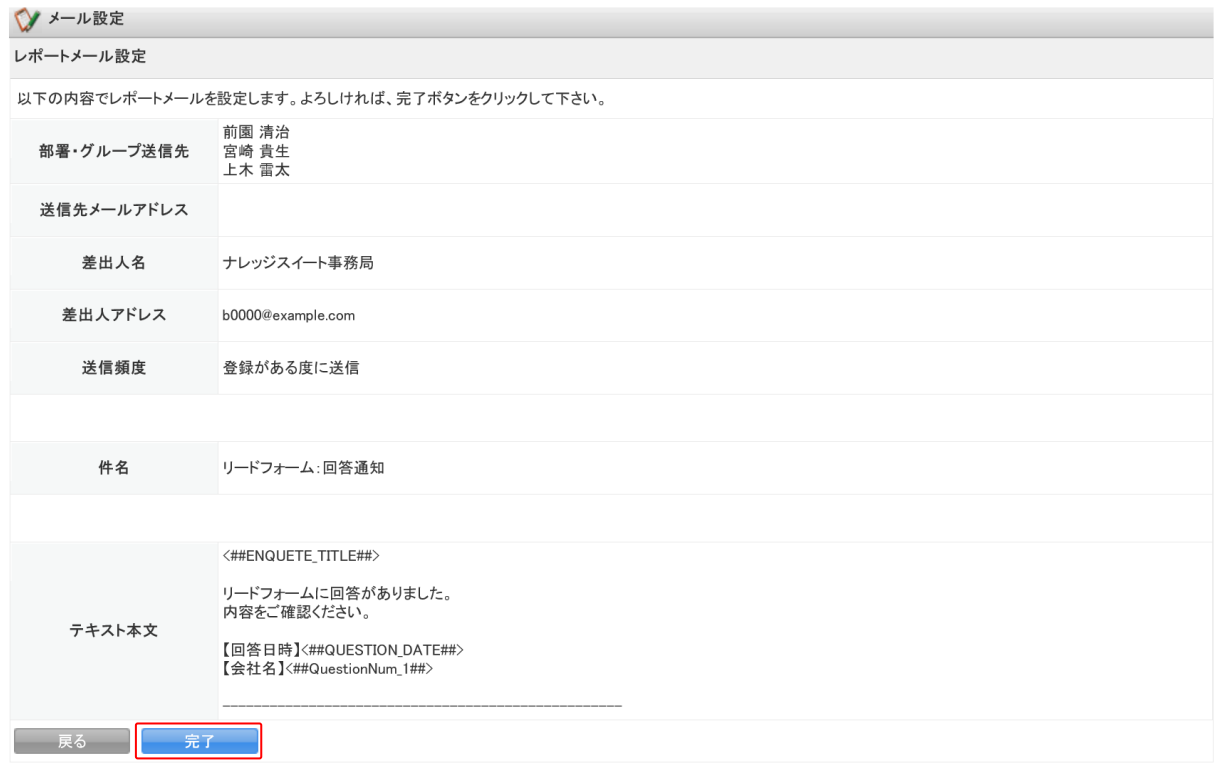

3. 内容を確認し、[完了]をクリックします。

# ■2-5 フォームの公開・非公開を行う

フォームの公開、非公開の設定を行います。

# 2-5-1 フォームを公開する

フォームを公開にします。公開中の間はフォームへのアクセスが可能となります。

#### POINT

公開中のフォームは設定を変更することはできません。

ただし、「共通ヘッダ・フッタ」「確認画面」「非公開画面」「サンクスメール」「レポートメール」の 利用状況の「ON」「OFF」は公開中も変更できます。

グループウェア SFA リードフォーム CENTER メールビーコン

 $\bigcirc$ VB

1. [フォーム一覧]をクリックします。

1 フォーム一覧 ?

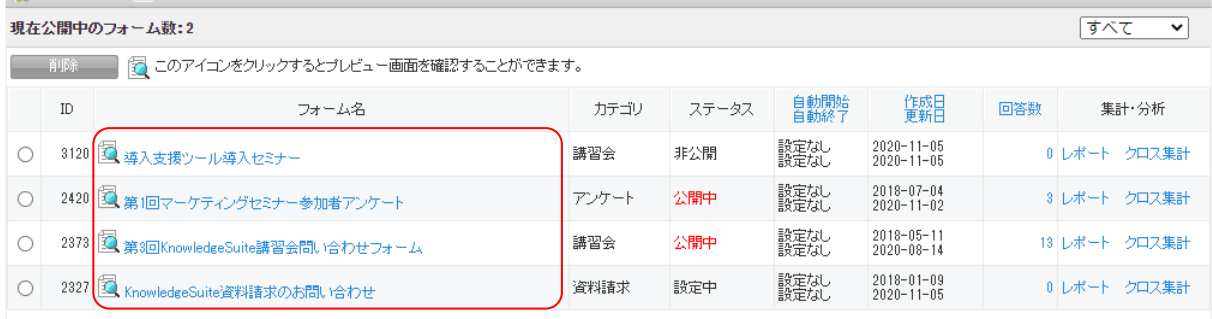

#### 2. 公開にするフォームのフォーム名をクリックします。

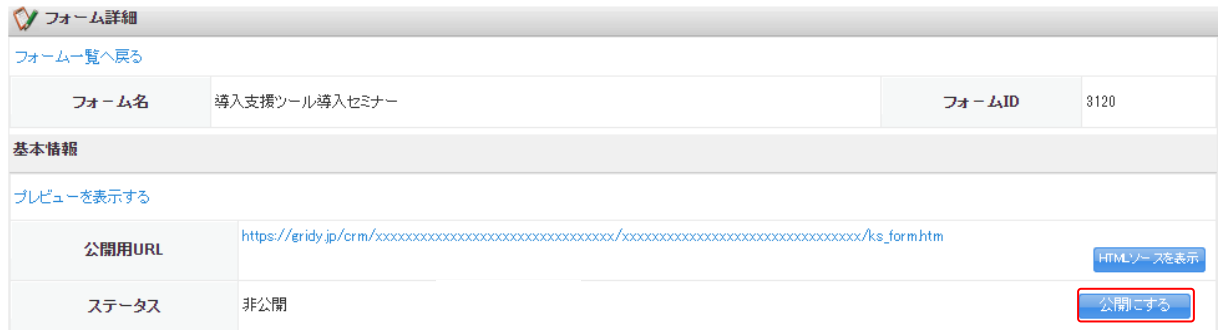

3. [公開にする]をクリックします。

#### POINT

必要な設定が全て完了している場合にのみ公開可能です。 設定が完了していない場合はステータスが「設定中」となり、ボタンのクリックができません。

ステータス 設定中 ■ 設定中 ■

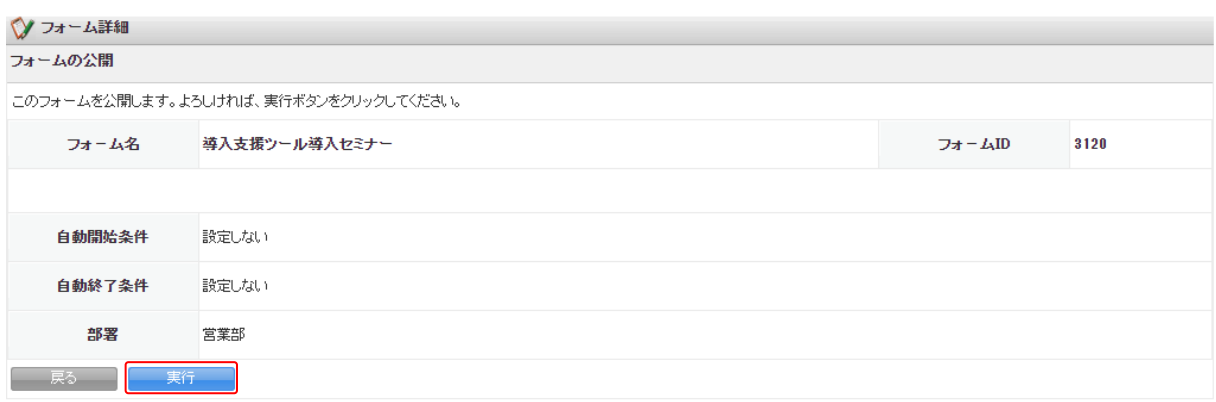

4. 内容を確認し、[実行]をクリックします。

# 2-5-2 フォームを非公開にする

フォームを非公開にします。

POINT

ステータスが「公開中」の場合に非公開に変更できます。

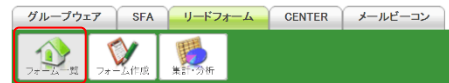

1. [フォーム一覧]をクリックします。

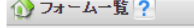

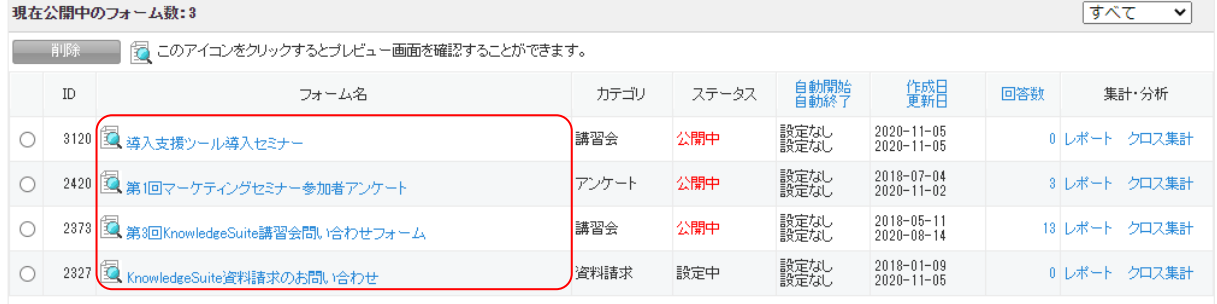

2. 非公開にするフォームのフォーム名をクリックします。

#### ◆ フォーム詳細

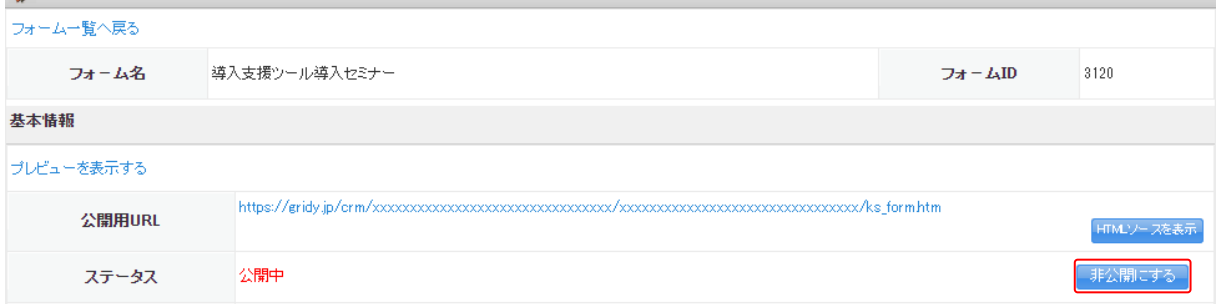

3. [非公開にする]をクリックします。

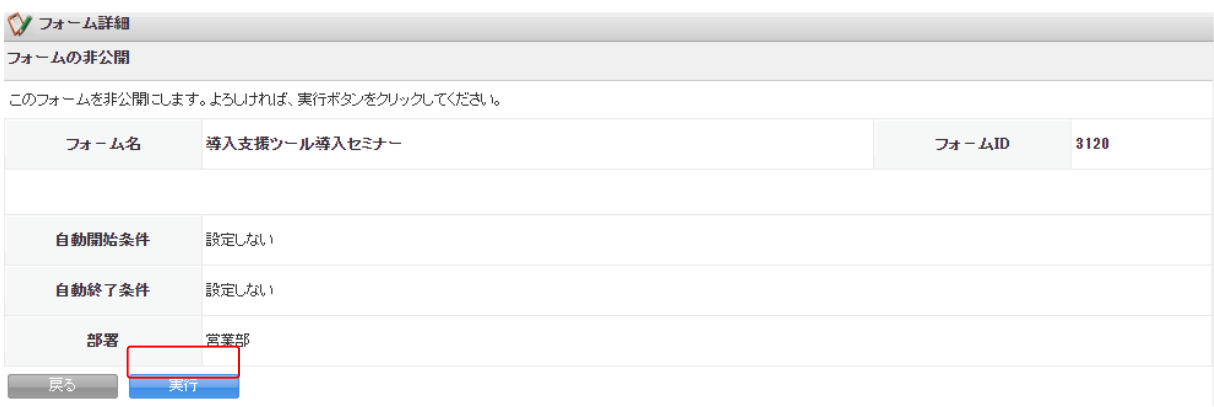

4. 内容を確認し、[実行]をクリックします。

# ■2-6 フォームを削除する

作成したフォームを削除します。

POINT

フォームを削除すると関連するレポート情報、回答データなどの全てが削除されます。削除したデ ータは復元できませんのでご注意ください。

グループウェア SFA リードフォーム CENTER メールビーコン

**V** 联 1. [フォーム一覧]をクリックします。

17オーム一覧?

 $\mathbf{D}_n$ 

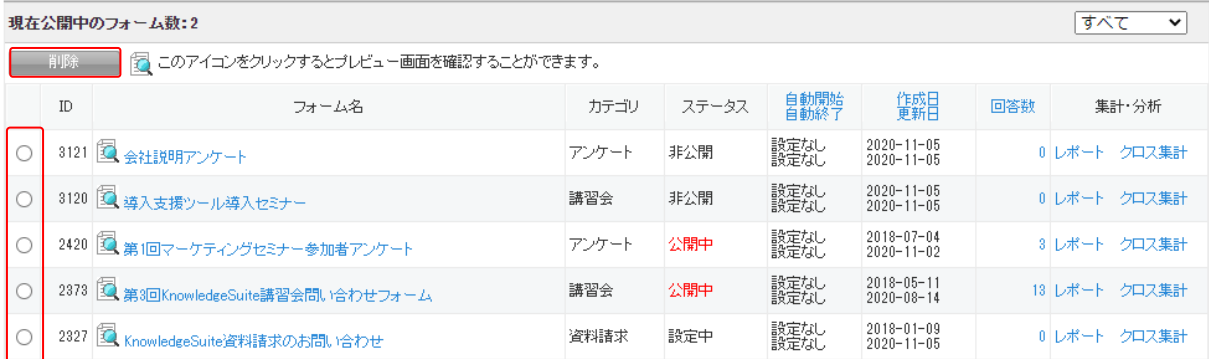

2. 削除するフォームを選択して [削除] をクリックします。

POINT

1 件のみ選択可能です。複数件の一括削除はできません。

#### ◆ フォーム削除確認

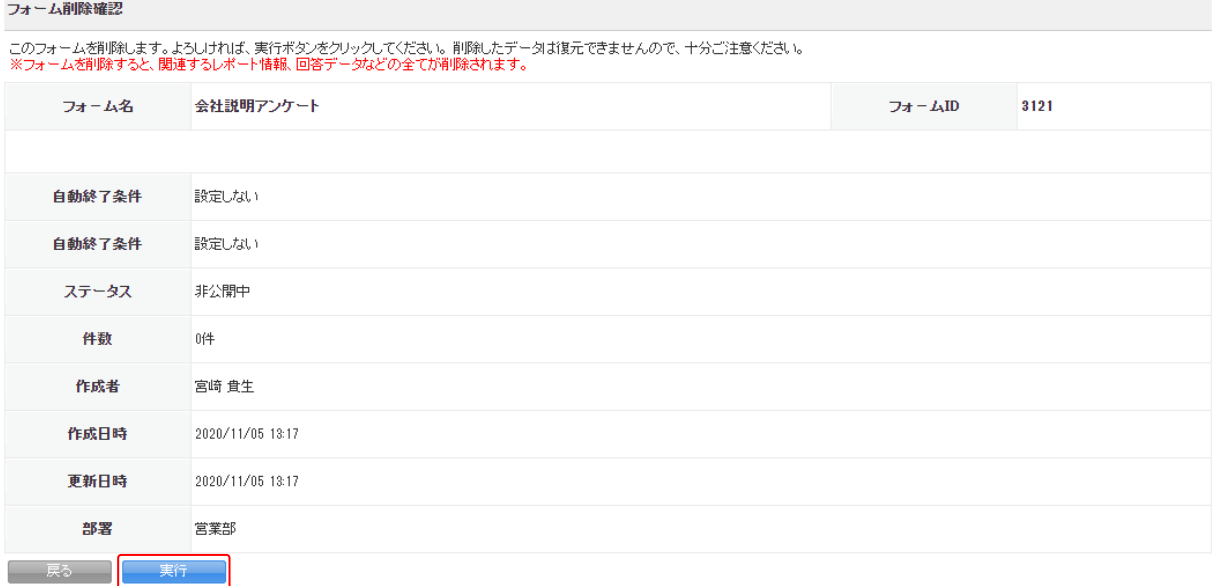

3. 確認画面の内容を確認し、[実行]をクリックします。

すべて

 $\overline{\mathbf{v}}$ 

# ■2-7 回答データの集計・分析をする

作成したフォームで取得した回答データのエクスポートや、集計・分析を行います。

# 2-7-1 回答データを確認する

各フォームの回答データを確認します。

グループウェア SFA リードフォーム CENTER メールビーコン

 $\nabla$ 其中分析  $\mathbf{D}$ 

#### 1. [フォーム一覧]をクリックします。

17オーム一覧?

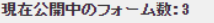

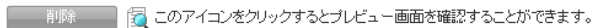

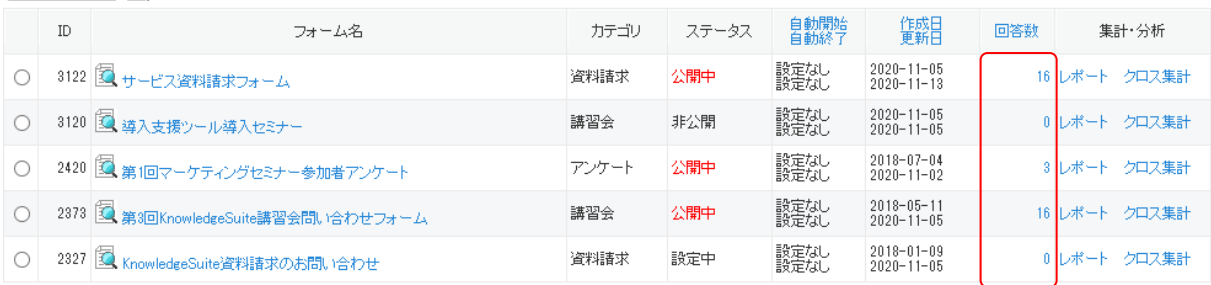

# 2. 「回答数」をクリックします。

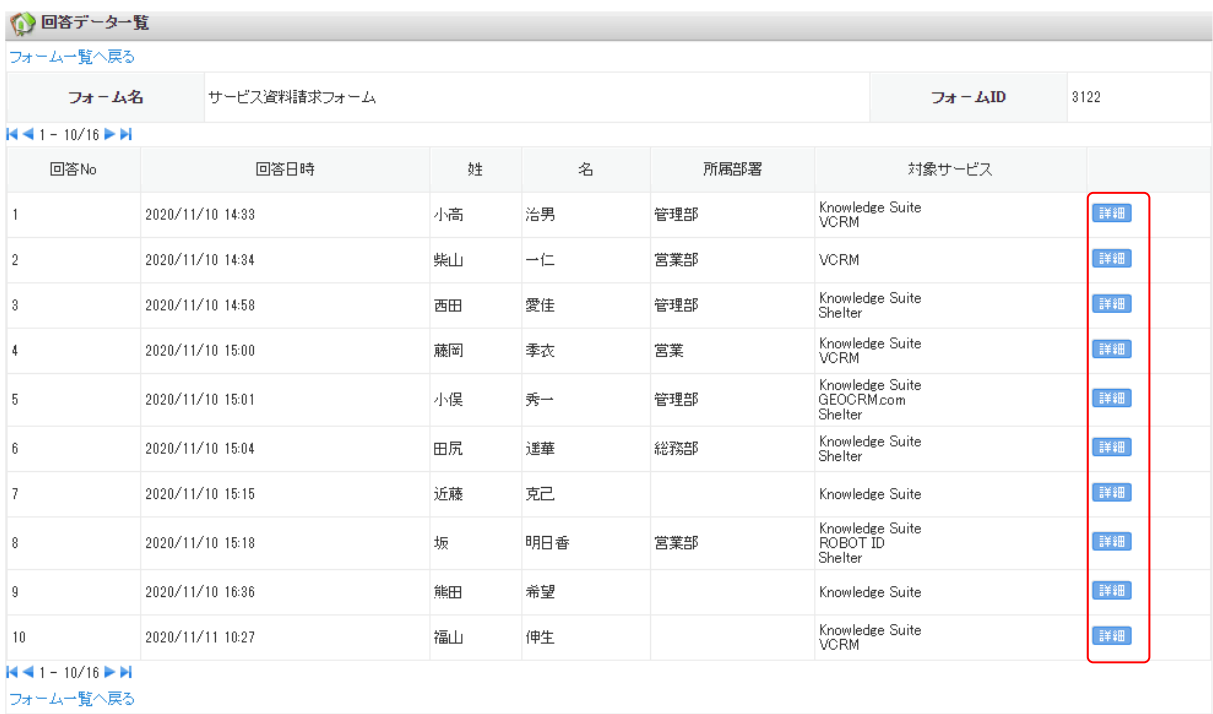

3. [詳細]をクリックします。
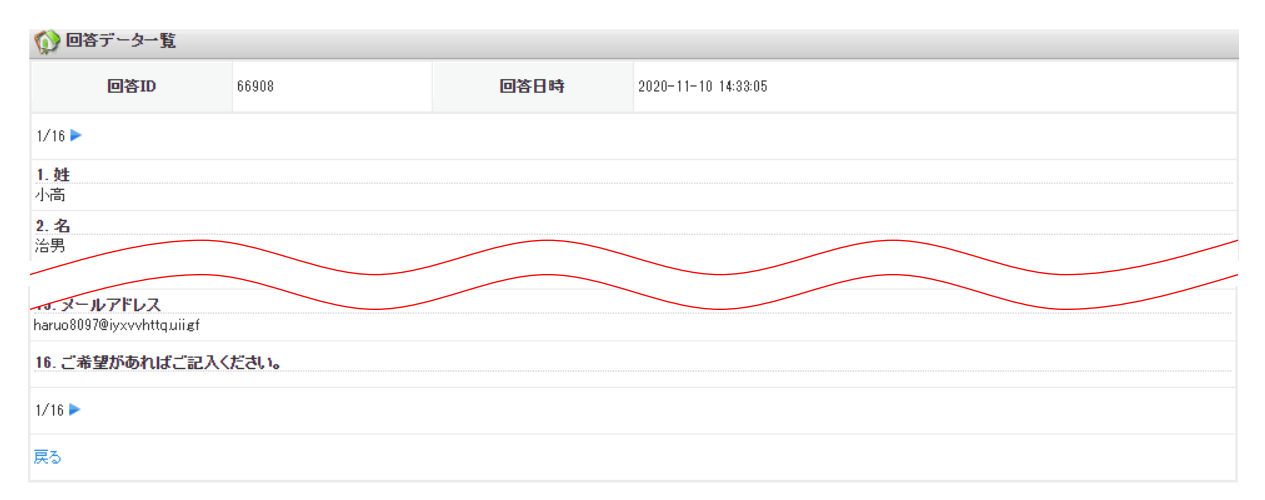

#### 4. 回答データの内容が表示されます。

POINT

画面上部と下部に表示されている回答数の「◀」「▶」アイコンをクリックすると、次の回答が表示さ れます。

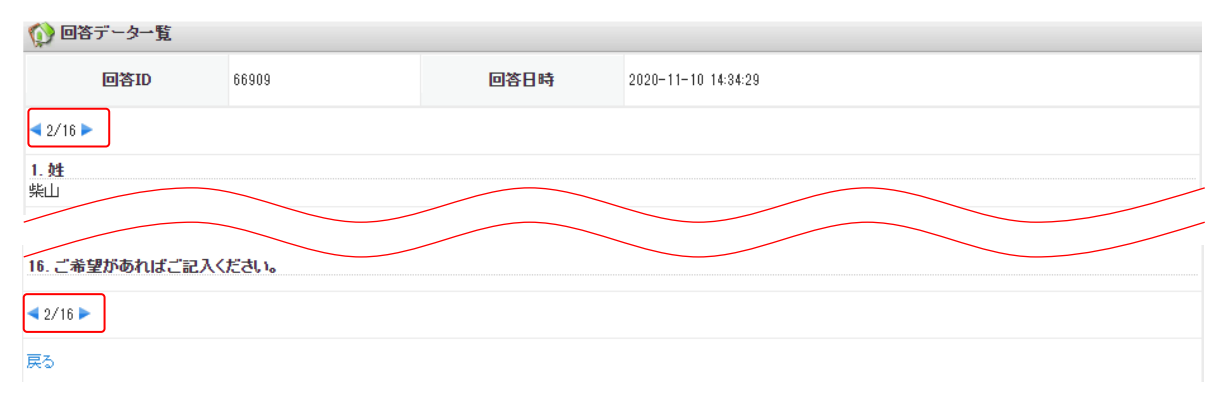

# 2-7-2 レポートを作成する

各フォームの回答データからレポートを作成します。

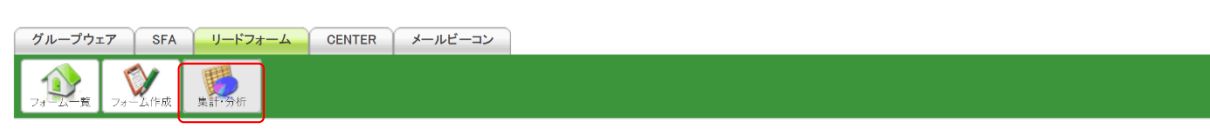

1. [集計・分析]をクリックします。

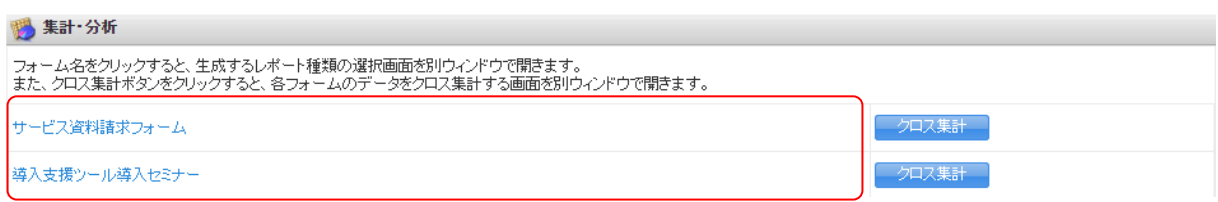

2. レポートを作成するフォームのフォーム名をクリックします。

#### · 集計·分析

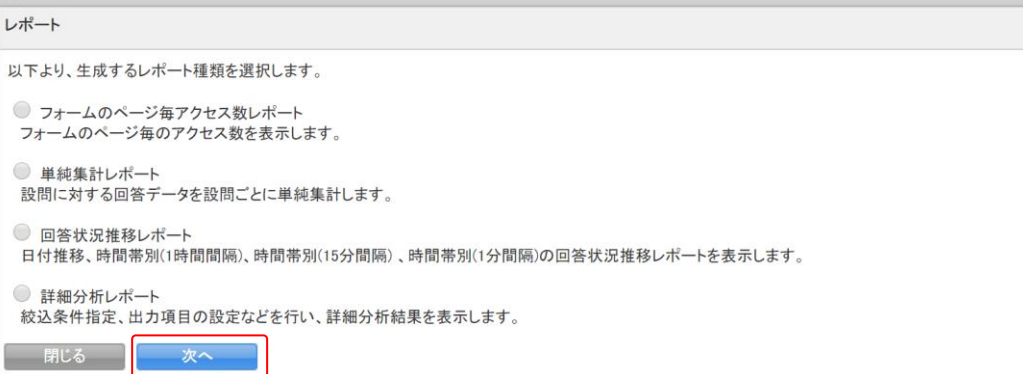

3. 作成するレポートの種類を選択し、[次へ]をクリックします。

#### POINT

フォーム一覧画面の「レポート」をクリックしても、同じ画面を開くことができます。

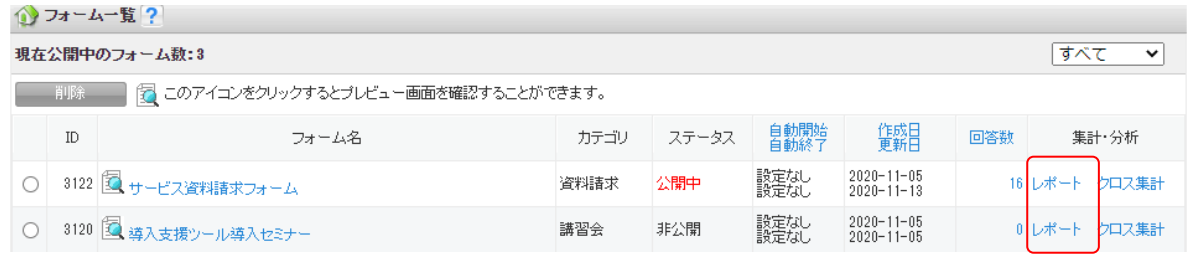

## ■フォームのページごとアクセス数レポート

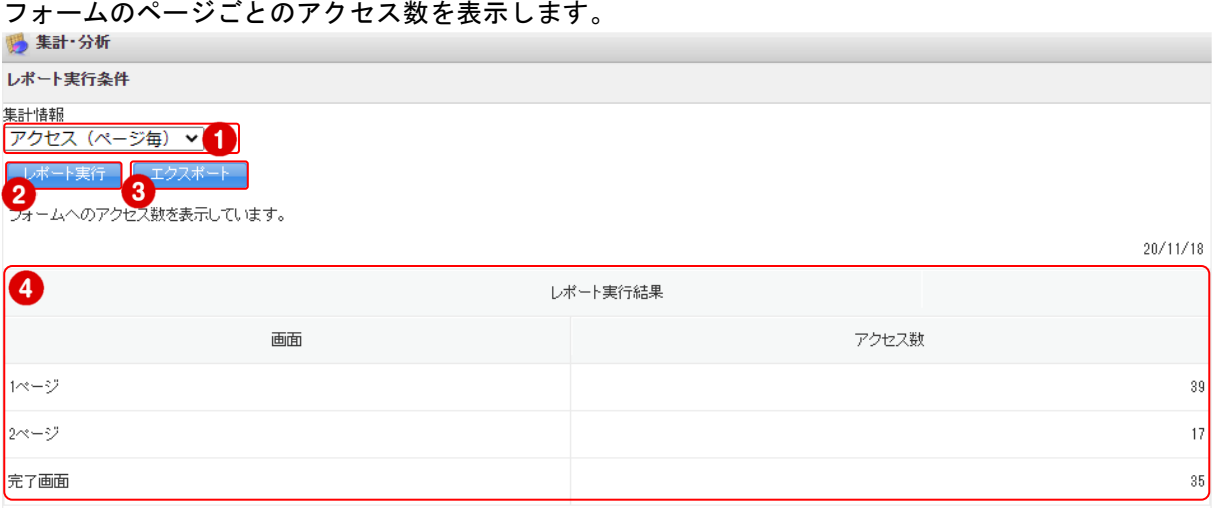

- 閉じる - 1

- ① プルダウンメニューより、レポートの種類を選択します。選択したレポートを表示する場合は[レ ポート実行]をクリックします。
- ② 「集計情報」で選択されたレポートの集計画面を表示します。
- ③ レポート実行結果を CSV ファイルでエクスポートします。
- ④ ページごとのアクセス数を表示します。

### ■単純集計レポート

設問に対する回答データを設問ごとに単純集計した結果を表示します。

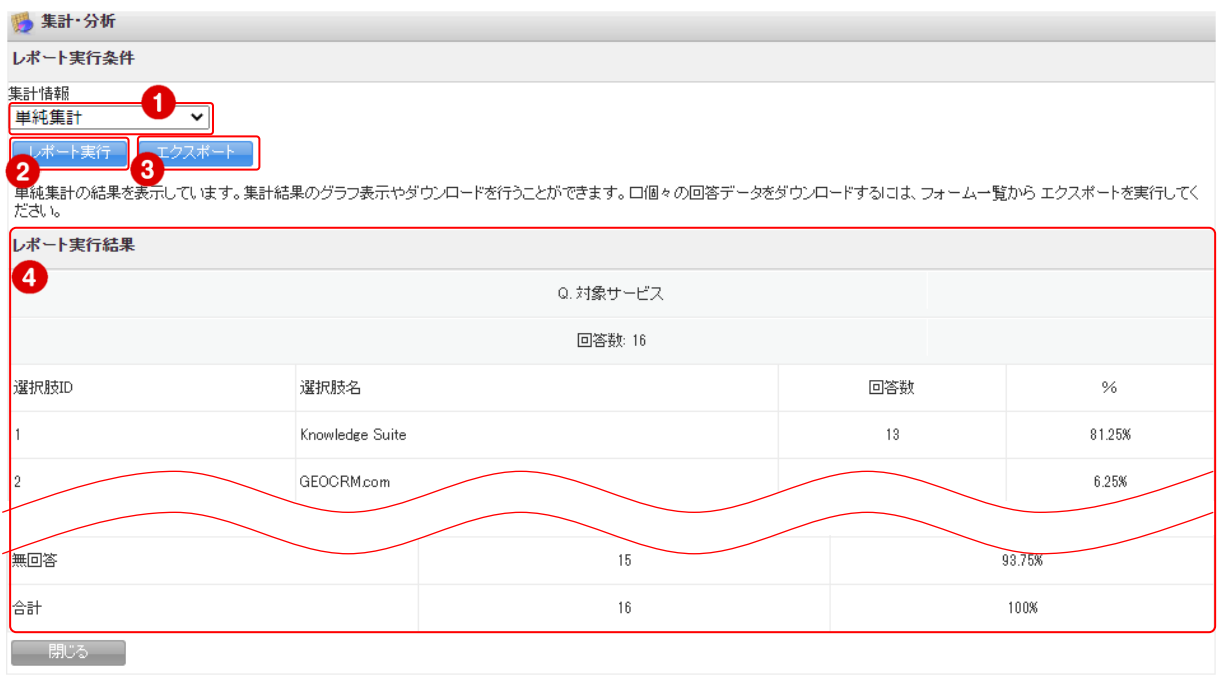

- ① プルダウンメニューより、レポートの種類を選択します。選択したレポートを表示する場合は[レ ポート実行]をクリックします。
- ② 「集計情報」で選択されたレポートの集計画面を表示します。
- ③ レポート実行結果を CSV ファイルでエクスポートします。
- ④ 設問に対する回答データを設問ごとに単純集計した結果を表示します。

#### ■回答状況推移レポート

日付推移、時間帯別(1時間間隔)、時間帯別(15 分間隔)、時間帯別(1分間隔)の回答状況推移レポ ートを表示します。

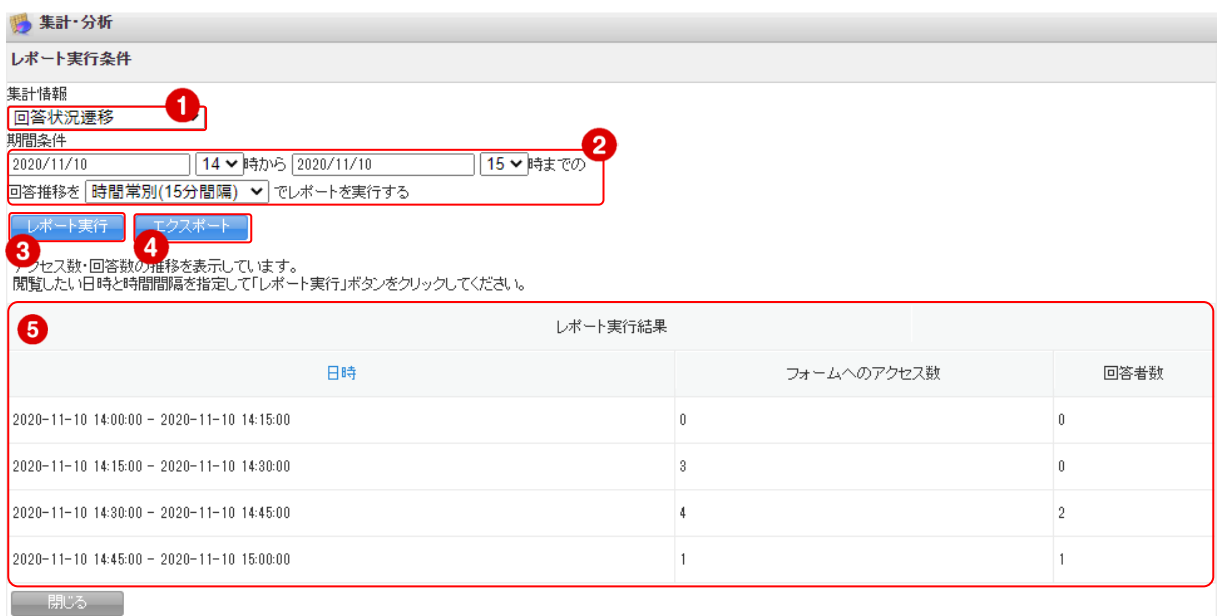

- ① プルダウンメニューより、レポートの種類を選択します。選択したレポートを表示する場合は[レ ポート実行]をクリックします。
- ② 対象とする回答の期間条件と時間間隔を入力します。
- ③ 指定した条件のレポート、または「集計情報」で選択されたレポートの集計画面を表示します。
- ④ レポート実行結果を CSV ファイルでエクスポートします。
- ⑤ 指定した条件での回答状況推移レポートを表示します。

### ■詳細分析レポート

絞込条件指定、出力項目の設定などを行い、詳細分析結果を表示します。

POINT

詳細分析レポートはエクスポートできません。

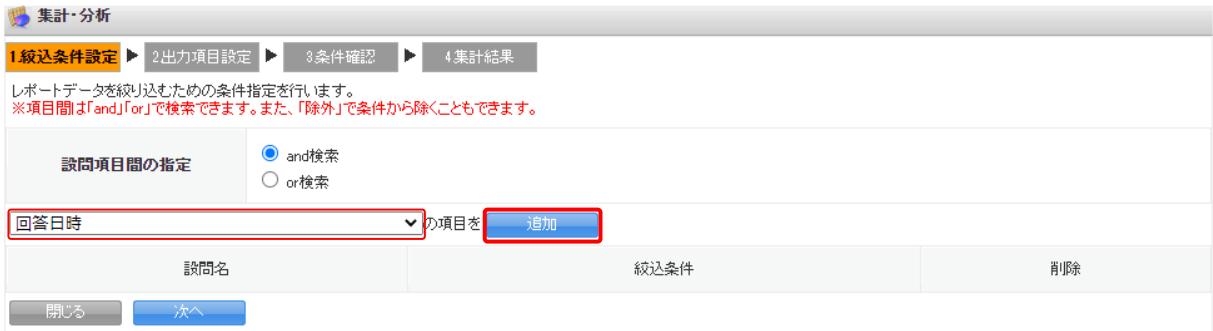

1. 絞り込み条件に使用する設問をプルダウンメニューから選択して「追加」をクリックします。 条件を複数指定する場合は、「設問項目間の指定」で「and 検索」か「or 検索」を選択します。

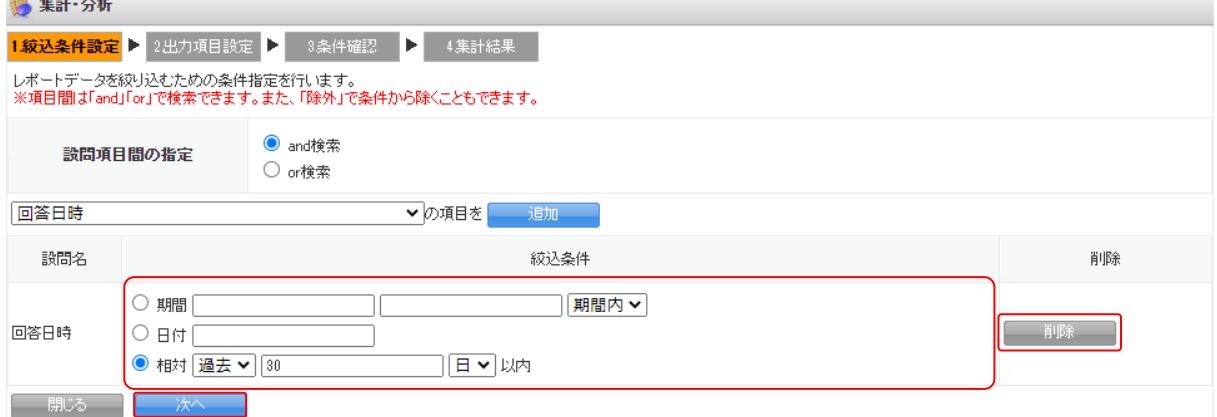

2. 選択した設問ごとに絞込条件を指定し、[次へ]をクリックします。 追加した絞込条件を削除する場合は [削除] をクリックします。

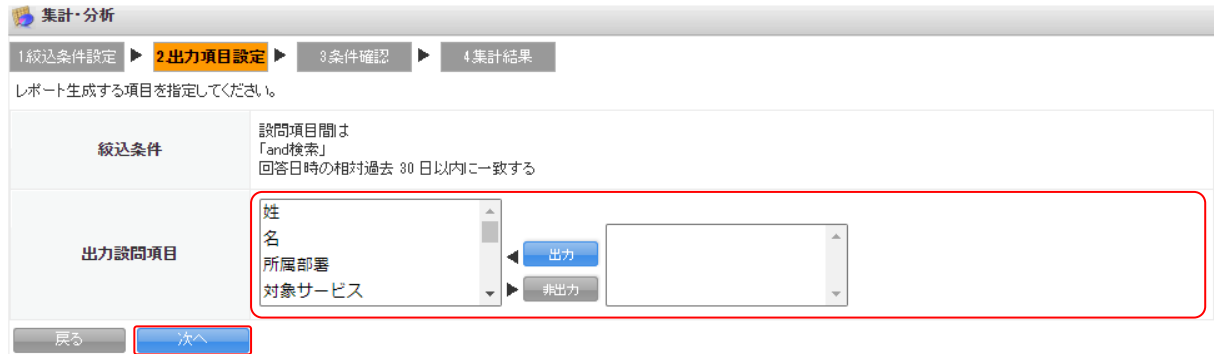

3. 出力設問項目を選択し、[次へ]をクリックします。

初期状態では全て出力設問項目となっているので、出力しない項目を選択して [非出力] をクリッ クします。非出力とした項目を出力する場合は、出力する項目を選択して[出力]をクリックしま す。

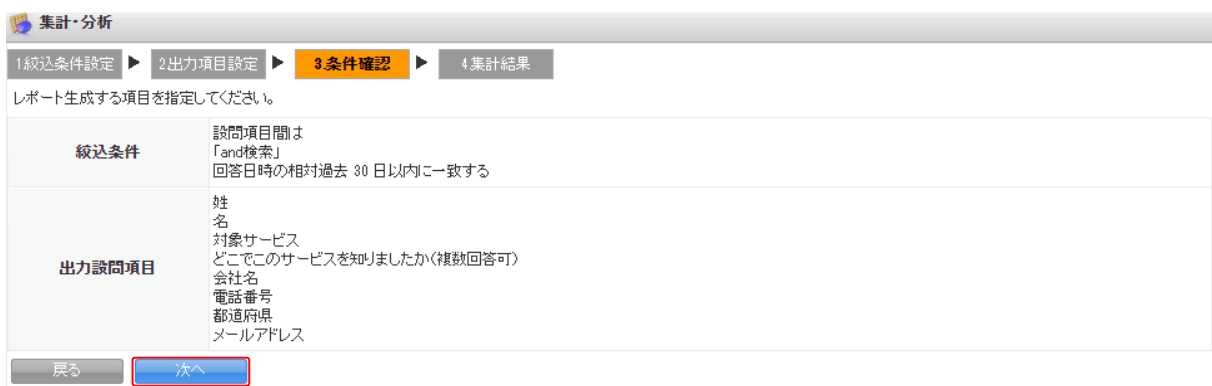

4. 内容を確認し、[次へ] をクリックします。

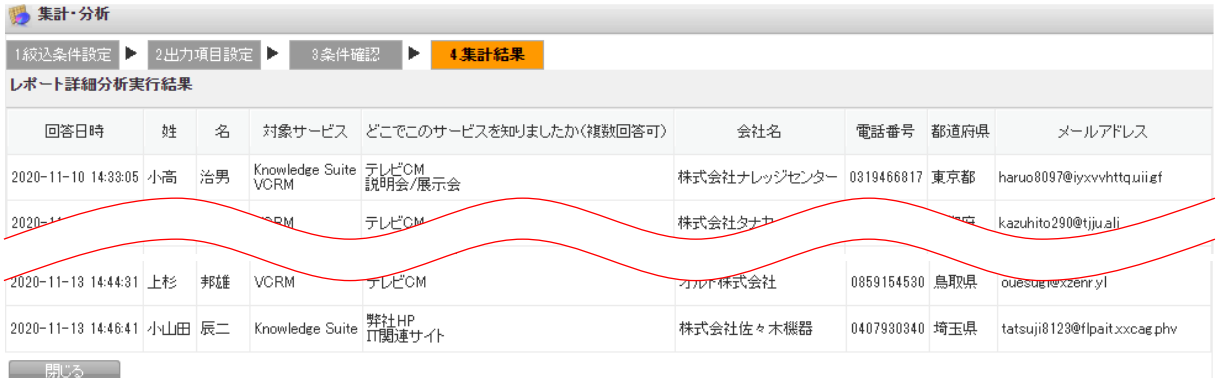

5. 集計結果が表示されます。

# 2-7-3 クロス集計を行う

フォームの回答データをクロス集計します。

### POINT

クロス集計で分析に使用できる項目は、以下の設問型の項目です。

- ・ラジオボタン型
- ・チェックボックス型
- ・ラジオマトリクス型
- ・プルダウンメニュー型
- ・チェックマトリクス型
- ・態度尺度型

### ■クロス集計を作成する

POINT

作成したクロス集計の編集はできません。

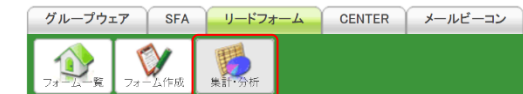

1. [集計・分析]をクリックします。

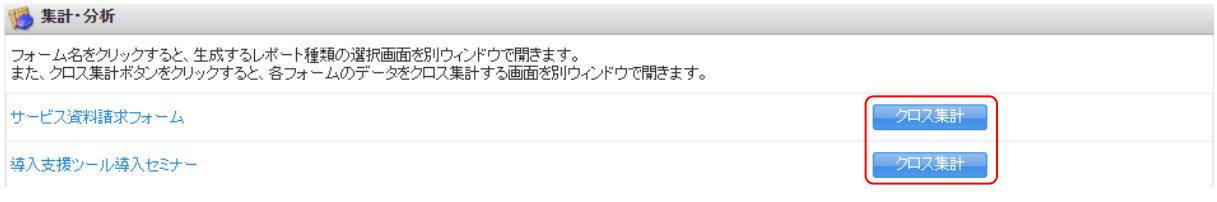

2. クロス集計を作成するフォームの [クロス集計]をクリックします。

#### POINT

### フォーム一覧画面の「クロス集計」をクリックしても、同じ画面を開くことができます。

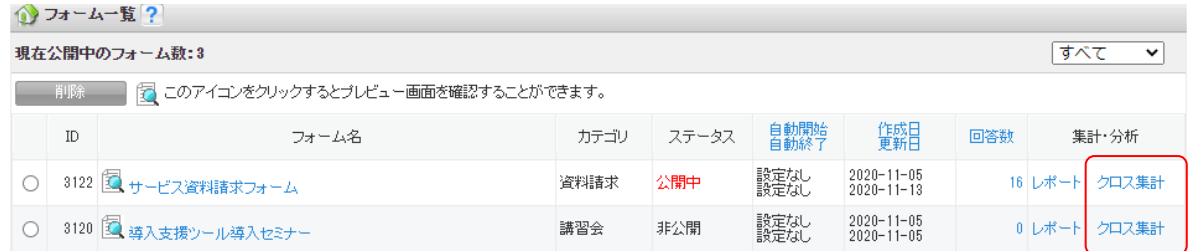

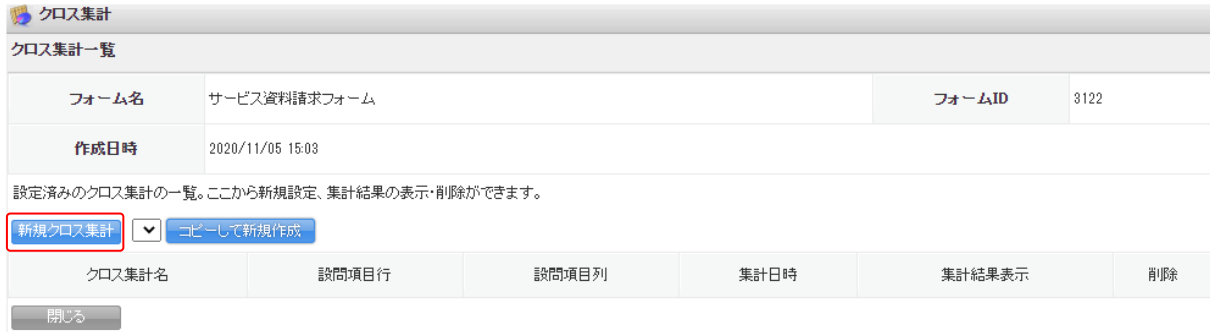

3. [新規クロス集計]をクリックします。

### POINT

すでに作成済みのクロス集計をコピーして新規作成する場合は、コピーするクロス集計を選択して [コピーして新規作成]をクリックします。

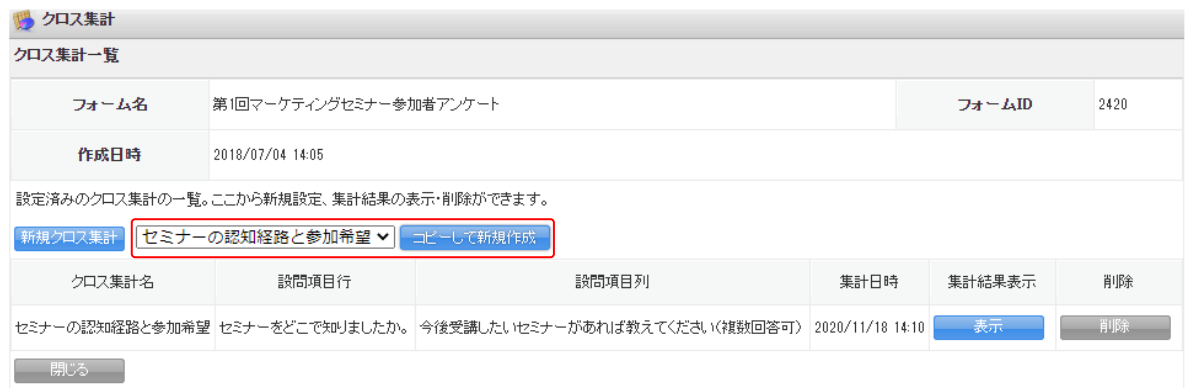

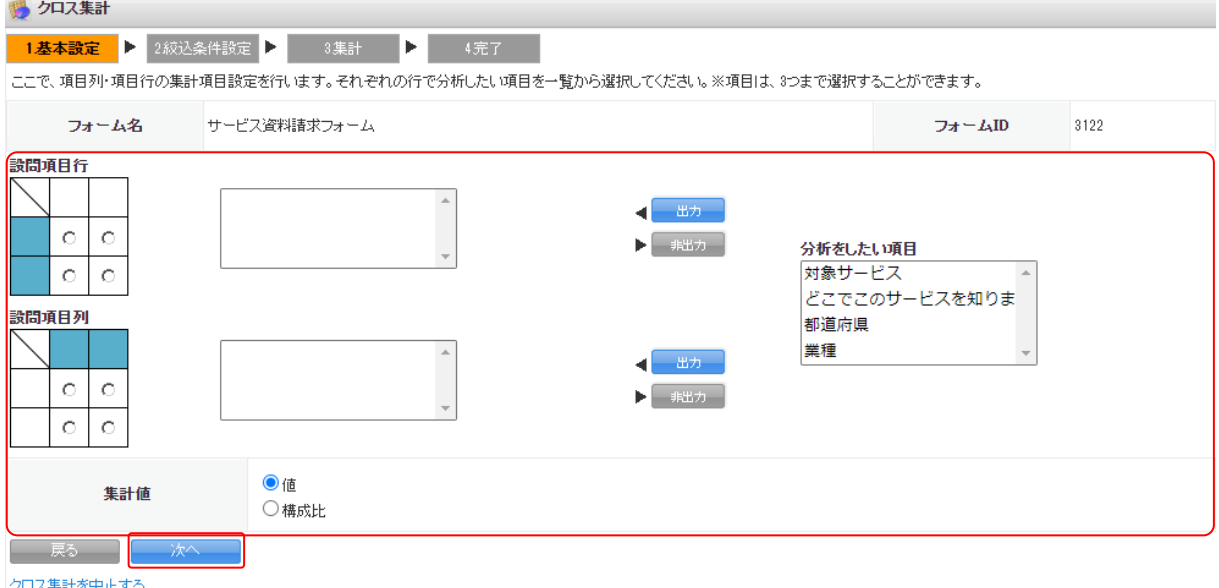

4. 項目を設定し、[次へ]をクリックします。

POINT

各項目の内容は以下の通りです。

設問項目行:表の項目行(縦項目)に出力したい項目を、③の「分析をしたい項目」から選択し[出 力]をクリックします。

> 出力したくない項目を選択し[非出力]をクリックすることで「分析をしたい項目」 に戻せます。

項目は複数出力することができます。

設問項目列:表の項目列(横項目)に出力したい項目を、③の「分析をしたい項目」から選択し[出 力]をクリックします。

> 出力したくない項目を選択し[非出力]をクリックすることで「分析をしたい項目」 に戻せます。

項目は複数出力することができます。

分析をしたい項目:設定している設問の内、分析に使用できる項目が表示されます。ここに表示さ れる項目の設問型は「ラジオボタン型」「チェックボックス型」「プルダウンメ ニュー型」「態度尺度型」「ラジオマトリクス型」「チェックマトリクス型」の 6 種類です。

集計値:集計する種類を選択します。

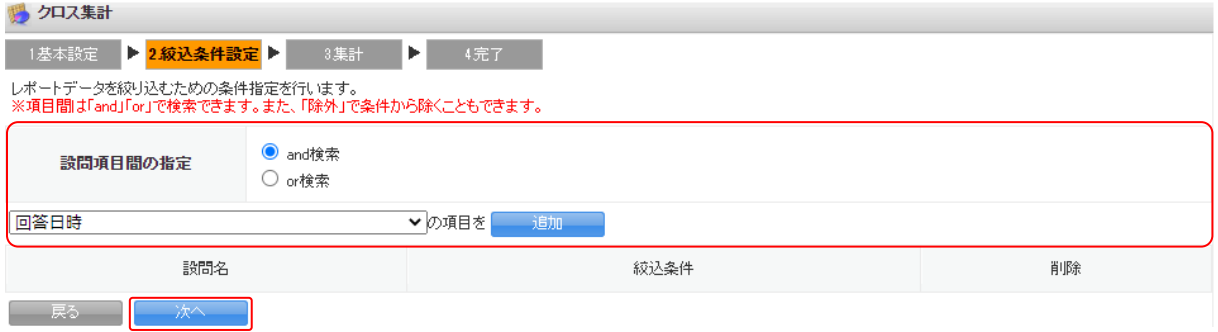

5. 集計に使用する回答データの絞り込み条件を設定して、「次へ]をクリックします。 絞り込み条件を指定しない場合は何も設定せずに[次へ]をクリックします。

POINT

絞り込み条件を追加する際はプルダウンメニューから追加したい設問を選択して「追加」ボタンを クリックします。

複数条件を指定する場合は「設問項目間の指定」で「and 検索」か「or 検索」を選択します。

#### 回答日時の絞り込み条件

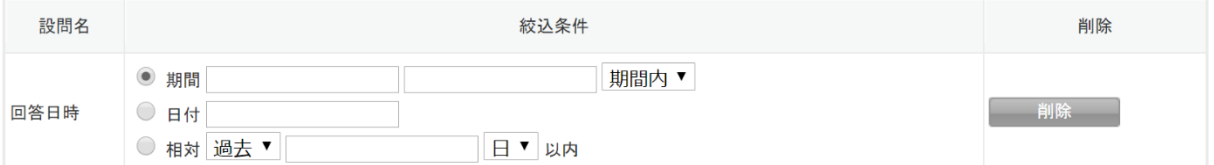

リードフォームの回答日時を「期間」「日付」「相対」の条件で検索します。どの条件で検索するかをラ ジオボタンで選択します。

- ・期間:開始日と終了日を指定し、指定した「期間内」または「期間外」に回答されたデータを検索し ます。日付が未記入の場合は「1970/01/01」が設定されます。
- ・日付:指定された日付に回答されたデータを検索します。日付が未記入の場合は「1970/01/01」が設 定されます。
- ・相対:本日から計算し、指定された過去の期間に回答されたデータを検索します。期間は「日」以内、 「月」以内、「年」以内から選択できます。未記入の場合は「0 日」が設定されます。

#### キーワード検索での絞り込み条件

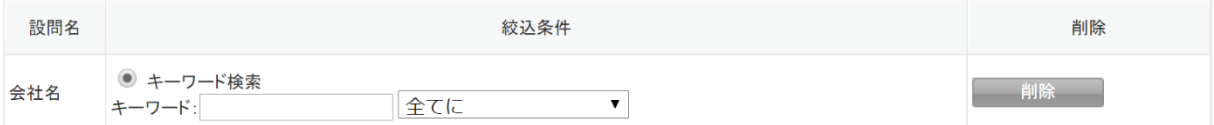

フリーアンサー型、日付型、メールアドレス型の設問の場合、キーワードで回答データを絞り込みま す。指定したキーワードに対して、「全てに」一致する、「いずれかに」一致する、「いずれにも一致し ない」条件で絞り込みができます。

#### 選択肢を選択しての絞り込み条件

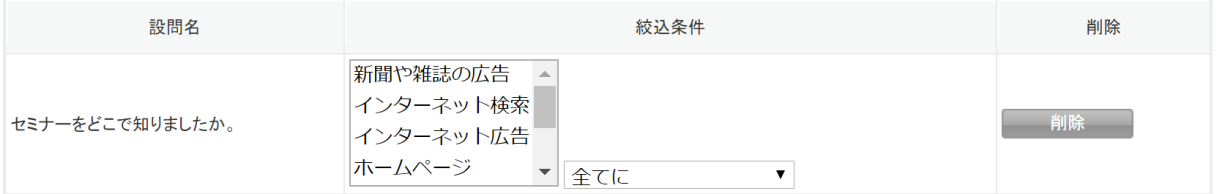

ラジオボタン型、チェックボックス型、プルダウン型、態度尺度型、ラジオマトリクス型、チェックマ トリクス型の設問の場合、各設問の選択肢を指定して絞り込みます。選択肢は複数指定できます。指定 した選択肢に対して「全てに」一致する、「いずれかに」一致する、「いずれにも一致しない」条件で絞 り込みができます。

#### POINT

設定した条件を削除する場合は、[削除]をクリックします。

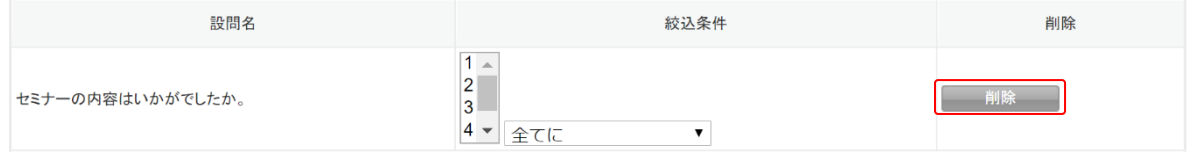

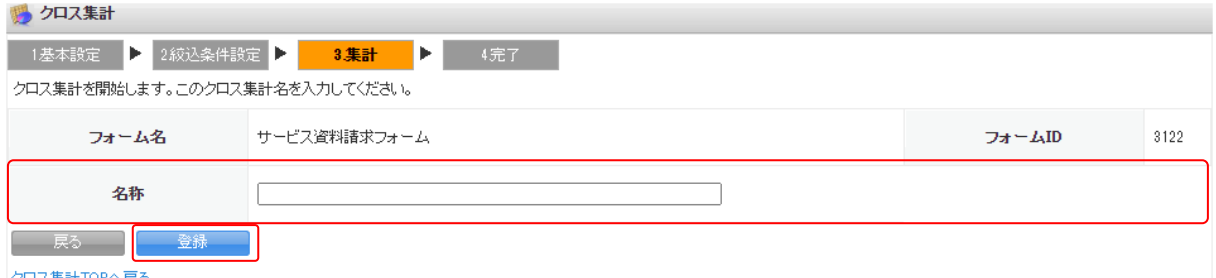

クロス集計TOPへ戻る

#### 6. 項目を設定し、[登録]をクリックします。

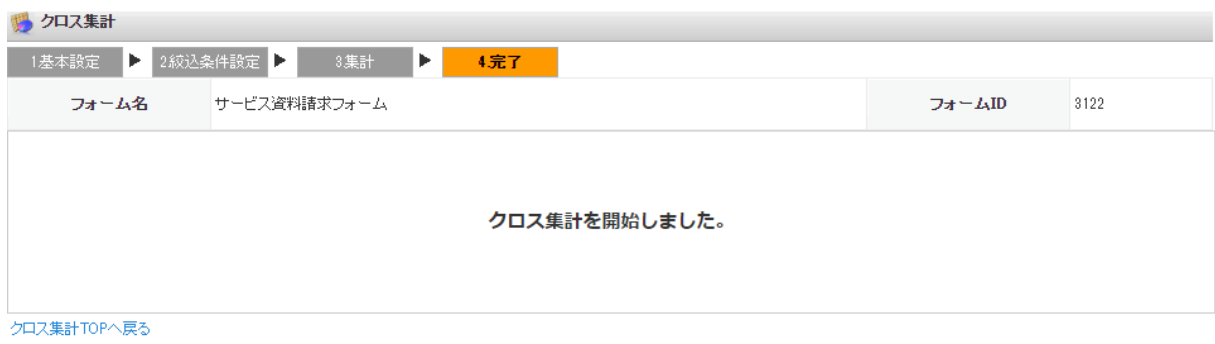

7. 作成が完了します。

## ■クロス集計を確認する

グループウェア SFA リードフォーム CENTER メールビーコン  $\vee$  $\mathbf{D}$ 

1. [集計・分析] をクリックします。

Copyright © KnowledgeSuite Inc. All Rights Reserved. 2 部-73

#### **購集計·分析**

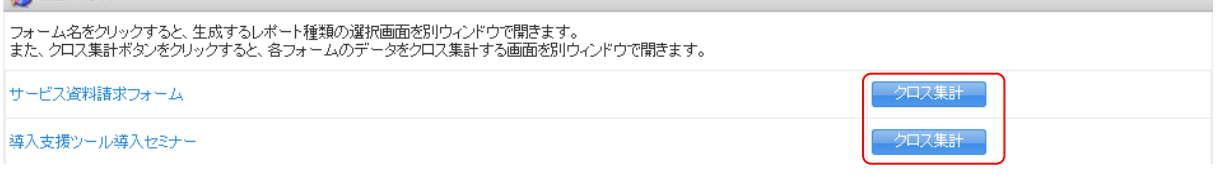

2. 確認するクロス集計を登録したフォームの [クロス集計]をクリックします。

### POINT

### フォーム一覧画面の「クロス集計」をクリックしても、同じ画面を開くことができます。

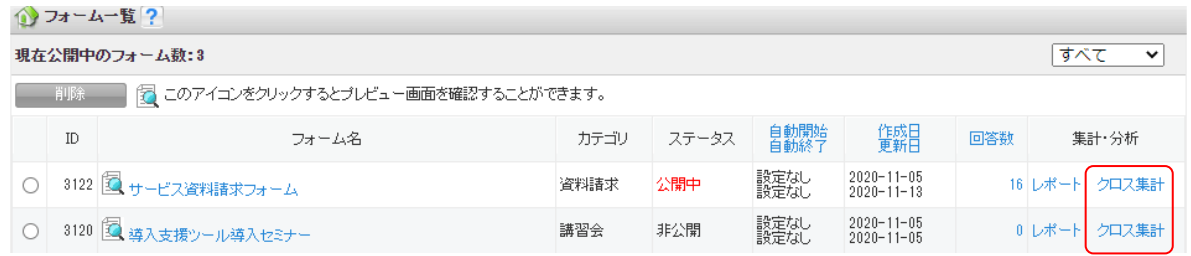

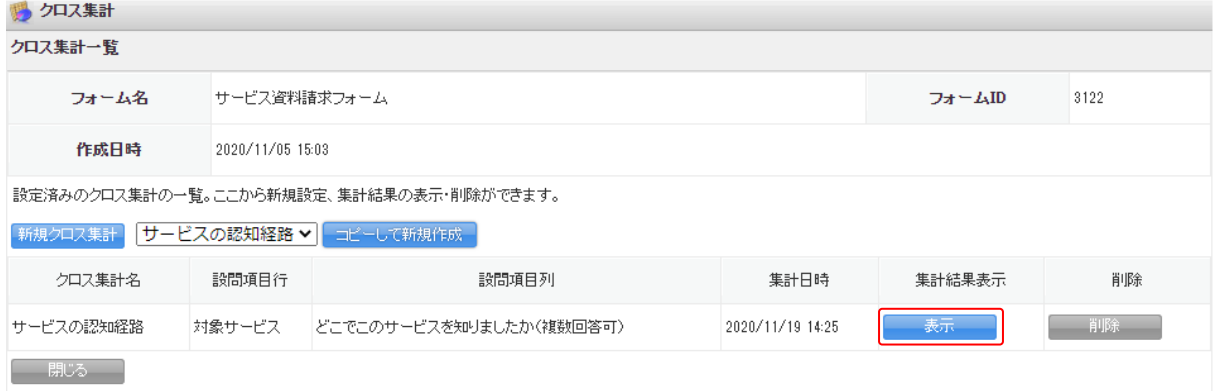

3. 集計結果を確認するクロス集計の[表示]をクリックします。

#### リードフォーム メンバー用

陽 クロス集計

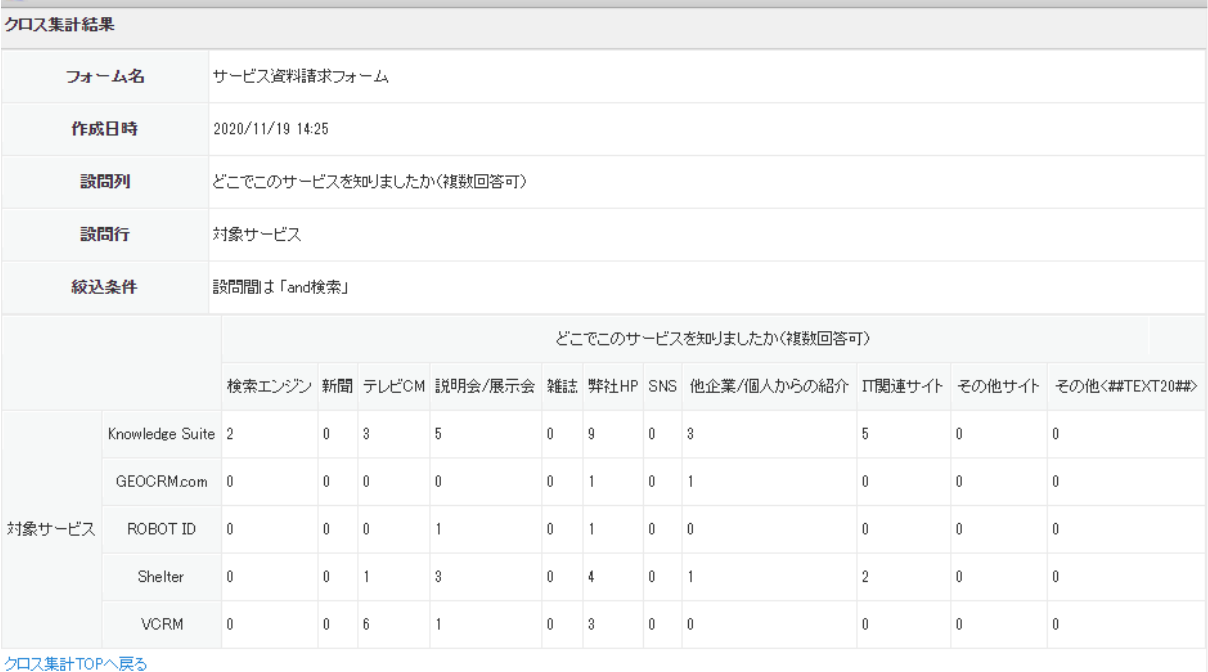

4. クロス集計結果が表示されます。

#### ■クロス集計を削除する

グループウェア SFA リードフォーム CENTER メールビーコン

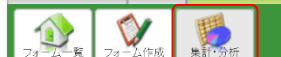

1. [集計・分析]をクリックします。

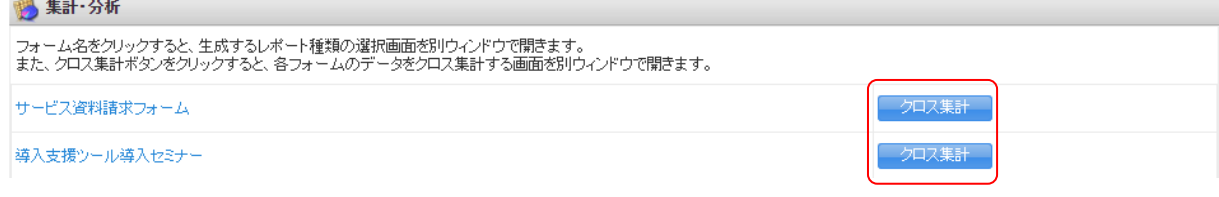

2. 削除するクロス集計を登録したフォームの [クロス集計] をクリックします。

### POINT

フォーム一覧画面の「クロス集計」をクリックしても、同じ画面を開くことができます。

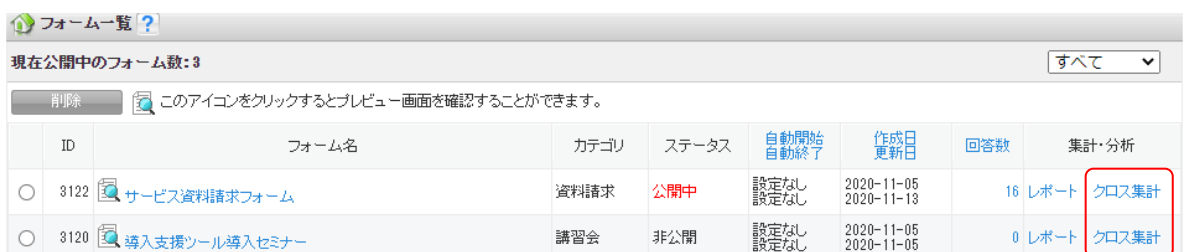

■ クロス集計

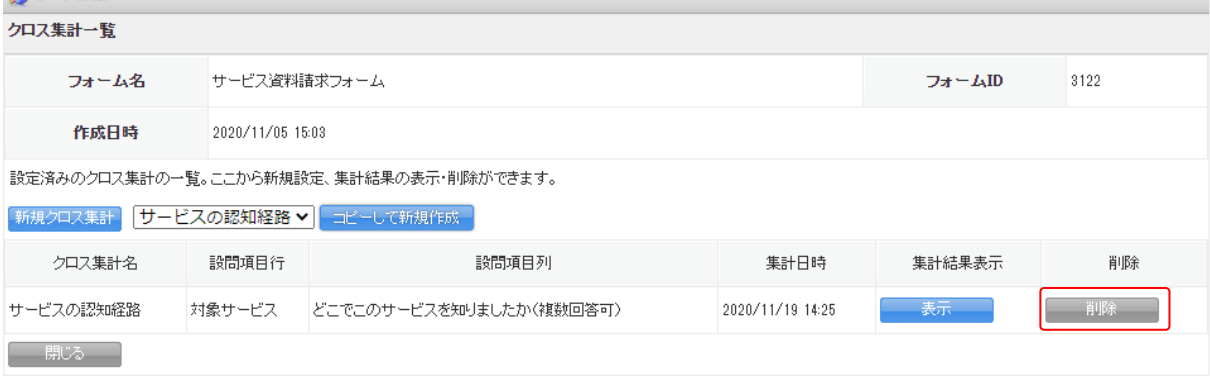

## 3. 削除するクロス集計の[削除]をクリックします。

#### 5 クロス集計

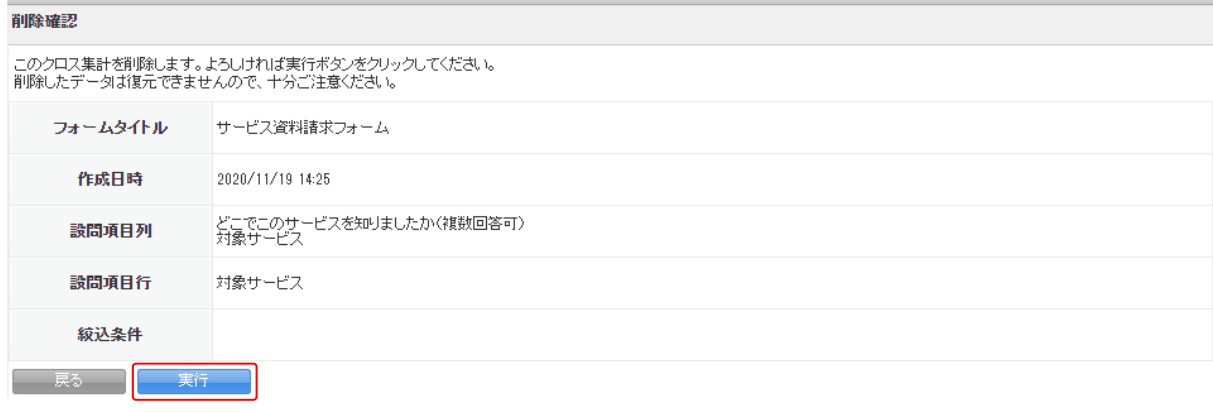

# 4. 内容を確認し、[実行]をクリックします。

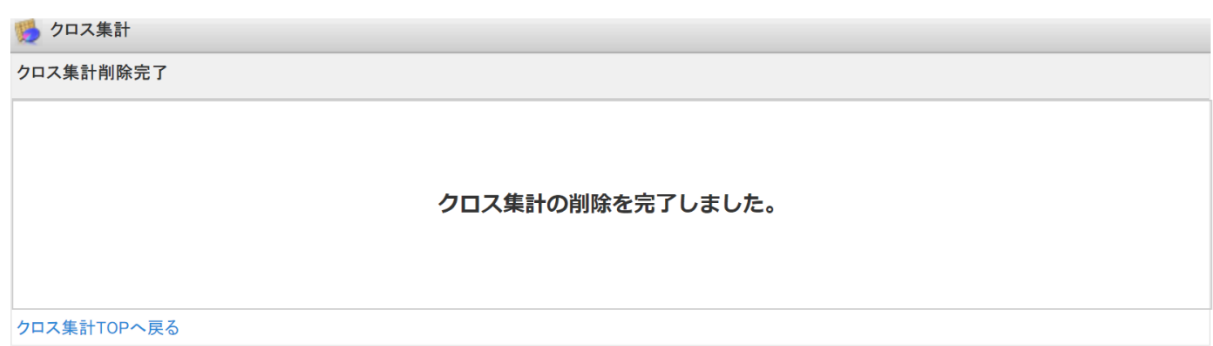

## 5. クロス集計が削除されます。